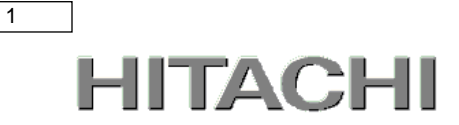

## PowerChute® Business Edition

# 補足説明書 日立編

【形名 : GQS-VSU7BS100N】

EMA0019224-J

### 株式会社 日立製作所

### PowerChute ® Business Edition 補足説明書 日立編

### ■ 対象製品

PowerChute Business Edition [ 適用OS:Windows, Red Hat Enterprise Linux]

#### ■ 商標類

PowerChute は、Schneider Electric Industries SAS またはその関連会社の登録商標または商標です。

Windows は,米国Microsoft Corporation の米国およびその他の国における登録商標または商標です。

Windows Server は,米国Microsoft Corporation の米国およびその他の国における登録商標または商標です。

VMwareおよびVMwareの製品名は、VMware, Inc.の米国および各国での商標または登録商標です。

Red Hat は,米国およびその他の国でRed Hat, Inc.の登録商標もしくは商標です。

その他記載の会社名,製品名は,それぞれの会社の商標もしくは登録商標です。

#### ■ マイクロソフト製品の表記について

このマニュアルでは,マイクロソフト製品の名称を次のように表記しています。

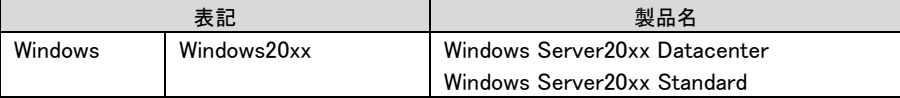

### ■ 略語

#### このマニュアルで使用する略語を次に示します。

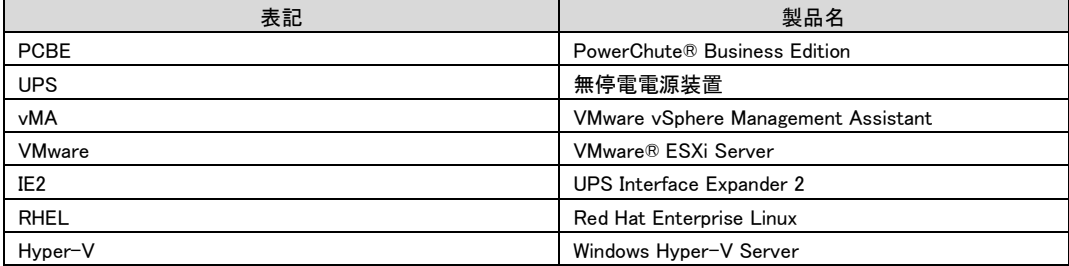

#### ■ 発行

2023年5月

### ■ 著作権

All Rights Reserved. Copyright (C) 2023, Hitachi, Ltd.

2

### <span id="page-2-0"></span>はじめに

このたびは、PowerChute® Business Edition をお買い上げいただきまして誠にありがとうございます。本 書は、PowerChute® Business Edition をご使用になる際の注意事項をまとめたものです。ご使用の前に、 必ずお読みくださいますようお願い致します。

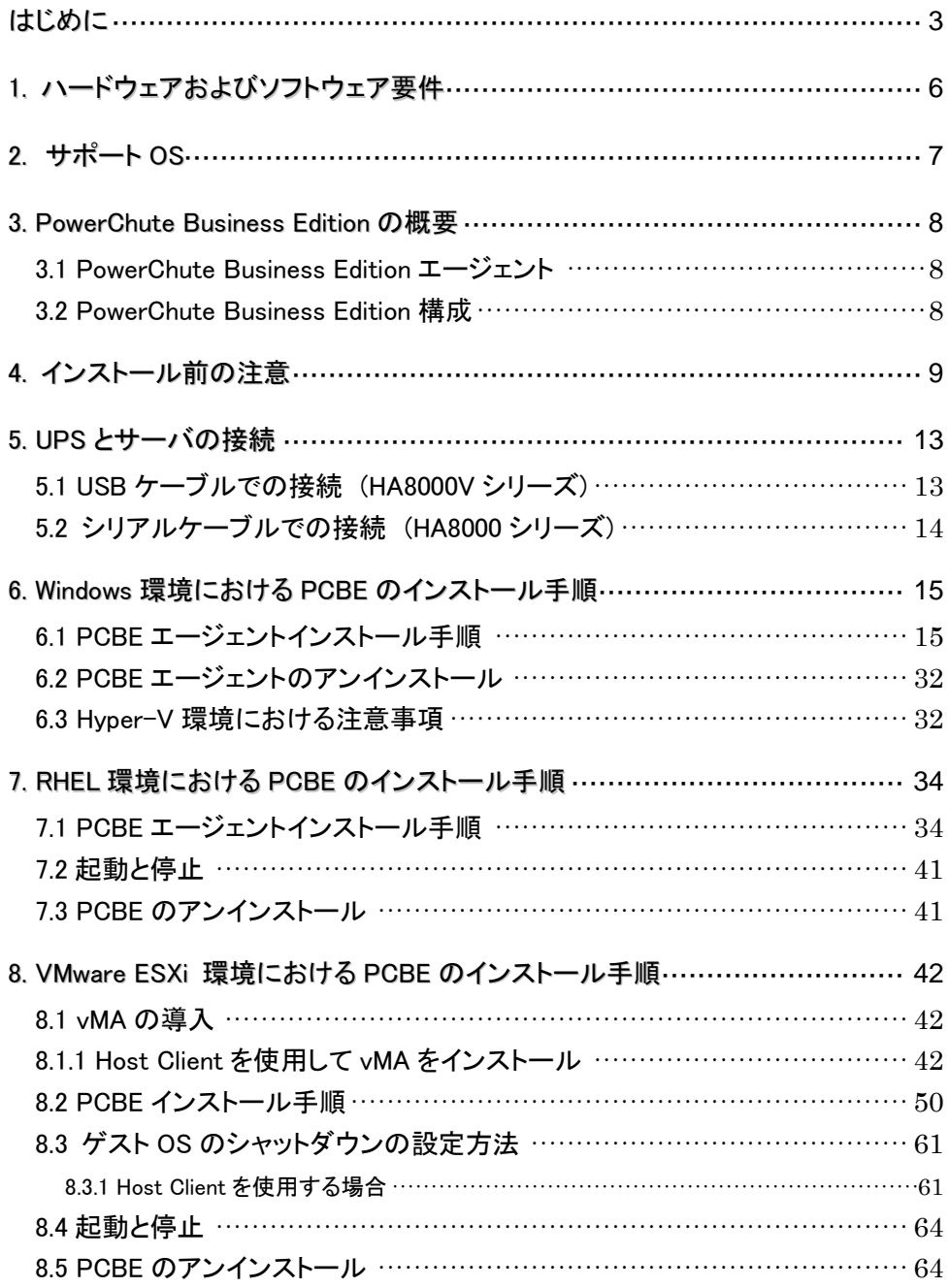

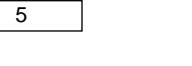

٦

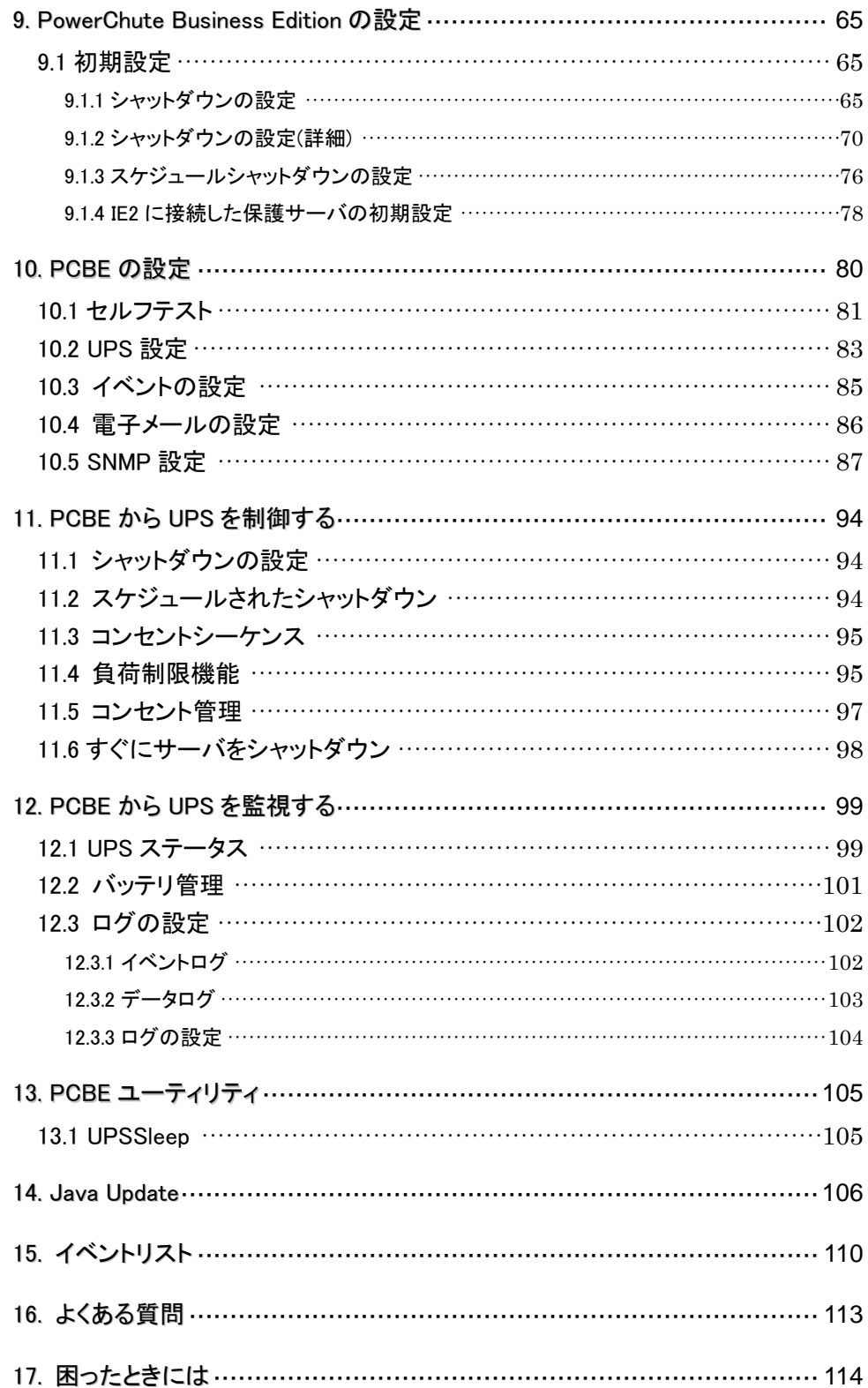

### <span id="page-5-0"></span>1. ハードウェアおよびソフトウェア要件

本製品は、以下のシステム装置と接続構成にてご使用になることができます。

[ハードウェア要件]

・システム装置

日立アドバンスドサーバHA8000Vシリーズ

日立アドバンスドサーバHA8000シリーズ

補足:適用機種の詳細については、弊社営業担当にお問い合わせください。

・システム要件

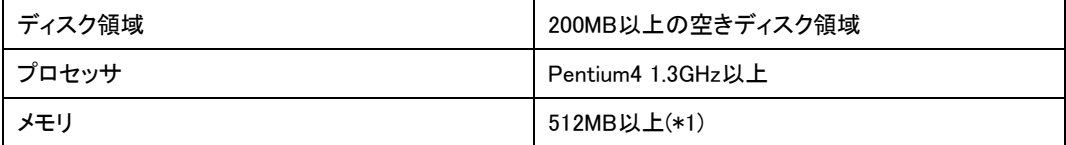

・サポートUPS

本製品は下記の形式のUPSをサポートします。

GQ-BURxxxxxxxx および GQ-BUTxxxxxxxx

ただし、GQ-BURxJ5x、GQ-BURA500xxxxは未サポートです。

・オプション機器

GQ-BUA703x/BUA704x/BUA711x(ネットワークマネージメントカード)はサポート対象外に

なります。

PCBEを使用する際にはネットワークマネージメントカードをUPSに接続しないでください。

[ネットワーク環境要件]

・システム装置がTCP/IPネットワークに接続していること。

・脆弱性への対応について

製品のセキュリティ上の脆弱性に関する情報、および脆弱性によって生じる問題を解決または回避す るための方法を必要に応じて下記のURLに掲載しておりますので参照してください。

https://www.hitachi.co.jp/hirt/security/index.html

### <span id="page-6-0"></span>2. サポート OS

PowerChute Business EditionはMicrosoft Windows ServerおよびRed Hat Enterprise Linux、HA構成を使 用しないVMware ESXi環境でご使用になることができます。

(注) HA8000 シリーズでは、Red Hat Enterprise Linux 環境の使用は未サポートです。Red Hat Enterprise Linux 環境を使用する場合、PowerChute Network Shutdown をご使用ください。 HA8000V シリーズでは、VMware ESXi 環境での PowerChute Business Edition の使用は 未サポートです。VMware ESXi 環境を使用する場合、PowerChute Network Shutdown を ご使用ください。

補足:

・サポートOSのバージョン詳細については、弊社営業担当にお問い合わせください。

### <span id="page-7-0"></span>3. PowerChute Business Edition の概要

### <span id="page-7-1"></span>3.1 PowerChute Business Edition エージェント

PCBE10は、PowerChute Business Editionエージェント(以下、PCBEエージェント)で構成されます。 PCBEエージェントはUPSのステータス監視機能を提供し、長時間の停電が発生した場合にUPSに接 続されたサーバのシステムシャットダウン機能を提供しています。 このソフトウェアは、UPSデバイスおよびアクセサリに記載されているUPSデバイスに直接接続されて いる各コンピュータ上にインストールする必要があります。 PowerChute Business Editionエージェントインターフェースにはブラウザを介してアクセスし、UPSで保 護されているシステムの管理と設定を行います。 SNMPエージェントを使用したPCBEエージェントの管理も可能です。

<span id="page-7-2"></span>3.2 PowerChute Business Edition 構成

本製品の構成例を紹介します。

(1) PCBEエージェントをサーバにインストールした単一構成

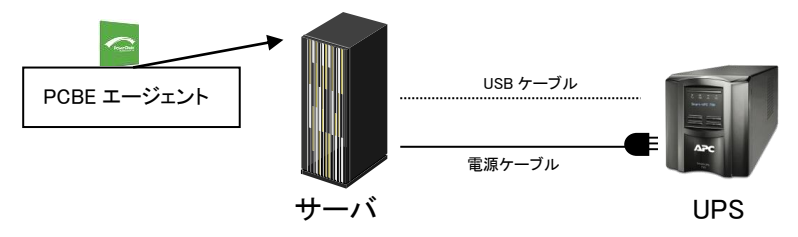

(2) 複数のサーバにPCBEエージェントを異なるサーバにインストールして遠隔地からネットワークを介し て管理を行う構成

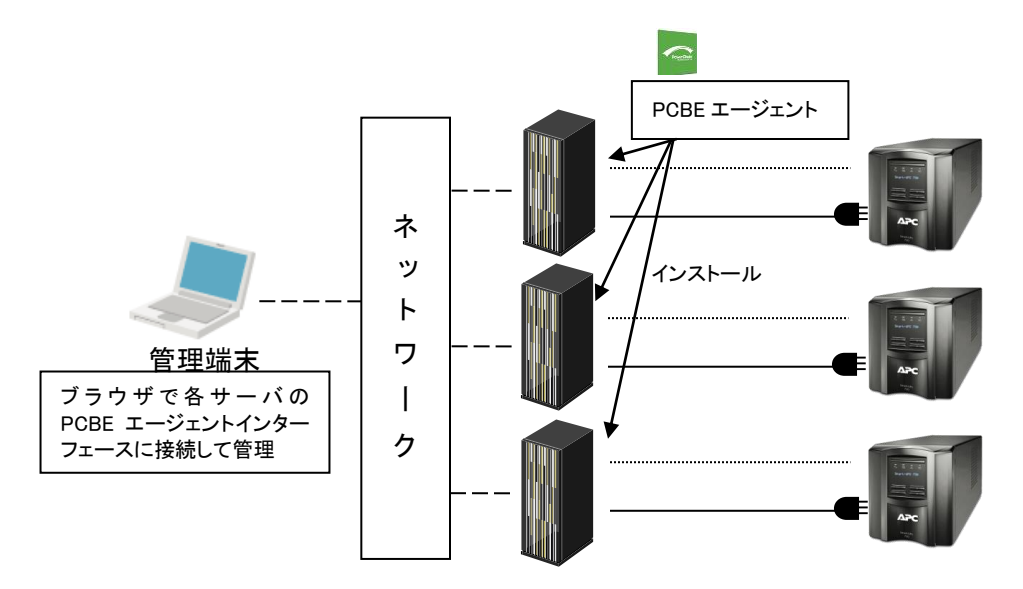

### <span id="page-8-0"></span>4. インストール前の注意

#### 本製品のご使用までの手順は下記の通りです。

開始

システム装置とUSBケーブルを接続 ノンステム装置とUSBケーブルを接続

PCBEエージェントのインストール インファイン しんこう しょうしょう 6、7、8項参照

PCBEの設定 マンファーマング しょうしょう りゅう 9項参照

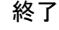

ご使用の前に下記の注意事項をよくお読みください。

(1) ドキュメントの確認

本製品には表4-1のドキュメントが同梱されています。

本製品をご使用になる前に表 4-1に示したドキュメントを必ずお読みください。

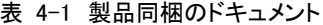

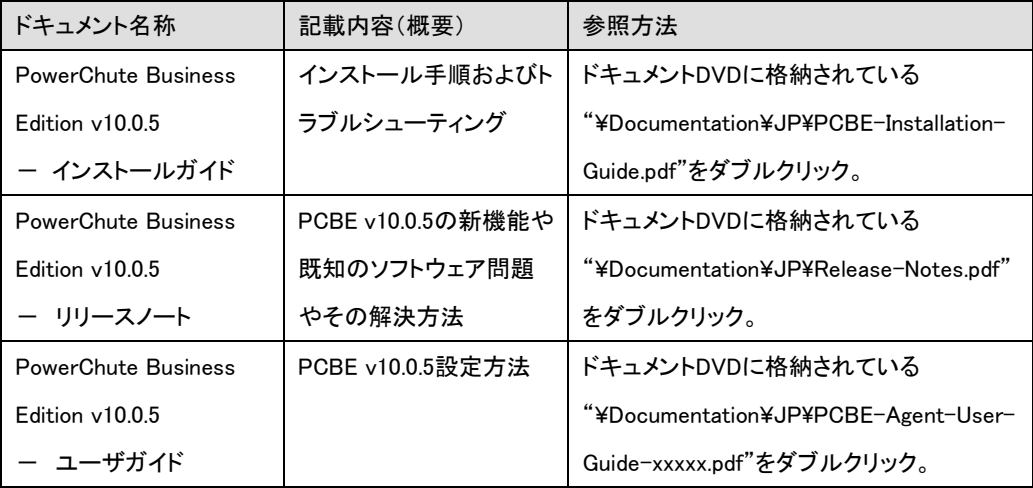

(2) PCBEと他のPowerChute製品との混在環境についての制限事項

他のPowerChute製品(PowerChute Network ShutdownまたはPowerChute plus)をインストールした 環境で、PCBEを使用することはできません。

10

(3) PCBE v9.0.1以前からv10.0.5へ切り替える場合について PCBE v9.0.1以前の全てのコンポーネントをアンインストールしてください。 その後、v10.0のインストールおよびv10.0.5へのアップデートをしてください。 PCBE v9.0.1以前の各コンポーネントのインストール、アンインストール順序はありません。

(4) PCBEのアップグレードについて

 本製品ではPCBEv9.1.1からのみv10.0.5へのアップグレードをサポートしております。 PCBEv9.0.1以前からのアップグレードはサポートしておりません。PCBEv9.1.0以前からは一度 PCBEの全てのコンポーネントをアンインストールしてからv10.0のインストールおよびv10.0.5への アップデートをしてください。

(5) ユーザ名およびパスワード要件

・ユーザ名の長さは 6 文字以上、128 文字以内でなければなりません。

- ・パスワードには以下の条件が必要です。
	- 8 文字以上、128 文字以内の長さ。
	- 1 つ以上の大文字と小文字
	- 1 つ以上の数字または特殊文字。
	- ユーザ名をパスワードの一部にすることはできません。

(6) IPv6 互換性

IPv6 アドレスは、表 4-2 のいずれかの形式にする必要があります。

| Ipv6 形式                                      | 説明                             |
|----------------------------------------------|--------------------------------|
| fe80:0000:0000:0000:0204:61ff:fe9d:f156      | IPv6 の完全な形式                    |
| fe80:0:0:0:204:61ff:fe9d:f156                | 先頭のゼロを省略                       |
| fe80::204:61ff:fe9d:f156                     | IPv6 アドレスの複数のゼロを: に省略した形式      |
| fe80:0000:0000:0000:0204:61ff:254.157.241.86 | 末尾を IPv4 ドット区切り形式で表現           |
| fe80:0:0:0:0204:61ff:254 157 241 86          | 先頭のゼロの省略、末尾を IPv4 のドット区切り形式で表現 |
| fe80::204:61ff:254.157.241.86                | 複数のゼロの省略、末尾を IPv4 のドット区切り形式で表現 |
| ∷1                                           | Localhost                      |
| fe $80$ :                                    | リンクローカルプレフィックス                 |
| 2001:                                        | グローバルユニキャストプレフィックス             |

表 4-2 IPv6 形式

(7) シリアルポート接続時の設定 (HA8000シリーズのみ)

UPS接続を行なうシリアルポートに対して、以下の設定を行なってください。

| パラメータ        | 設定      |
|--------------|---------|
| ボーレート(ビット/秒) | 2400    |
| データビット       | 8       |
| パリティ         | なし      |
| ストップビット      |         |
| フロー制御        | XON/OFF |

表4-3 シリアルポート設定

[設定手順(Windows 2012R2/2016の場合)]

①コントロールパネルの「ハードウェア」アイコンをクリックする。

②「デバイスマネージャ」をクリックする。

③「ポート(COMとLPT)」をクリックし、UPSケーブルを接続するシリアルポートをダブルクリックする。

④「ポートの設定」タブを選択し、各項目を表4-3の通り設定する。

⑤[詳細設定]ボタンをクリックし、「FIFOバッファを使用する(16550互換のUARTが必要)」のチェック ボックスにチェックを入れ、[OK]ボタンを押す。

⑥[OK]ボタンを押す。

補足:

シリアルポート接続の設定変更後は、変更した設定値が正常に適用されているかを、再度確認して ください。正常に適用されていない場合は、再度、[設定手順]を実施してください。

(8) PCBEが使用するポート、プロトコル

PCBEは表 4-4に示したポート、プロトコルを通信に使用します。WindowsでWindowsファイアウォール が有効になっている環境の場合は、PCBEのインストール前に、Windowsファイアウォール上の 例外設定にこれらのポート、プロトコルを追加してください。Windowsファイアウォール上の例外設定を 行わないとPCBEのインストールが失敗する場合があります。

また、Linux、VMwareでも表 4-4に示したポート、プロトコルをあらかじめ開放するように、ファイア ウォールを設定してください。

| ボート               | プロトコル                     | 用 途                           |
|-------------------|---------------------------|-------------------------------|
| 6547              | TCP                       | WEBブラウザからPCBEエージェントへの通信用(受信)  |
| 161<br><b>UDP</b> | SNMP管理設備からPCBEエージェントへの通信用 |                               |
|                   | (送信/受信、デフォルトのポート番号)       |                               |
| 162               | UDP                       | PCBEエージェントからSNMP管理設備への通信用(送信) |

表 4-4 PCNSが使用するポート、プロトコル

Windowsファイアウォールが有効な環境で、事前に適切な設定を行わないと、PCBEのインストール 中に「Windowsセキュリティの重要な警告」メッセージが表示される場合があります。[ブロックしな い]を選択して、インストールを継続できます。[ブロックする]または[あとで確認する]を選択すると、 PCBEのインストールに失敗する場合があります。Windowsファイアウォールでポート、プロトコルの 例外設定を行なった後、再度PCBEのインストールを行なってください。PCBEが使用するポート、プ ロトコルは、上記「(8) PCBEが使用するポート、プロトコル」を参照してください。 Linux(RHEL 8.x)のファイアウォール設定例(PCBEをインストールしているシステム装置の WEBブラウザからアクセスする場合)を以下に示します。

(下線部が入力部分)

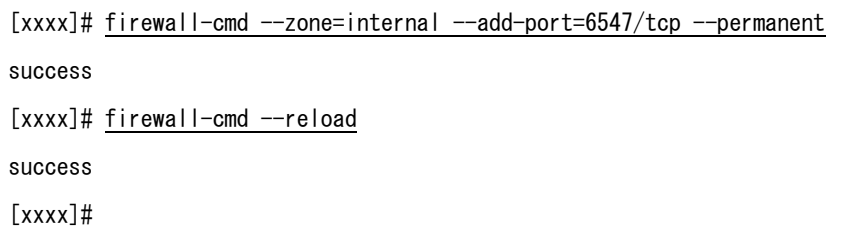

(9) PCBE に組み込まれている Java (OpenJDK)について PCBE v10.0.5 に含まれている Java バージョンは、OpenJDK 17 です。

### <span id="page-12-0"></span>5. UPS とサーバの接続

PCBE をセットアップする前に UPS とサーバを接続する必要があります。 接続するサーバシリーズによってサポートする接続方法が異なるため、 ・HA8000V シリーズをお使いの場合:5.1 USB ケーブルでの接続 ・HA8000 シリーズをお使いの場合:5.2 シリアルケーブルでの接続 をそれぞれご参照ください

<span id="page-12-1"></span>5.1 USB ケーブルでの接続 (HA8000V シリーズ)

USB ケーブル(型名:GQ-BUCAUSBNNNN)で UPS(UPS USB ポート)とマスタサーバを接続してください。 USB ケーブルで接続しているマスタサーバの PCBE エージェントインストール手順は、6.1.1 項をご参照く ださい。

HA8000Vシリーズではシリアルケーブル及び IE2 による接続は未サポートとなっております。

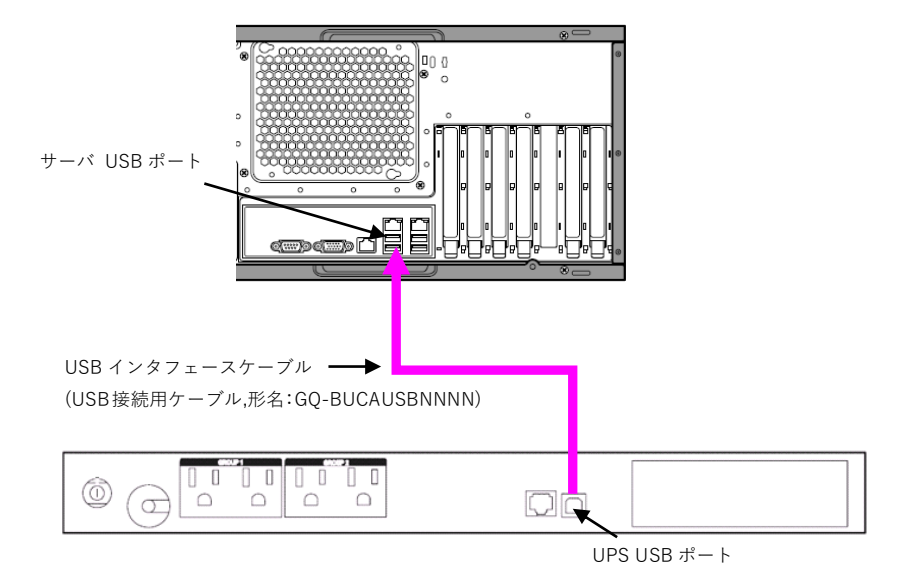

### <span id="page-13-0"></span>5.2 シリアルケーブルでの接続 (HA8000 シリーズ)

UPS 本体に付属されているシリアルケーブル(刻印:940-0625A)で UPS(UPS シリアルポート)とマスタサ ーバを接続してください。IE2 を搭載している場合、IE2 添付ケーブル(刻印:940-0020E)で IE2 と保護サ ーバを接続してください。

HA8000 シリーズでは USB による接続は未サポートとなっておりますので、USB ケーブルで装置間を接 続しないでください。

UPS シリアルポート(アドバンスドポート)に接続するシステム装置を"マスタサーバ"、IE2 に接続 するシステム装置を"保護サーバ"と表記します。

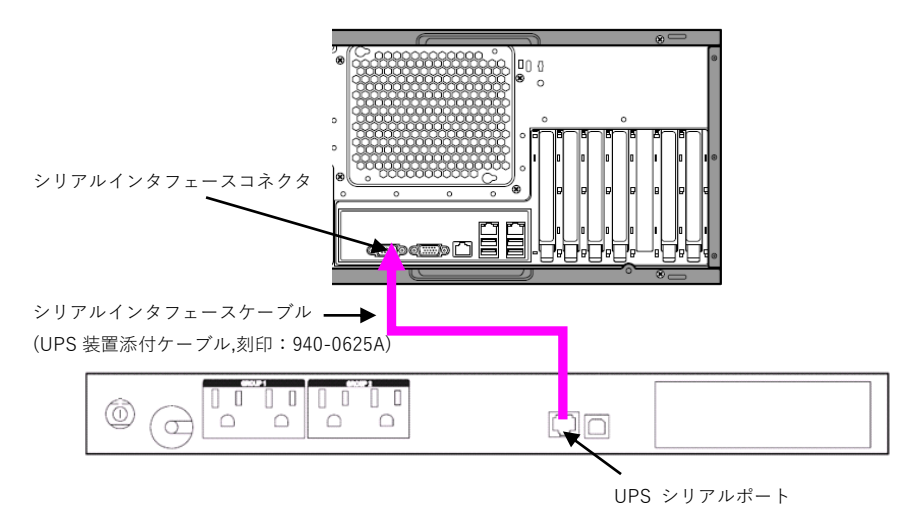

UPS シリアルポートに接続しているマスタサーバと IE2 に接続している保護サーバの PCBE のエージェン トインストール手順が異なります。

UPS 標準シリアルインタフェースポートに接続しているマスタサーバの PCBE エージェントインストール手 順は、6.1.1 項を、IE2 に接続している保護サーバの PCBE エージェントインストール手順は、6.1.2 項を参 照ください。

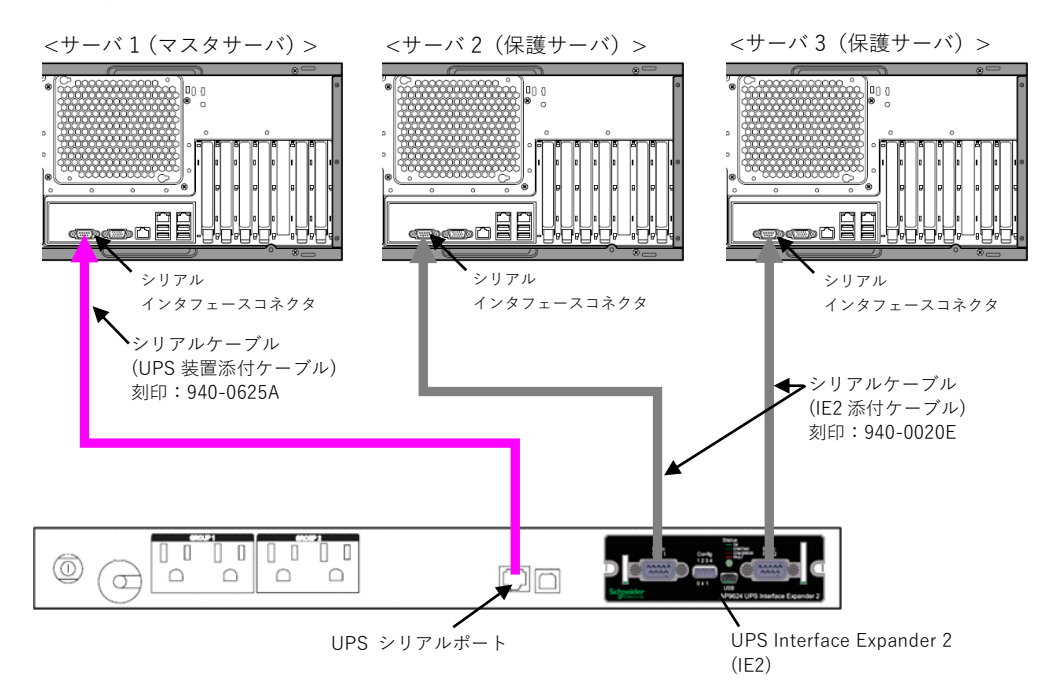

### <span id="page-14-0"></span>6. Windows 環境における PCBE のインストール手順

<span id="page-14-1"></span>下記インストール手順は Hyper-V 環境でも同様です。ただしクラスター構成は未サポートです。 6.1 PCBE エージェントインストール手順

6.1.1 UPS 本体に接続しているマスタサーバの場合

下記の手順に従ってPCBE v10.0エージェントをインストールしてください。

- (1) システム装置にCD-ROMを入れ、CD-ROMに格納されている「\Windows\agent\pcbesetup.exe」 をダブルクリックし、インストールプログラムを起動してインストールを開始してください。
- (2) Windows OSにPCBEエージェントをインストールするには、「Microsoft Visual C++ 2017 Redistributable Package (x64)」が必要です。システム装置にインストールされていない場合には、 「Microsoft Visual C++ 2017 Redistributable Package (x64)」のインストール画面が表示されますので 「インストール」をクリックしてください。

 「Microsoft Visual C++ 2017 Redistributable Package (x64)」のインストール画面が表示されない場 合にはすでにシステム装置にはインストール済みですので(5)を参照してください。

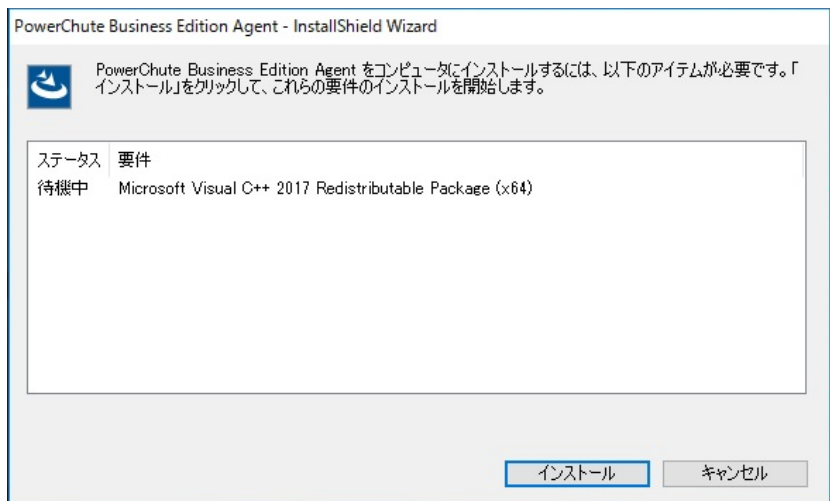

(3) 「Microsoft Visual C++ 2017 Redistributable Package (x64)」のインストールが開始されます。 インストール中にライセンス画面が表示されますので、ライセンス条項をご確認いただき、「ライセン ス条項および使用条件に同意する」にチェックを付けて「インストール」をクリックしてください。

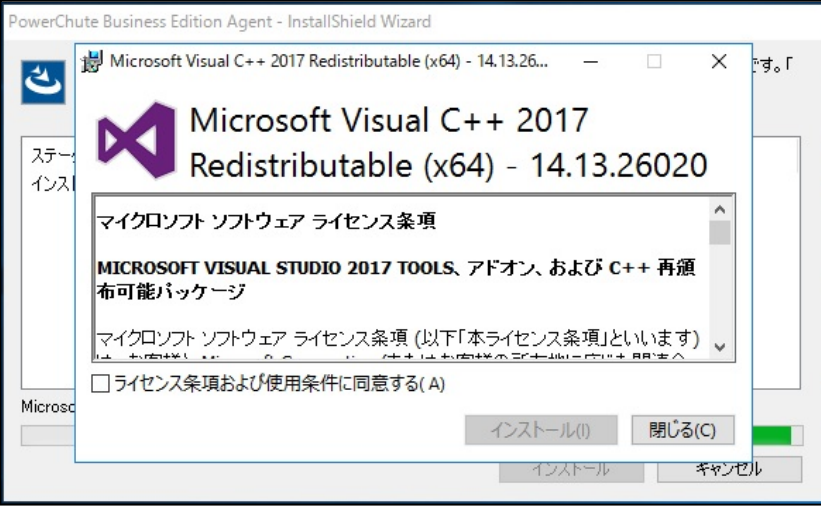

(4) 「Microsoft Visual C++ 2017 Redistributable Package (x64)」のインストールが完了しましたら、 「閉じる」をクリックしてください。

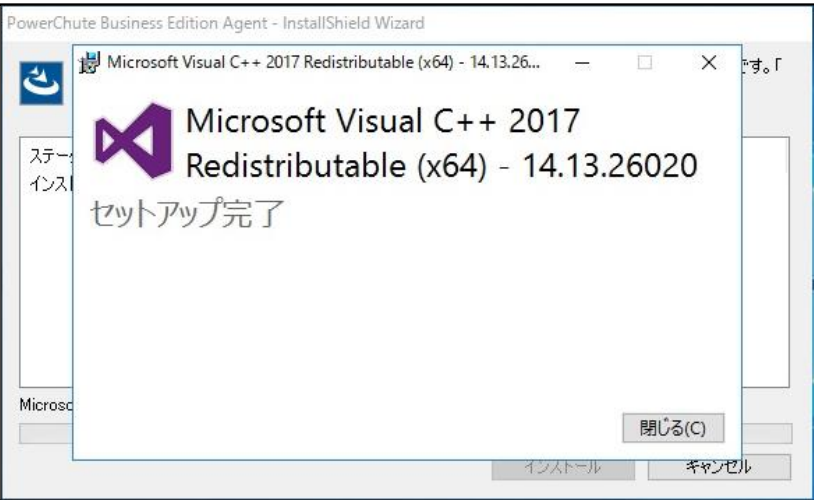

(5) PowerChute Business Editionエージェントのインストール画面が表示されますので「次へ」をクリッ

クしてください。

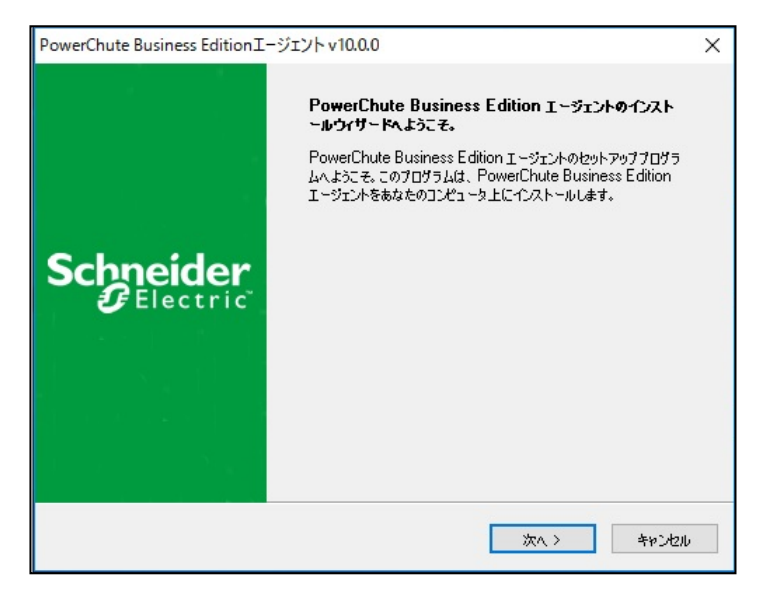

(6) 使用許諾契約が表示されますのでご確認いただき、「はい」をクリックしてください。

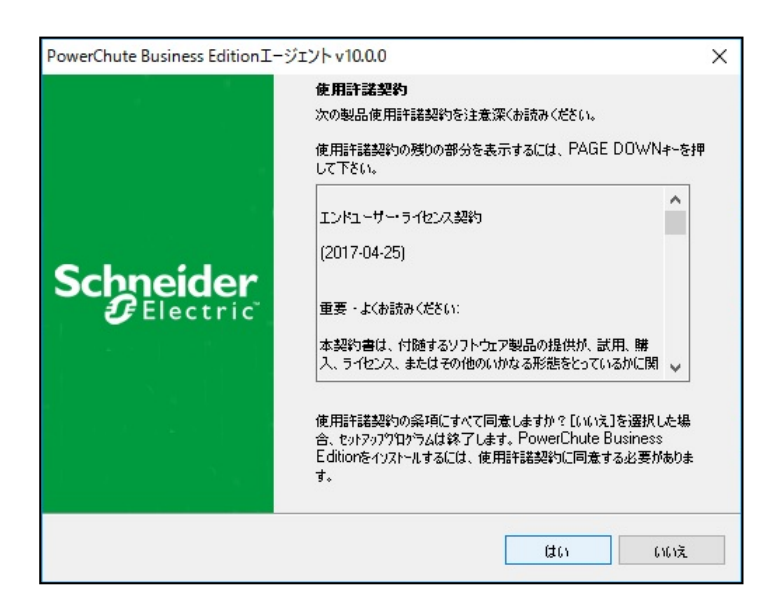

(7) PCBEをインストールするフォルダを指定します。

デフォルトのフォルダ(C:/Program Files (x86)/APC/PowerChute Business Edition)を使用する場合は 「次へ」をクリックしてください。

インストールフォルダを変更する場合には「参照」をクリックし、任意のフォルダを選択後に「次へ」をク リックしてください。

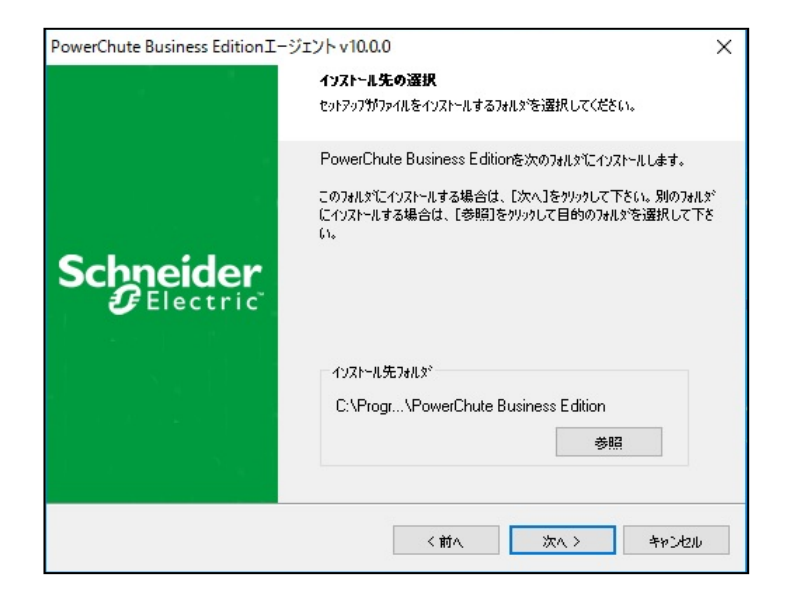

(8) 「UPSの通信ポートを自動検出しますか?」とメッセージが表示されます。

「はい」をクリックしてください。

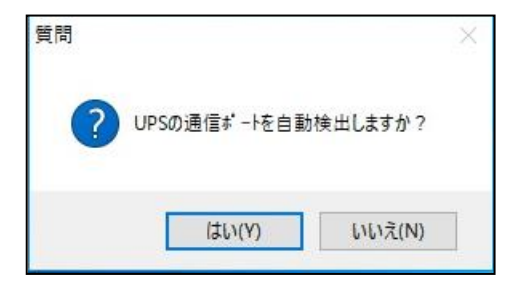

- (9) PCBEエージェントのユーザ名、パスワードを入力して、「次へ」をクリックしてください。 ユーザ名は6文字以上、128文字以内の長さが必要です。
	-
	- パスワードには以下の条件が必要となります。
		- ・8 文字以上、128 文字以内の長さ
		- ・1 つ以上の大文字と小文字
		- ・1 つ以上の数字または特殊文字。
		- ・ユーザ名をパスワードの一部にすることはできません。

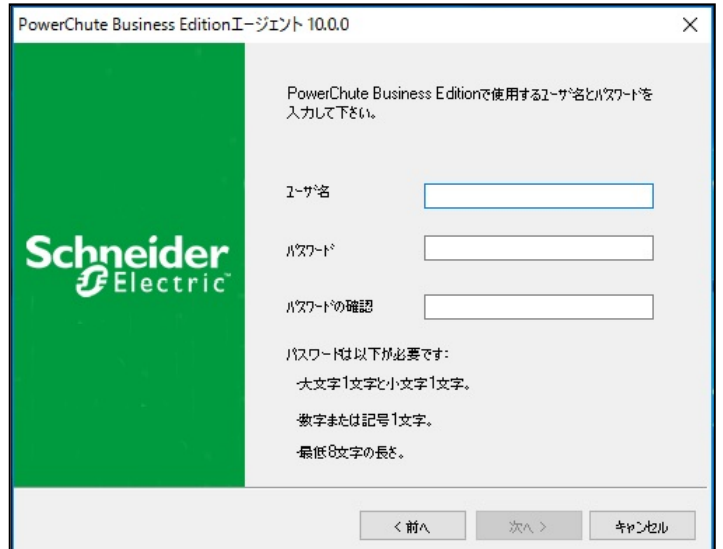

(10) システム装置のファイアウォールが有効の場合には、PCBEエージェントサービスをWindows ファイアウォールの例外に追加するか質問されますので、「はい」をクリックしてください。

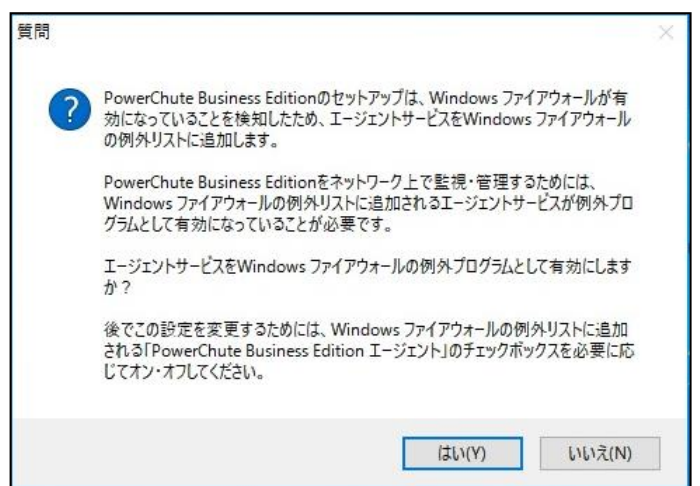

(11) PCBE v10.0エージェントのインストールは完了です。「完了」をクリックしてください。

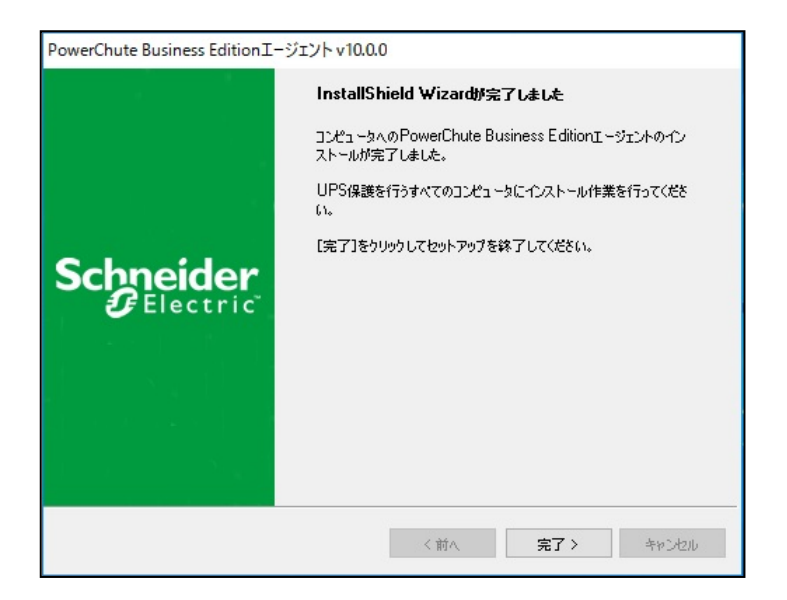

(12) 続けてPCBE v10.0.5へのアップデートを行います。

マニュアルDVDのPCBEv10.0.5¥PCBEv10.0.5-Update-Winフォルダ内のpcbesetup.exeを ダブルクリックし、インストールプログラムを起動してインストールを開始してください。 アップデート(アップグレード)情報ダイアログが表示されるので、 [OK] をクリックしてください。

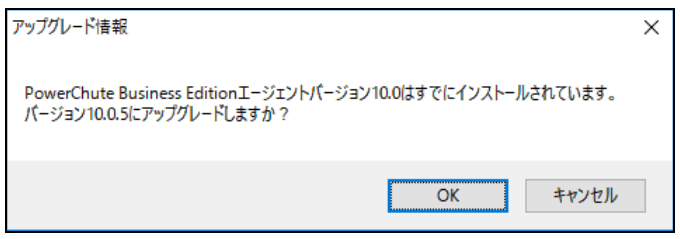

(13) PowerChute Business Editionエージェントのインストール画面が表示されますので「次へ」を クリックしてください。

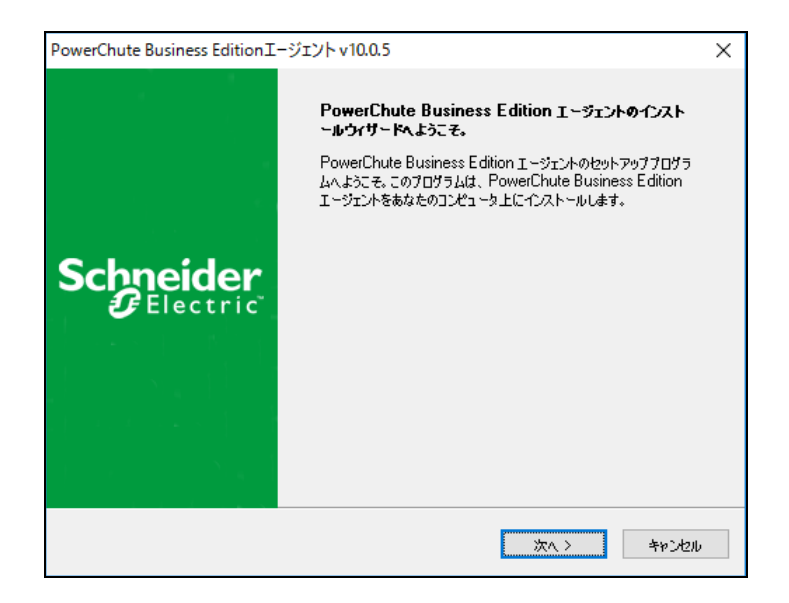

(14) 使用許諾契約が表示されますのでご確認いただき、「はい」をクリックしてください。

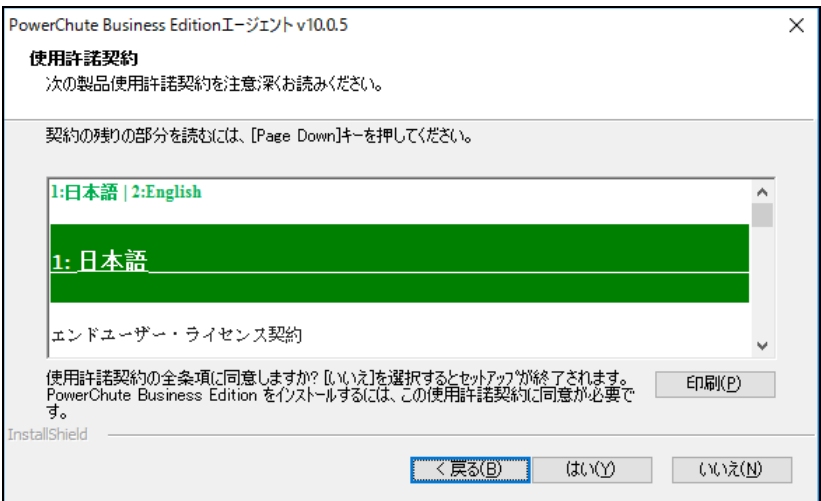

(15) PCBE v10.0.5エージェントのアップデートは完了です。「完了」をクリックしてください。

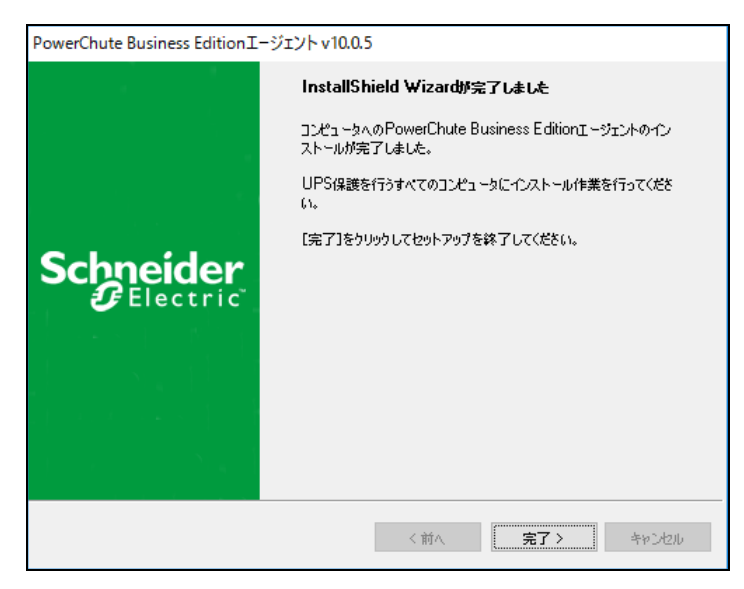

#### [注意事項]

インストールが完了するとPCBEエージェントは自動的に開始します。また、デフォルトではOS起動時に PCBEエージェントは自動起動されます。

PCBEエージェントの手動停止やOS起動時にPCBEエージェントを自動起動させたくない場合などは、 [Windows] - [コントロールパネル] - [システムとセキュリティ] - [管理ツール] - [サービス]を開 き、「APC PCBE Agent」のサービスのプロパティで設定してください。

下記の手順に従ってPCBEエージェントをインストールしてください。

- (1) システム装置にCD-ROMを入れ、CD-ROMに格納されている「\Windows\agent\pcbesetup.exe」 をダブルクリックし、インストールプログラムを起動してインストールを開始してください。
- (2) Windows OSにPCBEエージェントをインストールするには、「Microsoft Visual C++ 2017

Redistributable Package (x64)」が必要です。システム装置にインストールされていない場合には、 「Microsoft Visual C++ 2017 Redistributable Package (x64)」のインストール画面が表示されますので 「インストール」をクリックしてください。

 「Microsoft Visual C++ 2017 Redistributable Package (x64)」のインストール画面が表示されない場 合にはすでにシステム装置にはインストール済みですので(5)を参照してください。

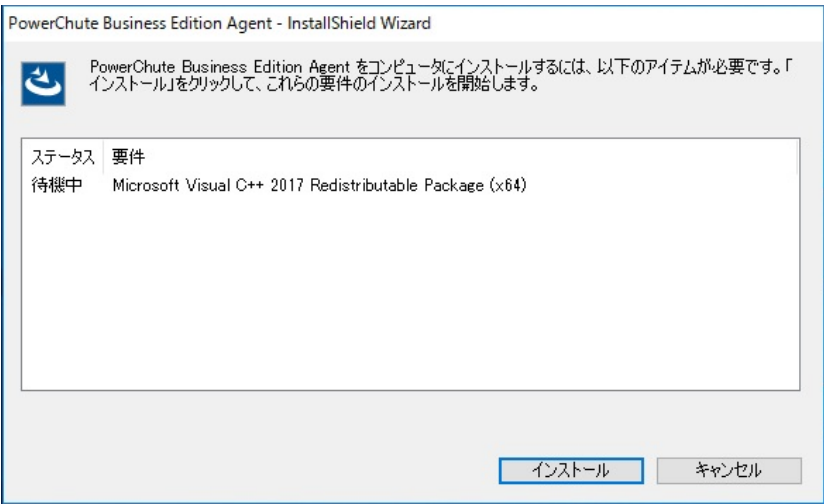

(3)「Microsoft Visual C++ 2017 Redistributable Package (x64)」のインストールが開始されます。 インストール中にライセンス画面が表示されますので、ライセンス条項をご確認いただき、「ライセン ス条項および使用条件に同意する」にチェックを付けて「インストール」をクリックしてください。

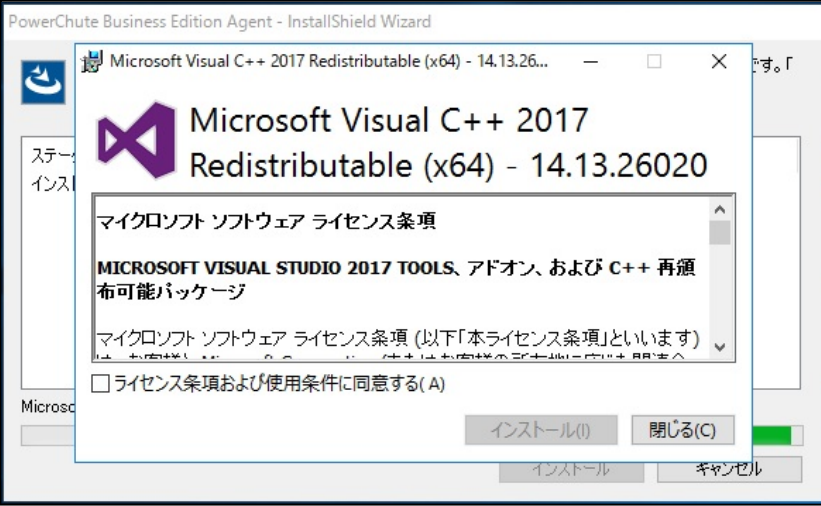

(4) 「Microsoft Visual C++ 2017 Redistributable Package (x64)」のインストールが完了しましたら、 「閉じる」をクリックしてください。

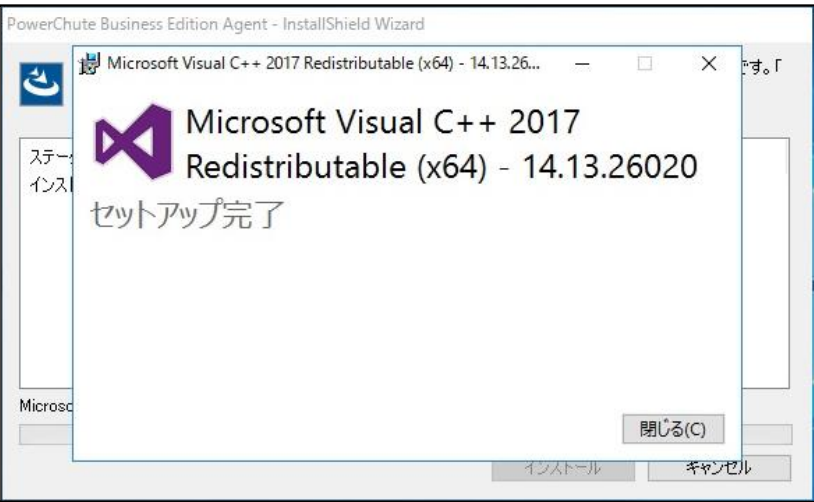

(5)PowerChute Business Editionエージェントのインストール画面が表示されますので「次へ」をクリッ

```
クしてください。
```
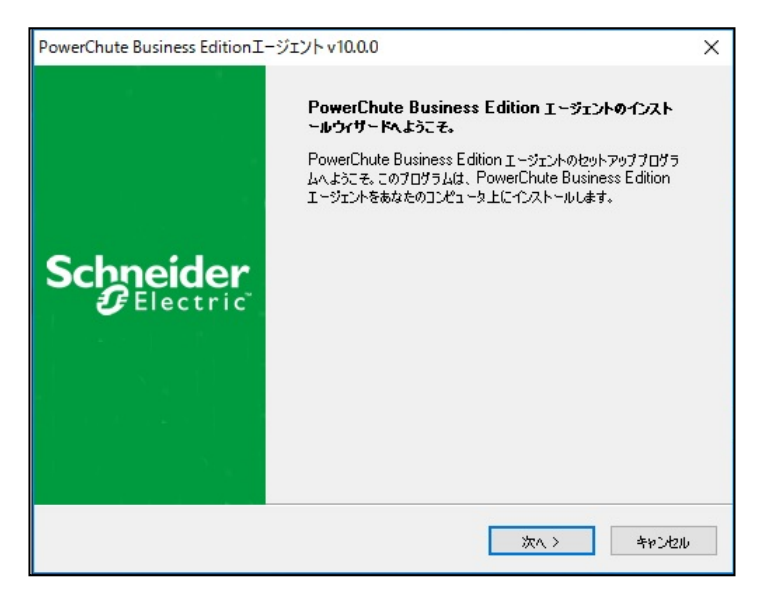

(6) 使用許諾契約が表示されますのでご確認いただき、「はい」をクリックしてください。

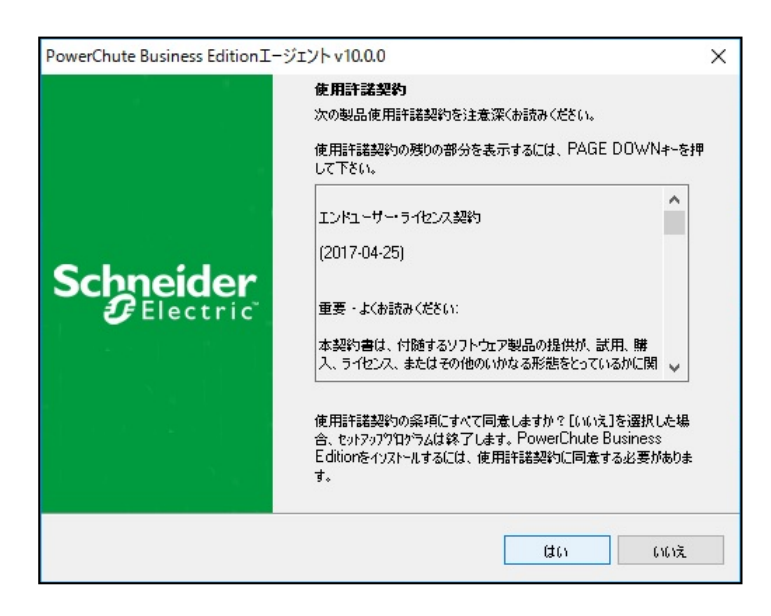

(7)PCBEをインストールするフォルダを指定します。

デフォルトのフォルダ(C:/Program Files (x86)/APC/PowerChute Business Edition)を使用する場合は 「次へ」をクリックしてください。

インストールフォルダを変更する場合には「参照」をクリックし、任意のフォルダを選択後に「次へ」をク リックしてください。

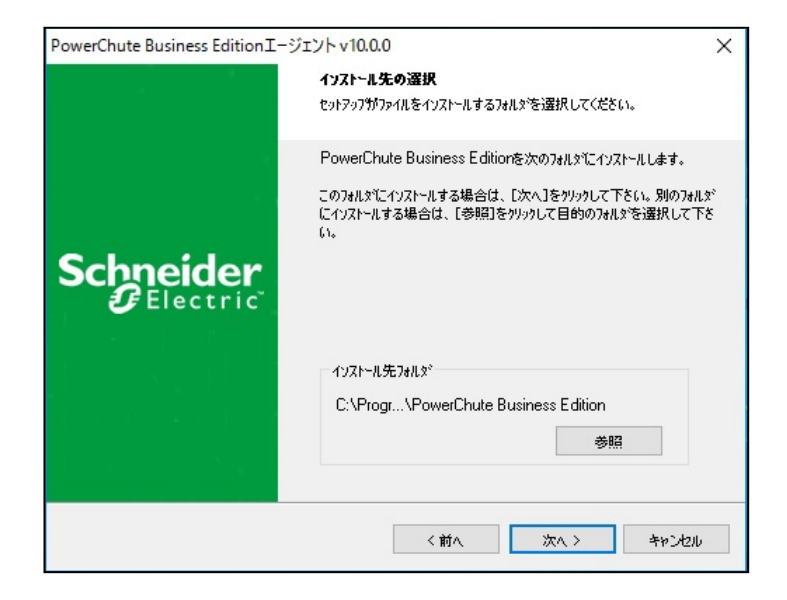

(8) 「UPSの通信ポートを自動検出しますか?」とメッセージが表示されます。

「はい」をクリックしてください。

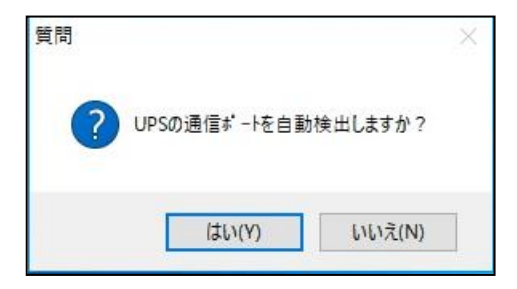

 UPSの通信ポートの自動検出に失敗し、手動によるUPSの選択画面が表示されます。 「UPS モデルを選択します:」ではシステム装置と接続された UPS が GQ-BURV1202xxx/1502xxx、 GQ-BURW122xxxx/152xxxx、GQ-BUTV752xxx/1002xxx/1502xxx、GQ-BUTW072xxxx/102xxxx/ 152xxxx の場合には「SMT」を選択し、システム装置と接続された UPS が GQ-BURV3002xxx、 GQ-BURW302xxxx の場合には「SMX」を選択してください。

 「Share UPS、Interface Expanderに接続しているか、またはSimple Signallingモードですか?」では、 「はい、Interface Expanderのポート」を選択し、「次へ」をクリックしてください。

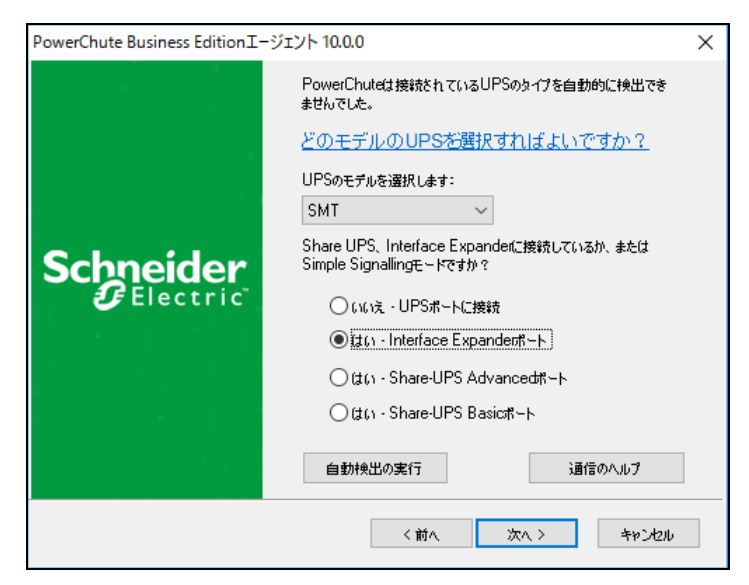

(10)サーバで使用する通信ポートを設定します。

「通信ポート:」にサーバで使用する通信ポートを選択し、「次へ」をクリックします。

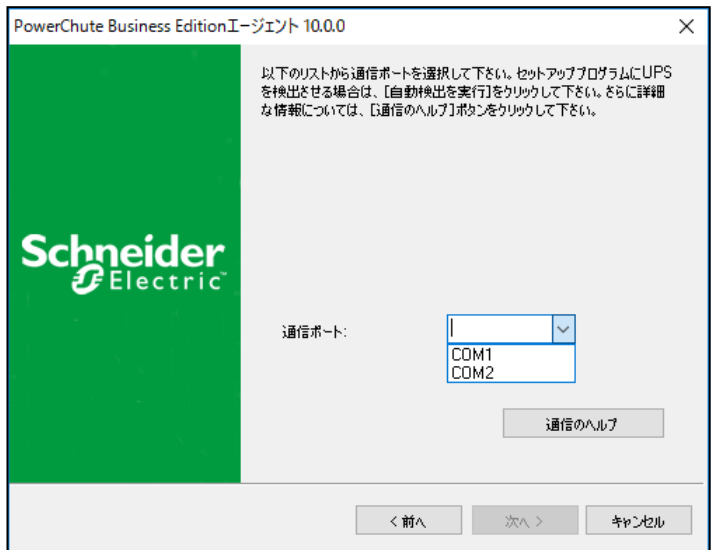

27

28

(11)PCBEエージェントのユーザ名、パスワードを入力して、「次へ」をクリックしてください。

ユーザ名は6文字以上、128文字以内の長さが必要です。

パスワードには以下の条件が必要となります。

- ・8 文字以上、128 文字以内の長さ
- ・1 つ以上の大文字と小文字
- ・1 つ以上の数字または特殊文字。
- ・ユーザ名をパスワードの一部にすることはできません。

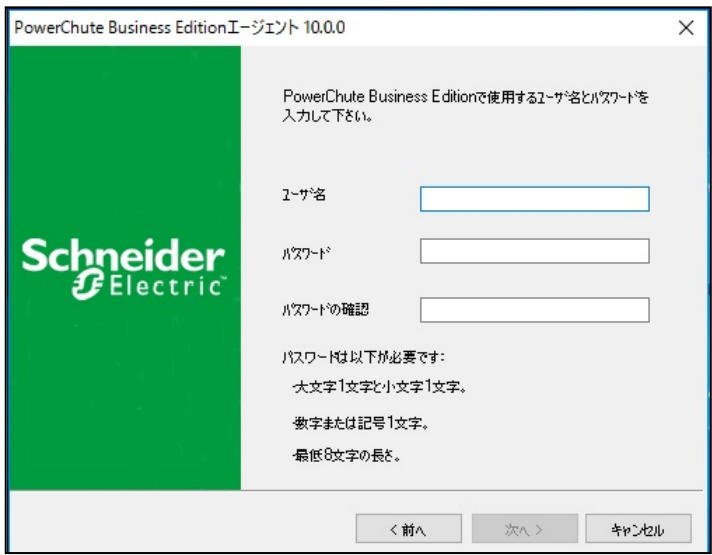

(12)システム装置のファイアウォールが有効の場合には、PCBEエージェントサービスをWindowsファイア ウォールの例外に追加するか質問されますので、「はい」をクリックしてください。

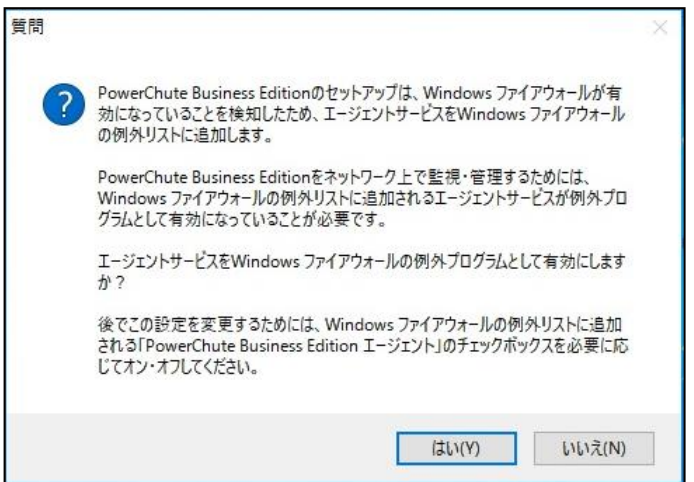

(13) PCBEエージェントのインストールは完了です。「完了」をクリックしてください。

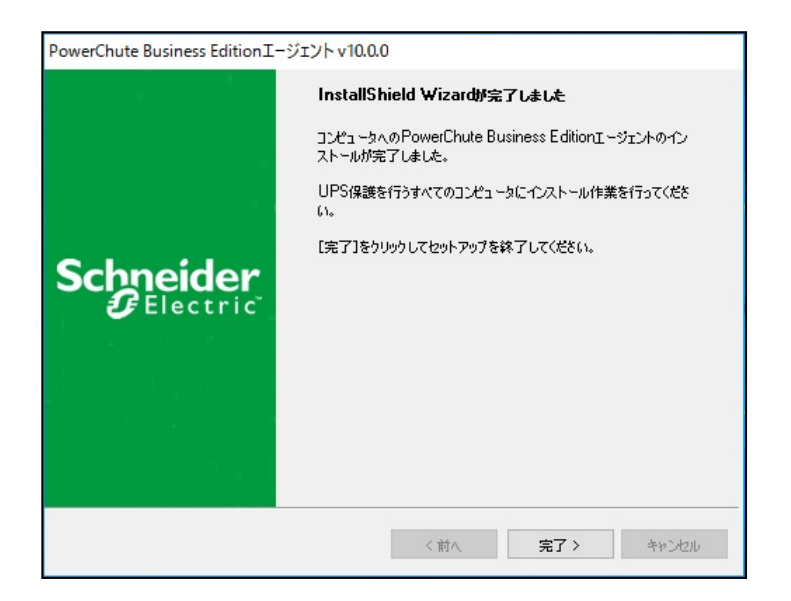

(14) 続けてPCBE v10.0.5へのアップデートを行います。

マニュアルDVDのPCBEv10.0.5¥PCBEv10.0.5-Update-Winフォルダ内のpcbesetup.exeを ダブルクリックし、インストールプログラムを起動してインストールを開始してください。 アップデート(アップグレード)情報ダイアログが表示されるので、 [OK] をクリックしてください。

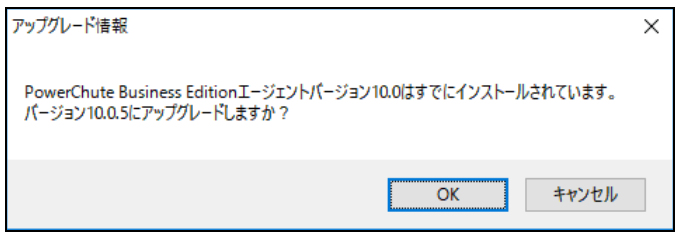

(15) PowerChute Business Editionエージェントのインストール画面が表示されますので「次へ」を クリックしてください。

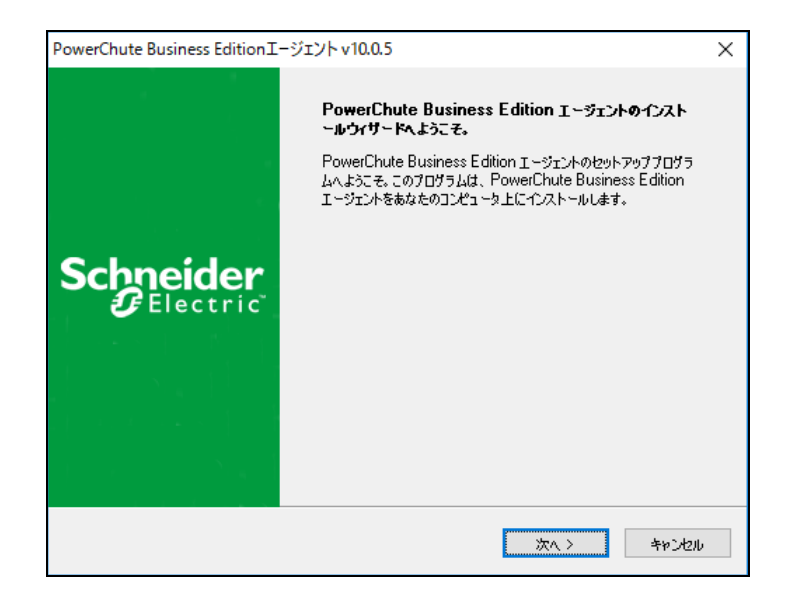

(16) 使用許諾契約が表示されますのでご確認いただき、「はい」をクリックしてください。

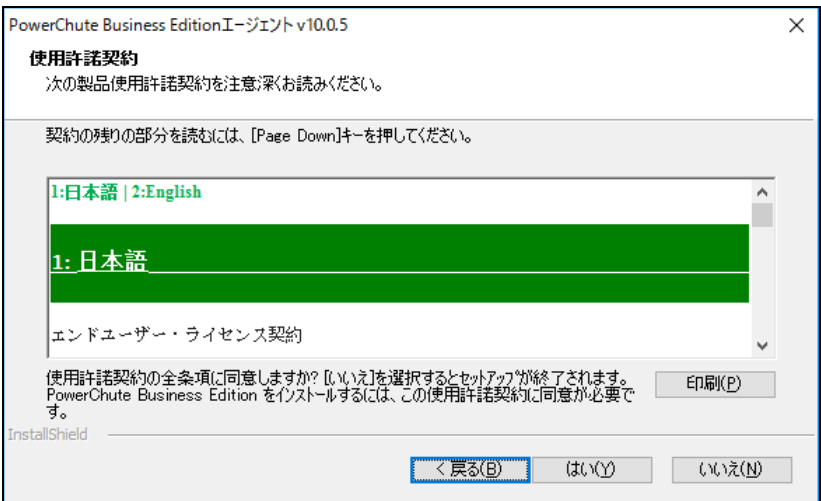

(17) PCBE v10.0.5エージェントのアップデートは完了です。「完了」をクリックしてください。

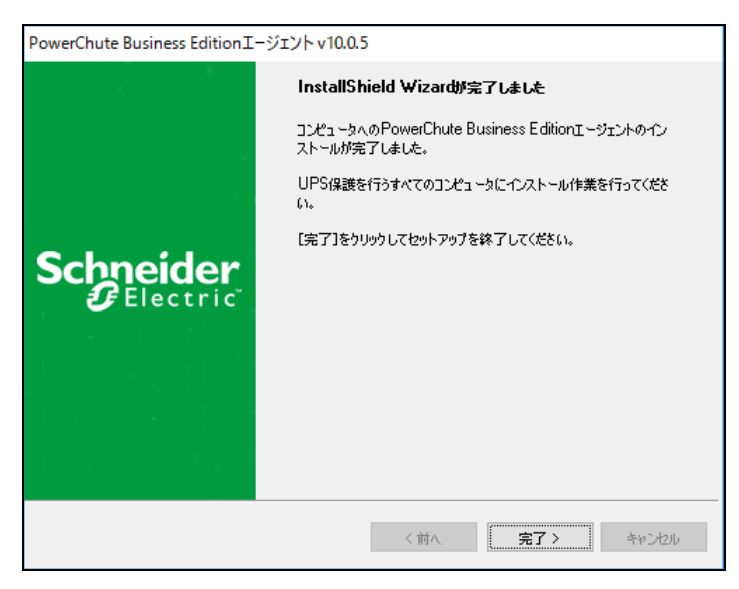

[注意事項]

インストールが完了するとPCBEエージェントは自動的に開始します。また、デフォルトではOS起動時に PCBEエージェントは自動起動されます。

PCBEエージェントの手動停止やOS起動時にPCBEエージェントを自動起動させたくない場合などは、 [Windows] ー [コントロールパネル] ー [システムとセキュリティ] ー [管理ツール] ー [サービス]を開 き、「APC PCBE Agent」のサービスのプロパティで設定してください。

### <span id="page-31-0"></span>6.2 PCBE エージェントのアンインストール

[Windows] - [コントロールパネル] - [プログラム] - [プログラムと機能] - [プログラムのアン インストール]で 「PowerChute Business Edition エージェント」を指定して[アンインストール]を行います。 これはWindows上の全コンポーネントで共通です。

[注意事項]

PCBEアンインストール後、いくつかのファイルやフォルダは手動削除が必要な場合があります。インスト ールフォルダがまだ残っている場合は、その内容ごと削除します。(デフォルトではC:/Program Files (x86)/APC/PowerChute Business Editionフォルダ、またはインストール時に指定したフォルダ)

#### <span id="page-31-1"></span>6.3 Hyper-V 環境における注意事項

(1) Hyper-V 環境での仮想マシンの設定について Hyper-V 機能をご使用の場合、障害発生時の仮想マ シンの自動停止設定は、ホスト OS 上で以下の方法で行なってください。自動開始設定については、 お客様の運用に従い任意の値を設定してください。

[ 自動停止アクション設定 ]

- (a) ホスト OS 上の [Hyper-V マネージャー]を起動します。
- (b) [Hyper-V マネージャー]画面で対象の仮想マシンを選択し、メニューバーより[操作] -[設定]を クリックします。
- (c) 「<仮想マシン名称>の設定」画面で、[管理] [自動停止アクション]をクリックします。
- (d) ホスト OSがシャットダウンする際の、仮想マシンの動作に「ゲストオペレーティングシステムをシャ ットダウンする」を選択し、[適用] [OK]をクリックします。
- (e) 全ての仮想マシンで(b)~(d)を実施してください。

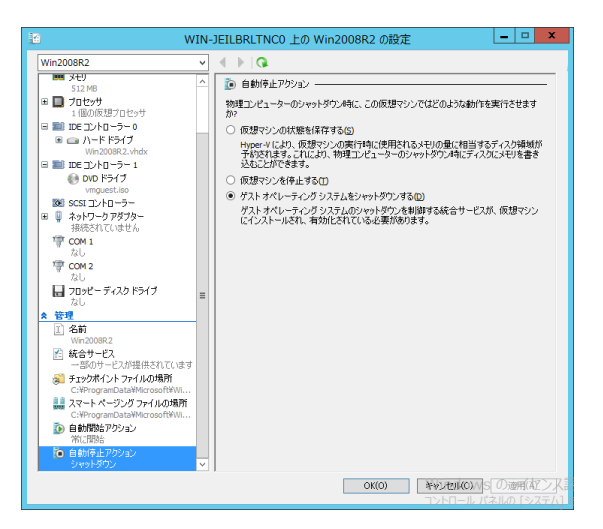

補足:本設定でもホストに連動してゲストがシャットダウンしない場合は上図左のメニューにある [管理] – [統合サービス]にあるサービスで「オペレーティングシステムのシャットダウン」に チェックが入っていることを確認してください。(デフォルトでチェックが入っています。)

- (2) Windows2012 R2 で Hyper-V を使用される場合の注意事項 ホストシャットダウン時に仮想マシンがシャットダウンしません。マイクロソフトの更新プログラム KB2887595 を適用することにより解決します。
- (3) Windows2019 で Hyper-V を使用される場合の注意事項 ホストシャットダウン時に仮想マシンがシャットダウンしません。マイクロソフトの更新プログラム KB4551853 あるいは KB4520062 (OS ビルド 17763.1039 より前の OS ビルド)を適用することにより 解決します。
- (4) Hyper-V環境へのインストールについての制限事項 ホストOS上にPCBEをインストールしてください。仮想マシン上のゲストOSへのPCBEの インストールは未サポートです。仮想マシン上のゲストOSへのPCBEのインストールは 行なわないでください。

33

### <span id="page-33-0"></span>7. RHEL 環境における PCBE のインストール手順

HA8000 シリーズでは、RHEL 環境での PCBE の使用はサポートしておりません。 使用されるお客様は PowerChute Network Shutdown をご使用ください。

### <span id="page-33-1"></span>7.1 PCBE エージェントインストール手順

(1) システム装置のテンポラリディレクトリに「pcbe10」フォルダを作成します。

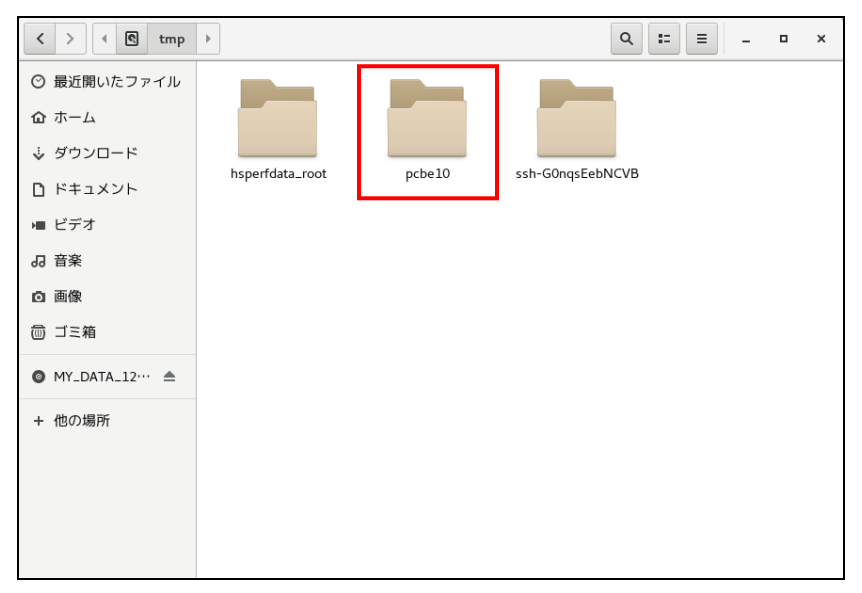

(2) システム装置にPCBEソフトウェアディスクを入れ、ディスク内のフォルダを開き、「Linux64」 フォルダ 内のファイルをシステム装置のテンポラリディレクトリの「pcbe10」フォルダにコピーします。以降、 「/tmp/pcbe10」の場合を例に説明します。

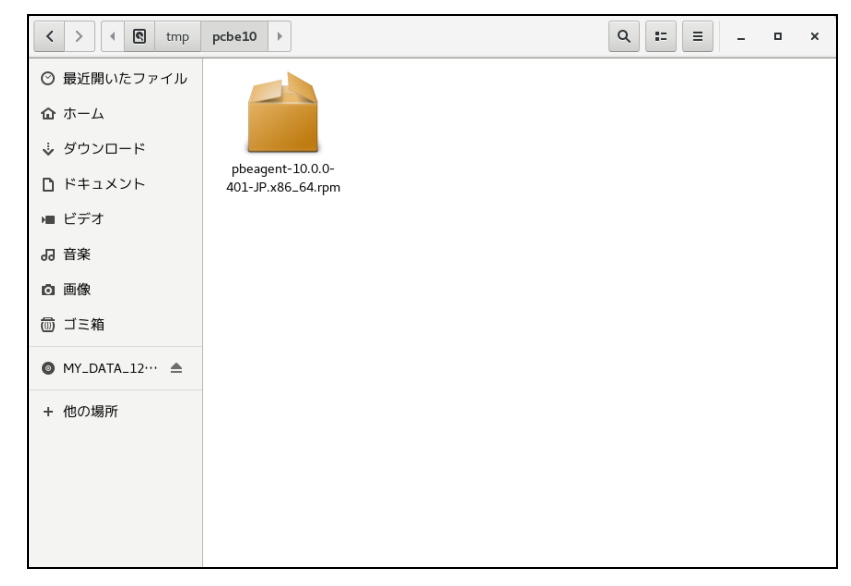

(3) 端末を開き、コピーしたテンポラリディレクトリの「pcbe10」フォルダに下記コマンド(波線部)で移動し ます。

[root@localhost ~] # cd /tmp/pcbe10

(4)下記の rpm コマンドを実行して PCBE のインストールを開始します。

PCBE はデフォルトで「/opt/APC/PowerChuteBusinessEdition フォルダ」にインストールされます。

 $[root@localhost pobe10]$ # rpm -ivh pbeagent-10.0.0-401-JP.x86\_64.rpm

(5)rpm コマンドによるインストールが完了したら、下記コマンドでインストールディレクトリにある設定スク リプト config.sh を実行します。

[root@localhost pcbe10] # /opt/APC/PowerChuteBusinessEdition/Agent/config.sh

- (6)端末上に PCBE エージェントの新しいユーザ名の入力が要求されます。新しいユーザ名を入力して 「Enter」キーを押します。
	- ユーザ名は 6 文字以上、128 文字以内の長さが必要です。

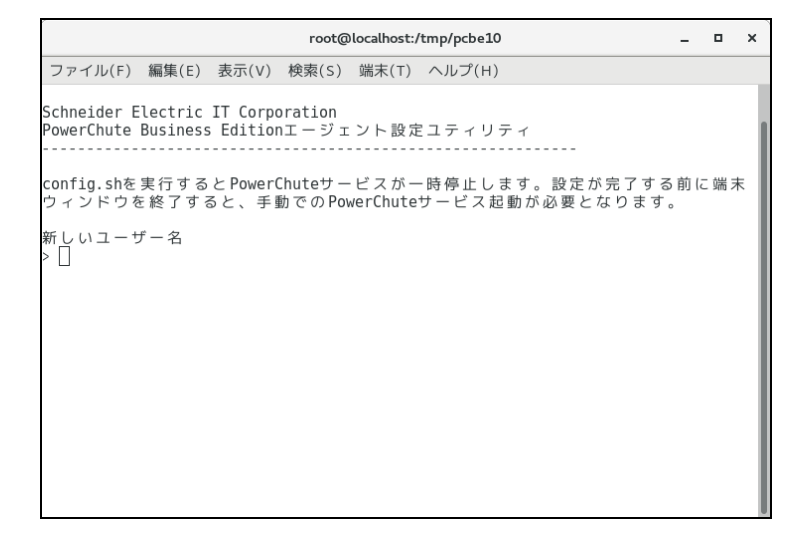

- (7)新しいパスワード入力が要求されますので、新しいパスワードを入力して(入力したパスワードは端末 上には表示されません)、「Enter」キーを押します。
	- パスワードには以下の条件が必要となります。
		- ・8 文字以上、128 文字以内の長さ
		- ・1 つ以上の大文字と小文字
		- ・1 つ以上の数字または特殊文字。
		- ・ユーザ名をパスワードの一部にすることはできません。

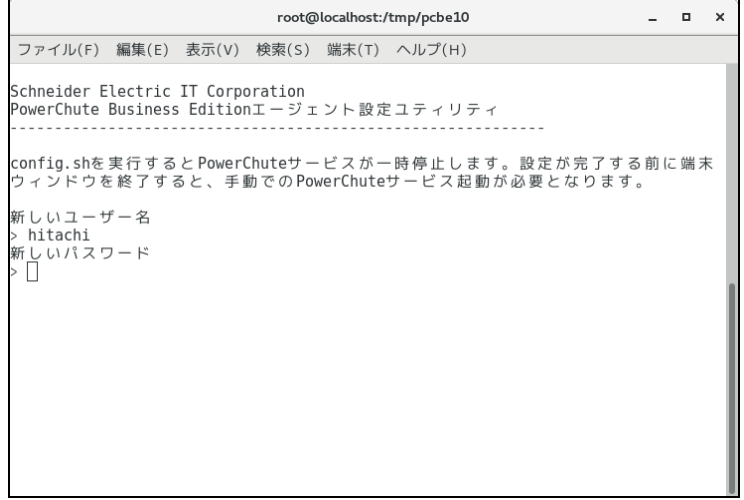

(8)入力したパスワードの確認が要求されますので(7)で入力したパスワードを再度入力して「Enter」キー を押します。

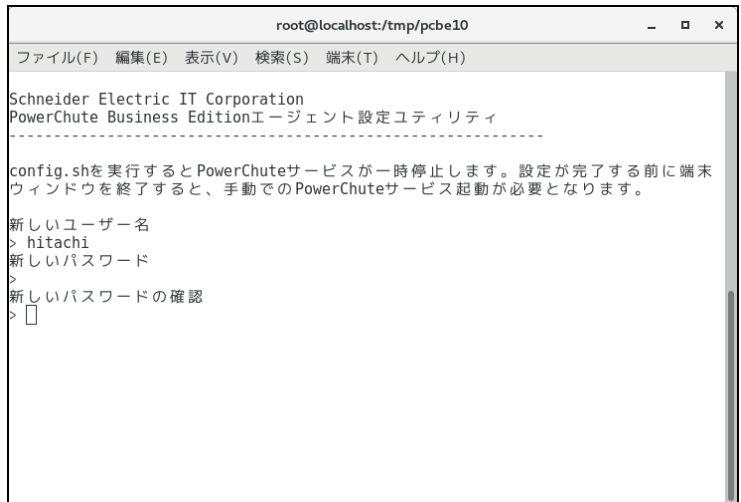
システム装置と接続された UPS が GQ-BURV1202NNx/1502NNx、GQ-BURW122xxNx/152xxNx、 GQ-BUTV0752NNx/1002NNx/1502NNx 、GQ-BUTW072xxNx/102xxNx/152xxNx である場合は [b](SMT)を入力して「Enter」キーを押してください。

システム装置と接続された UPS が GQ-BURV3002xxx、GQ-BURW302xxxx である場合は[d](SMX)を 入力して「Enter」キーを押してください

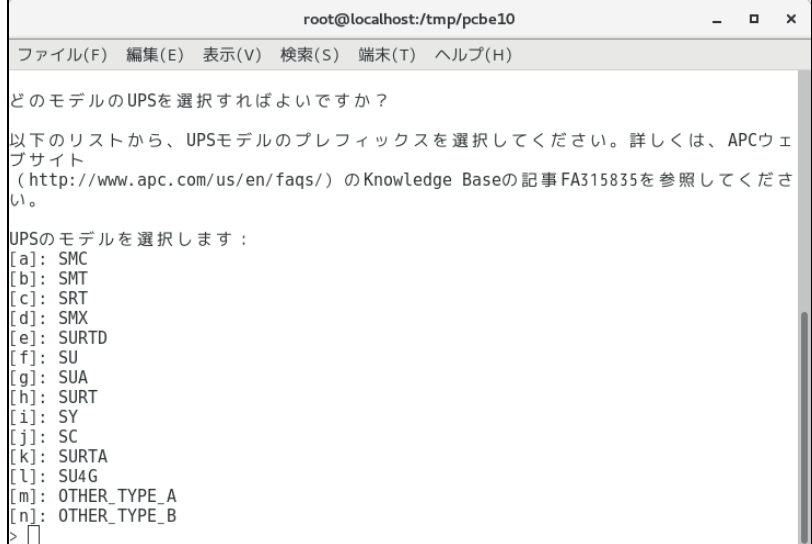

(10)使用するケーブルの種類を要求されますので、[3](USB)を入力して「Enter」キーを押してください。

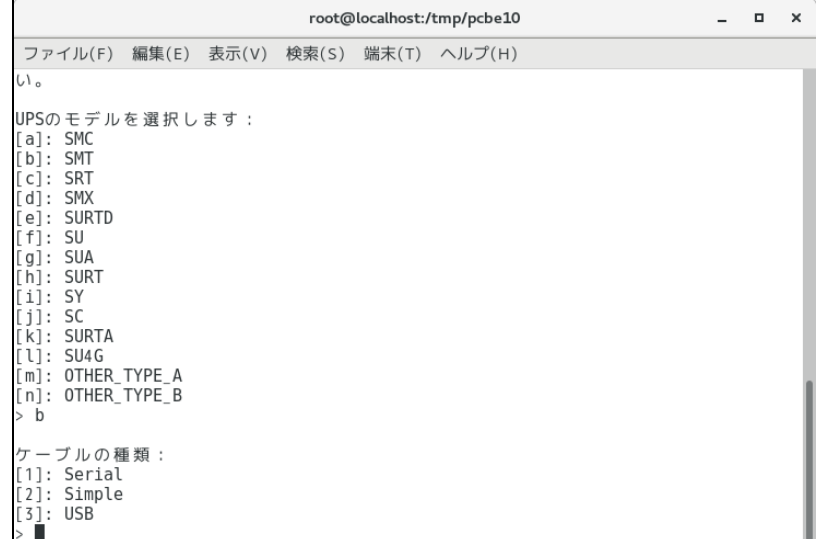

root@localhost:/tmp/pcbe10  $\begin{array}{ccccccccc} - & & \Box & & \times \end{array}$ ファイル(F) 編集(E) 表示(V) 検索(S) 端末(T) ヘルプ(H)  $[k]$ : SURTA  $[1]:$  SU4G  $[m]$ : OTHER\_TYPE\_A [m]: UTHER\_TYPE\_A<br>[n]: OTHER\_TYPE\_B<br>> b ケーブルの種類: [1]: Serial<br>[2]: Simple  $\begin{bmatrix} 3 \\ 3 \end{bmatrix}$ : USB<br>> 3 == 選択した構成: == ケーブルの種類: USB UPSは正しく設定されていますか? (Yes or No) > Yes

(11)選択した構成の確認を要求されますので、「Yes」を入力して「Enter」キーを押してください。

(12)PCBE エージェントを起動するかを確認されますので、「Yes」を入力して「Enter」キーを押してください。

PCBE エージェントのインストールが完了し、PCBE エージェントを起動します。

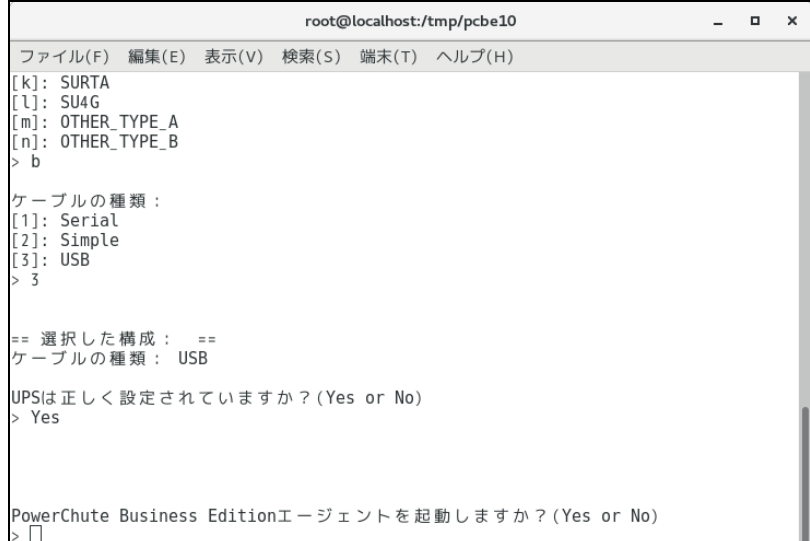

(13) 続けて PCBE v10.0.5 へのアップデートを行います。

システム装置にPCBEマニュアルディスクを入れ、ディスク内のフォルダを開き、 「PCBEv10.0.5-Update-Linux」フォルダ内のファイルをシステム装置のテンポラリディレクトリの 「pcbe10」フォルダにコピーします。以降、「/tmp/pcbe10」の場合を例に説明します。

(14) コピーしたファイルに対し、「/tmp/pcbe10」ディレクトリからtarコマンドを使用してアップデートに 使用するファイルを展開します。

[root@localhost pcbe10]#  $tar$  -xzvf pcbeagent-10.0.5-401-JP.x86\_64.tar.gz $\ell$ EULA/ EULA/PCBE\_EULA\_Chinese.txt EULA/PCBE\_EULA\_English.txt EULA/PCBE\_EULA\_French.txt EULA/PCBE\_EULA\_German.txt EULA/PCBE\_EULA\_Indonesian.txt EULA/PCBE\_EULA\_Italian.txt EULA/PCBE\_EULA\_Japanese.txt EULA/PCBE\_EULA\_Kazakh.txt EULA/PCBE\_EULA\_Korean.txt EULA/PCBE\_EULA\_Portuguese.txt EULA/PCBE\_EULA\_Romanian.txt EULA/PCBE\_EULA\_Russian.txt EULA/PCBE\_EULA\_Spanish.txt EULA/PCBE\_EULA\_Turkish.txt EULA/PCBE\_EULA\_Ukrainian.txt install\_pbeagent\_linux.sh pbeagent-10.0.5-401-JP.x86\_64.rpm [root@localhost pcbe10]#

(15) 展開したファイルの「install\_pbeagent\_linux.sh」を実行すると、使用許諾契約(EULA)の表示言語を 問われるので、言語を番号で選択して表示しますので、ご確認いただきます。 (1画面分表示すると表示が一時停止しますので。スペースキーなどで続きを表示します)

 $[root@localhost pobe10]$ # ./install pbeagent linux.sh $\cdot$ == PowerChute Business Edition エージェントのインストール == PowerChute のアップグレード手順については、インストールガイドを参照してください。 EULA 言語を選択します(デフォルト:英語) 1:English | 2:日本語 | 3:Deutsch | 4:Р усский | 5:Francais | 6:Espanola | 7:中文 | 8:Bahasa Indonesia | 9:Italiano | 10:кзах | 11:??? | 12:Portugues | 13:Roman? | 14:укра?нська | 15:Turk 2⤶ エンドユーザー・ライセンス契約 (2020-02-25) 重要 - よくお読みください: 本契約書は、付随するソフトウェア製品の提供が、試用、購入、ライセンス、またはその 他のいかなる形態をとっているかに関係なく適用されるため、よくお読みください。

…

(16) 使用許諾契約(EULA)を全て表示終えると、同意を求められますので、「Y」+エンターキーで同意 すると、PCBEをアップグレードするかの確認を求められます。 「Y」+エンターキーを押すと、PCBE v10.0.5へアップグレード(アップデート)が実行されます。

```
…
-「サイト」と言う用語は、シュナイダー・エレクトリックが当初ソフトウェア製品を供
給した施設だけでなく、お客様の会社および会社のグループのすべての施設を指します。
施設は同じ国または複数の国に存在していてもかまいません。
上記のライセンス条項に同意しますか? [Y = はい/N = いいえ]
y⤶
PowerChute Business Edition エージェントは既にインストールされています。
PowerChute をアップグレードしますか?["yes"または"no"]ye
PowerChute Business Edition エージェントのアップグレード中.....
PowerChute Business Edition エージェントのインストール中.....完了
[root@localhost pcbe10]#
```
### 7.2 起動と停止

以下のコマンドを使用して PCBE エージェントサービスの停止と起動を行います。 PCBE エージェントサービスを停止するには、端末で次のコマンドを実行します。

[root@localhost ~] # /etc/init.d/PBEAgent stop

LinuxOS の種類やバージョンによって/etc/init.d が存在しない場合がございます。

上記コマンドで PCBE エージェントサービスが停止しない場合には、端末で次のコマンドを実行します。

[root@localhost ~] # systemctl stop PBEAgent

PCBE エージェントサービスを手動で起動するには、端末で次のコマンドを実行します。

[root@localhost ~] # /etc/init.d/PBEAgent start

LinuxOS の種類やバージョンによって/etc/init.d が存在しない場合がございます。

上記コマンドで PCBE エージェントサービスが起動しない場合には、端末で次のコマンドを実行します。

[root@localhost ~] # systemctl PBEAgent start

7.3 PCBE のアンインストール

PCBE エージェントをアンインストールする場合は、端末で次のコマンドを実行します。

 $[root@localhost\]<sup>*</sup>$  | # rpm -e pbeagent

# 8. VMware ESXi 環境における PCBE のインストール手順

HA8000V シリーズでは、VMware ESXi 環境での PCBE の使用はサポートしておりません。 使用されるお客様は PowerChute Network Shutdown をご使用ください。 PCBE は VMwareHA 環境をサポートしておりません。VMwareHA を使用されるお客様は

PowerChute Network Shutdown をご使用ください。

### 8.1 vMA の導入

VMwareESXi では、直接インストールが許可されていないため、PCBE エージェント を ESXi ホストで使 用するには、vMA をインストールする必要があります。

vSphere Management Assistant から vMA のインストールファイルをダウンロードして、ファイルを抽出 します。使用可能な vMA のバージョンに関しましては、弊社担当営業にご確認ください。

また、VMware ESXi 6.7 以降は vMA が提供されていないため、PCBE の使用はサポートしておりません。 使用されるお客様は PowerChute Network Shutdown をご使用ください。

### 8.1.1 Host Client を使用して vMA をインストール

(1)管理サーバなどから Host Client を使用して、ESXi ホストサーバまたはvCenter サーバにログオンし ます。

(2) 画面左側の[ナビゲータ]から[ホスト]を選択し、[仮想マシンの作成/登録]をクリックします。

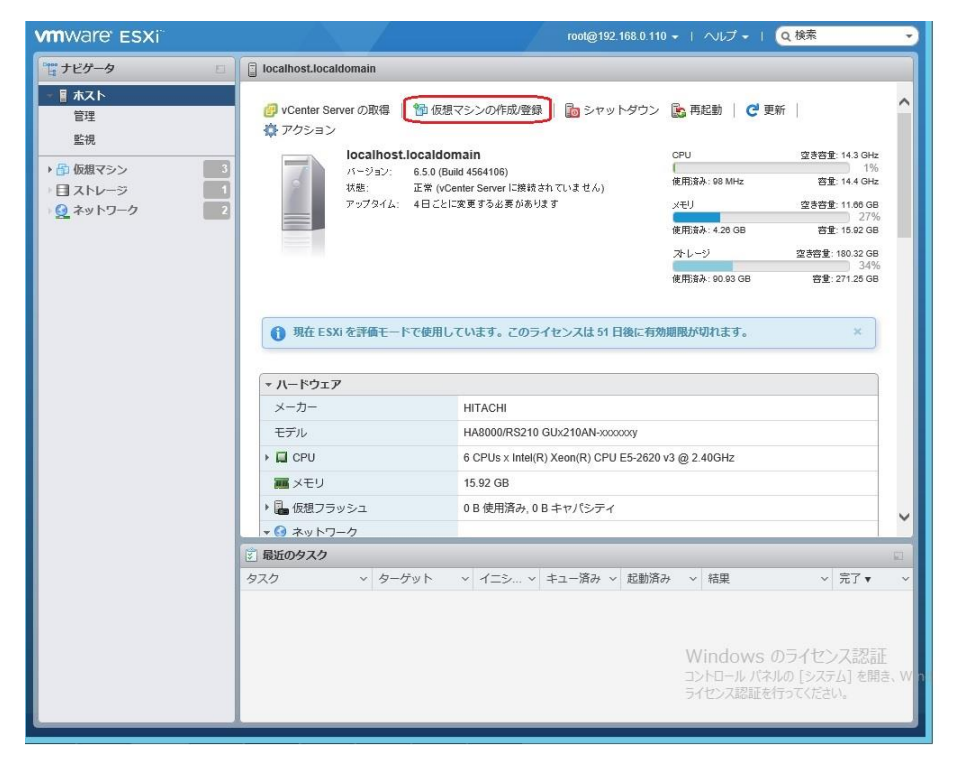

(3)[作成タイプの選択]で[OVFファイルまたはOVAファイルから仮想マシンをデプロイ]を選択し、[次へ]を

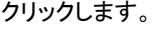

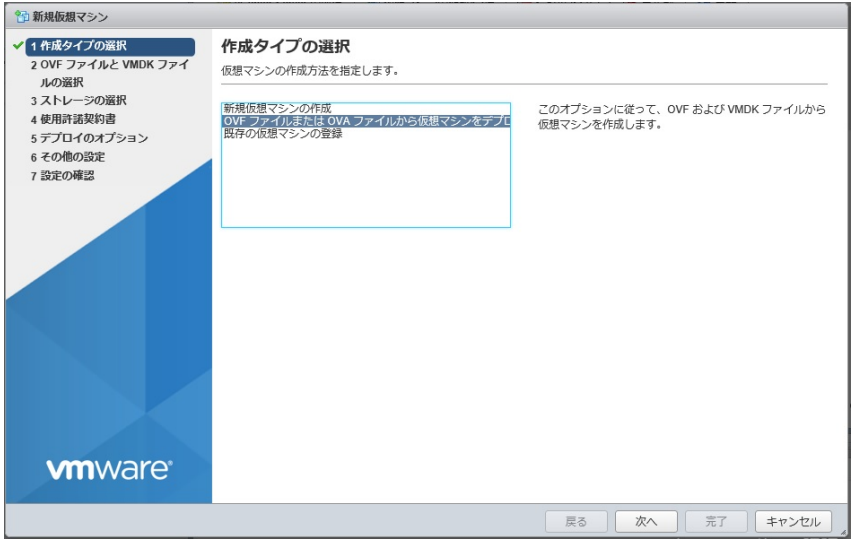

(4) [OVFファイルとWMDKファイルの選択]でデプロイする仮想アプライアンスの仮想マシンに任意の名前 を指定します。

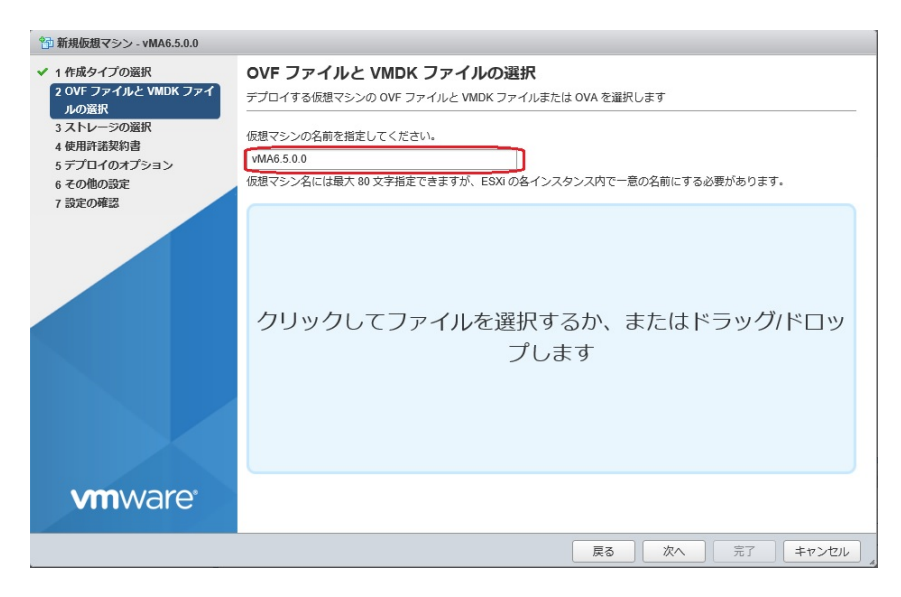

(5)次に画面中央の[クリックしてファイルを選択するか、またはドラッグ/ドロップします]をクリックします。

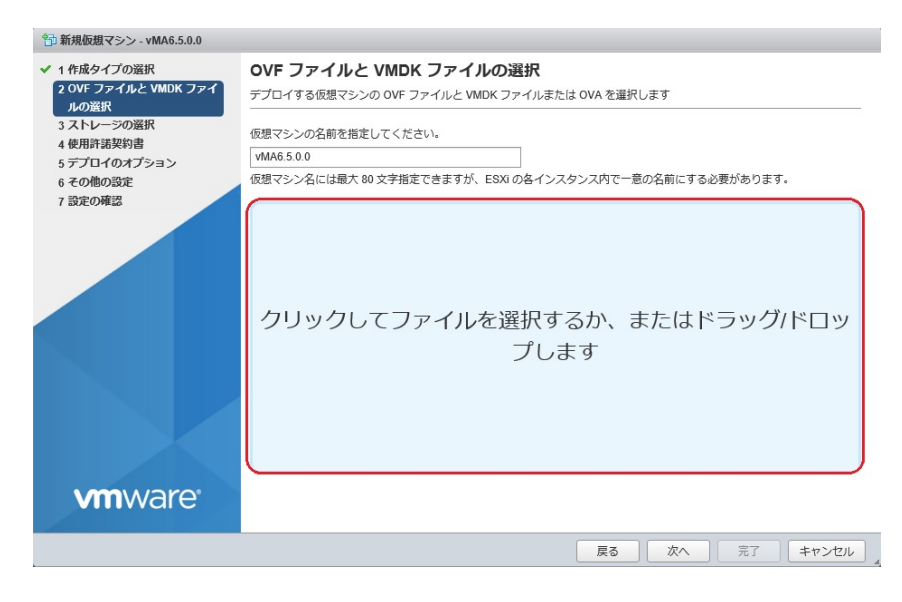

(6)[アップロードするファイルの選択]画面が表示されますので、ダウンロードした vMA のインストールファ イルから OVF ファイルと VMDK ファイルを選択し、[開く]をクリックします。

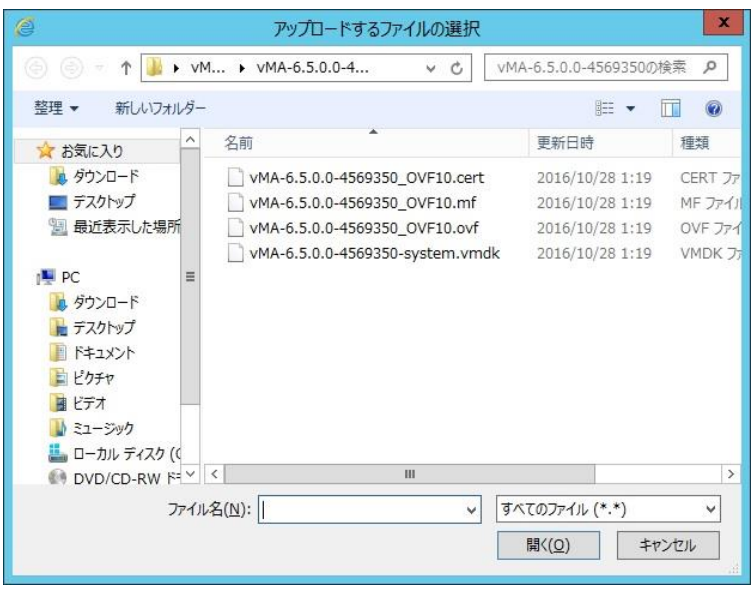

(7) 画面中央にOVFファイルとVMDKファイルが表示されていることを確認して、[次へ]をクリックします。

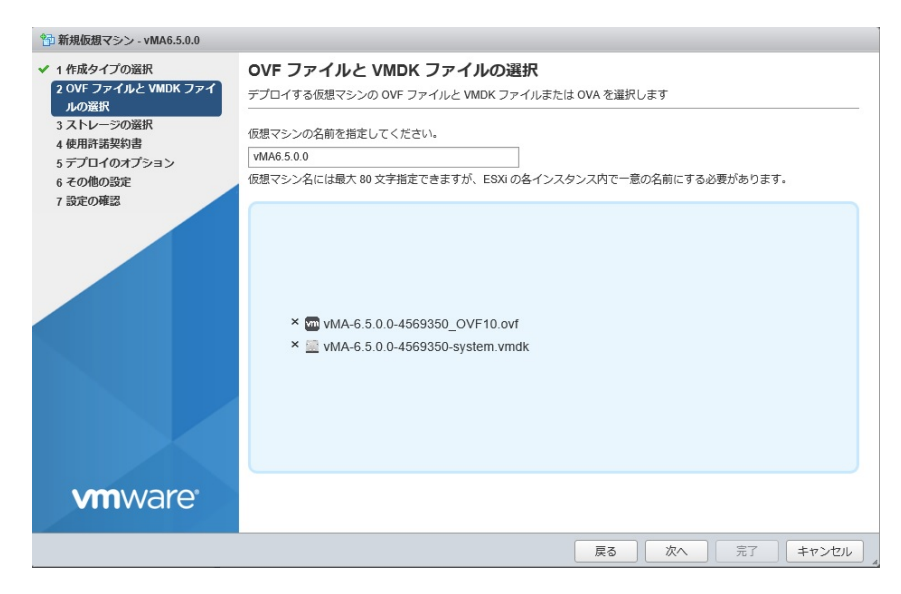

(8) [ストレージの選択]で、仮想アプライアンスをデプロイするデータストアを選択して、[次へ]をクリック します。

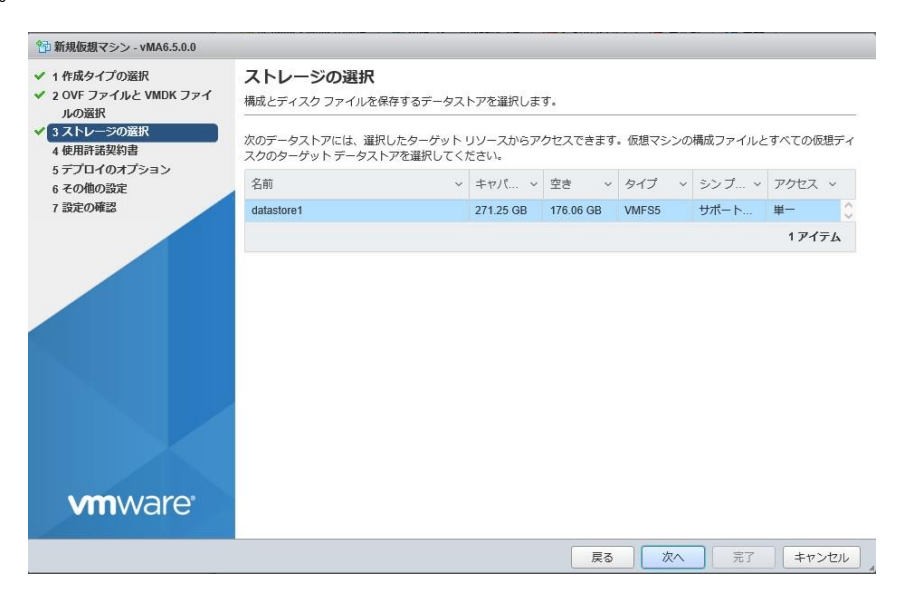

(9)[使用許諾契約書]で[同意します]をクリックしてから、[次へ]をクリックします。

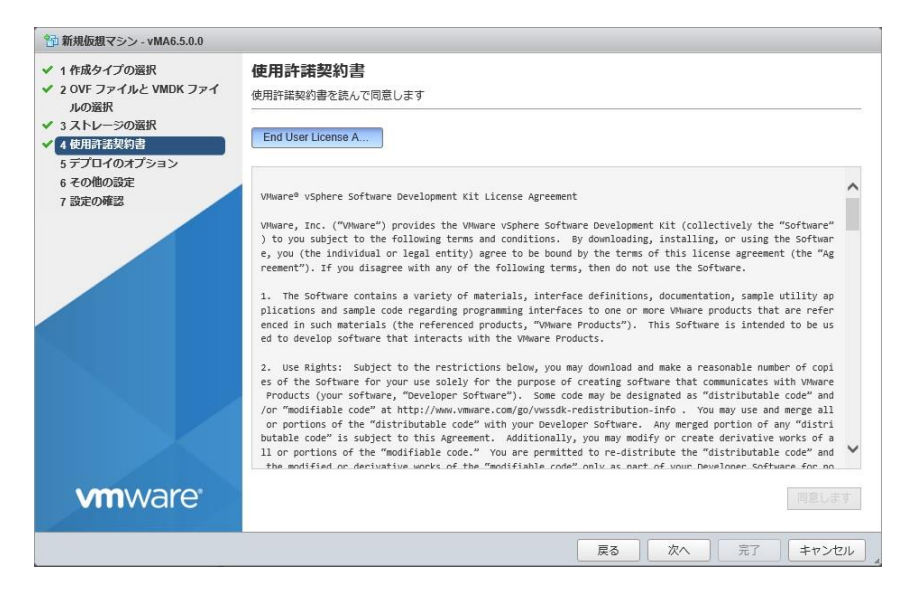

(10)[デプロイのオプション]は変更せずに、[次へ]をクリックします。

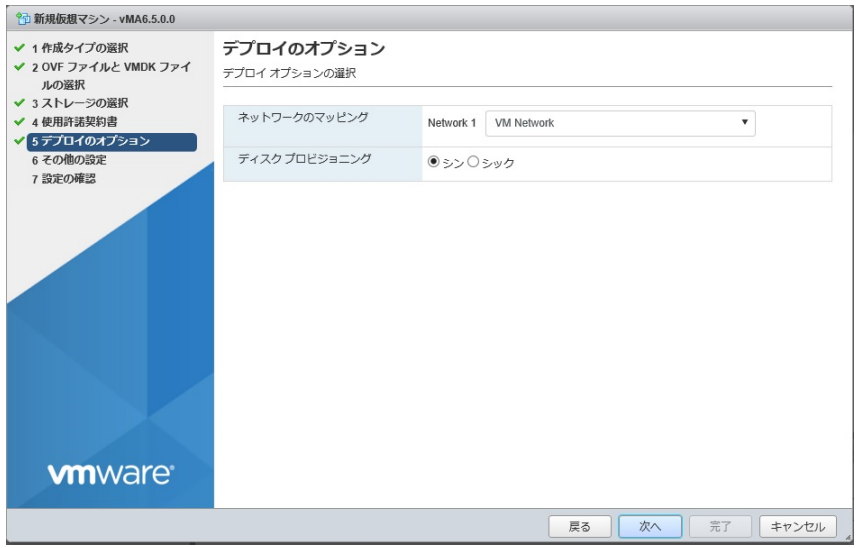

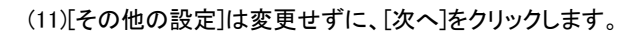

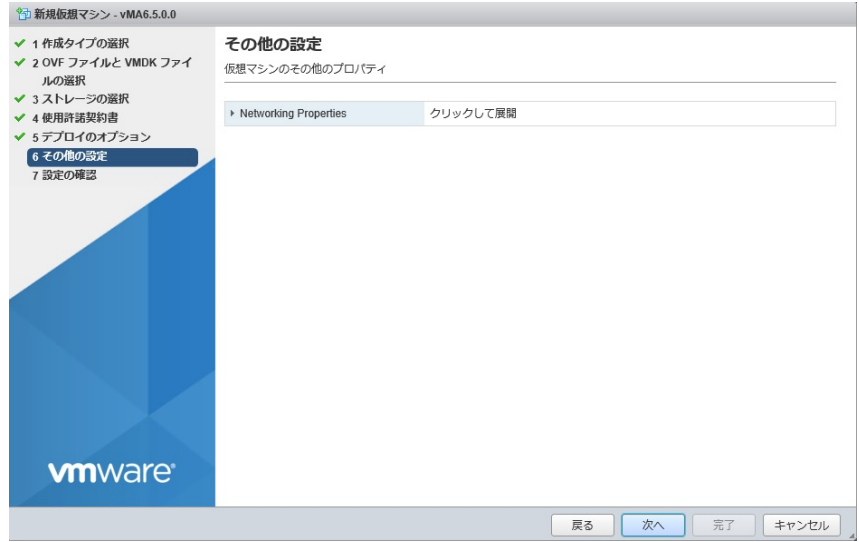

(12)[設定の確認]で設定した内容に間違いがないことを確認してから、[完了]をクリックします。

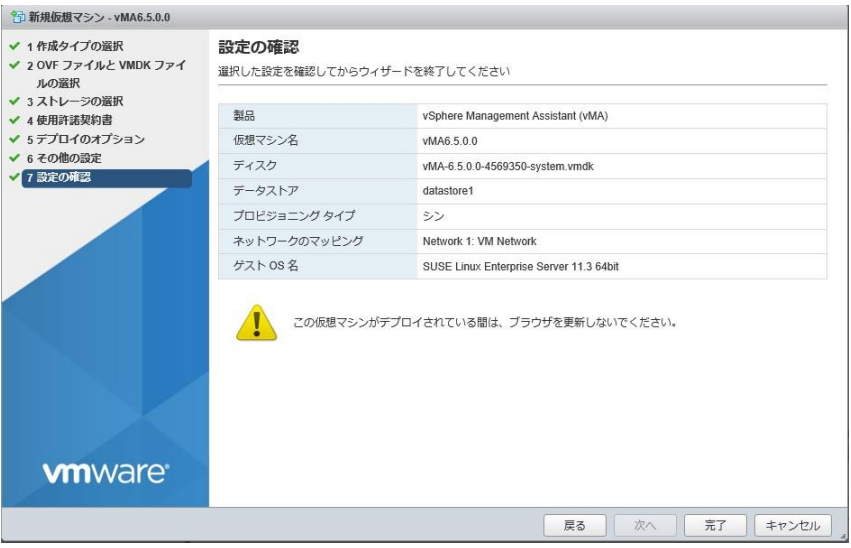

(13) デプロイ完了後、ナビゲータの仮想マシンを選択し、仮想マシンの vMA を右クリックし、[設定の編 集]を選択します。 (もし、vMA が起動しているようであれば停止してからさせてから実施します)

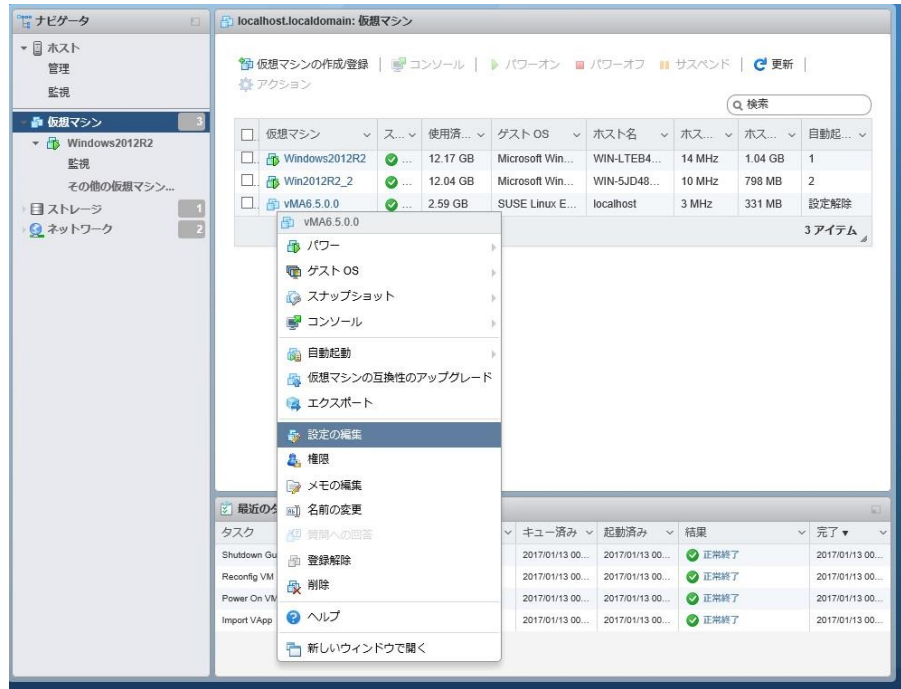

(14) [設定の編集]画面が表示されるので、[その他のデバイスの追加]をクリックし、[シリアルポート]を 選択します。

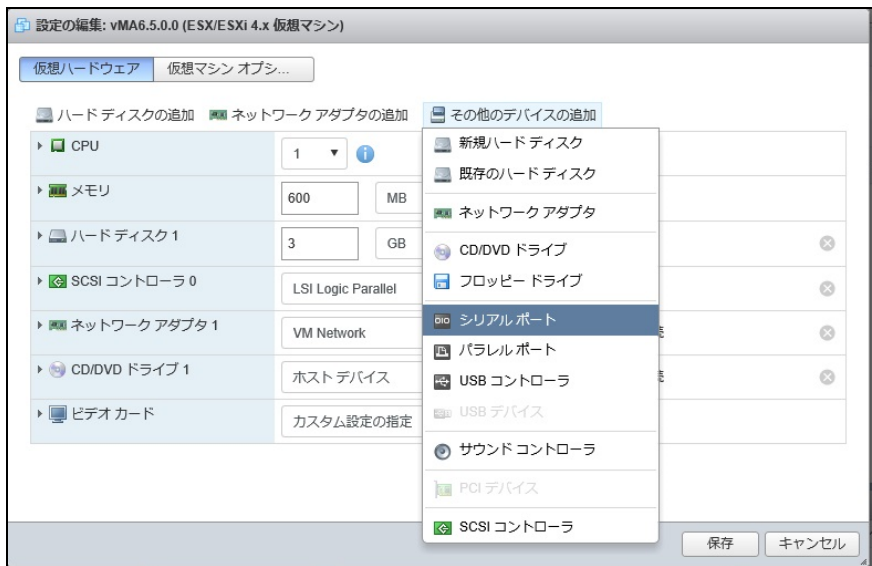

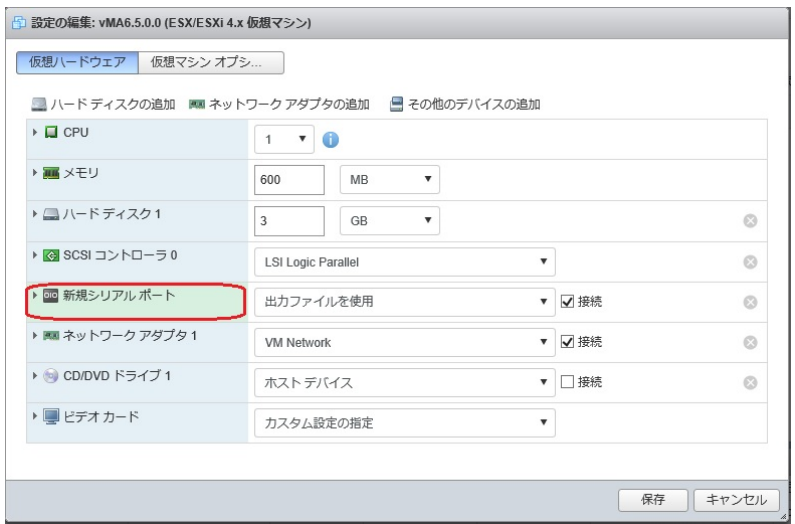

(15)[設定の編集]画面に[新規シリアルポート]が追加されるのでクリックします。

(16)[新規シリアルポート]の設定に[物理シリアルポートを使用]を選択し、[ステータス]の[パワーオン時 に接続]にチェックを付けます。 [接続]は任意の物理シリアルポートを設定してください。

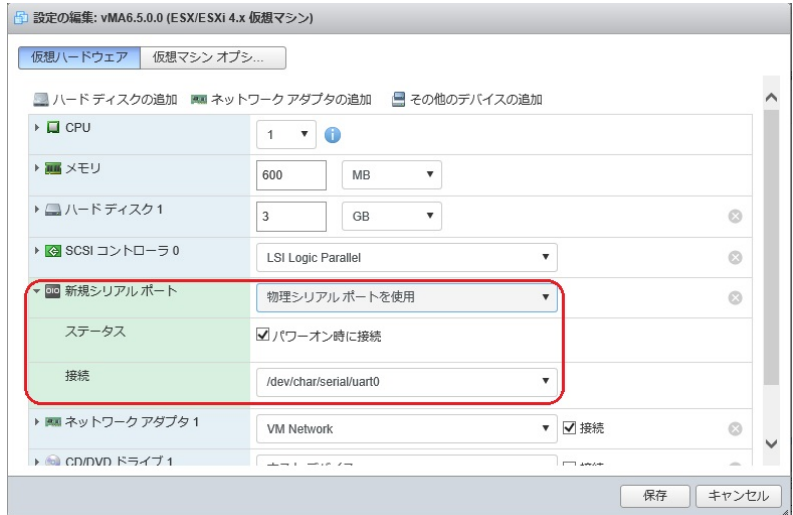

(17)[新規シリアルポート]の設定が完了したら、[保存]をクリックして[設定の編集]を終了します。

(18) vMA の仮想マシンの電源を入れ、IP アドレスの設定、vi-admin パスワードの設定などに関する指 示に従います。

### 8.2 PCBE インストール手順

(1) 管理サーバなどから Host Client を起動し、左側ペインの仮想マシンを選択し、右側ペインに表示さ れる vMA を右クリックし、「コンソール」から「リモートコンソールを起動」を選択します。

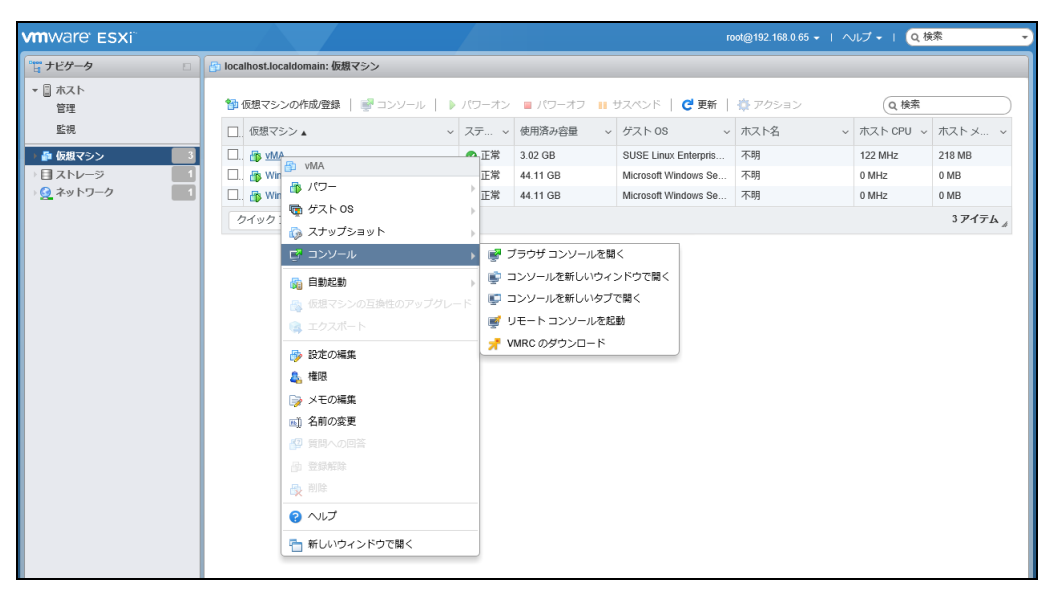

- (注)リモートコンソールの起動に失敗した場合には、vMA を右クリックし、「コンソール」から「VMRC の ダウンロード」を選択します。VMRC ファイルをダウンロードしたら実行し、セットアップウィザードに従 い、VMware Remote Console を管理サーバなどへインストールします。VMware Remote Console の インストールが完了したら、再度 vMA を右クリックし、「コンソール」から「リモートコンソールを起動」 を選択します。
- (2) リモートコンソールが起動したら、左上の「VMRC(V)」をクリックし、「取り外し可能デバイス(R)」- 「CD/DVD ドライブ 1」を選択し、「1. D:に接続」をクリックします。

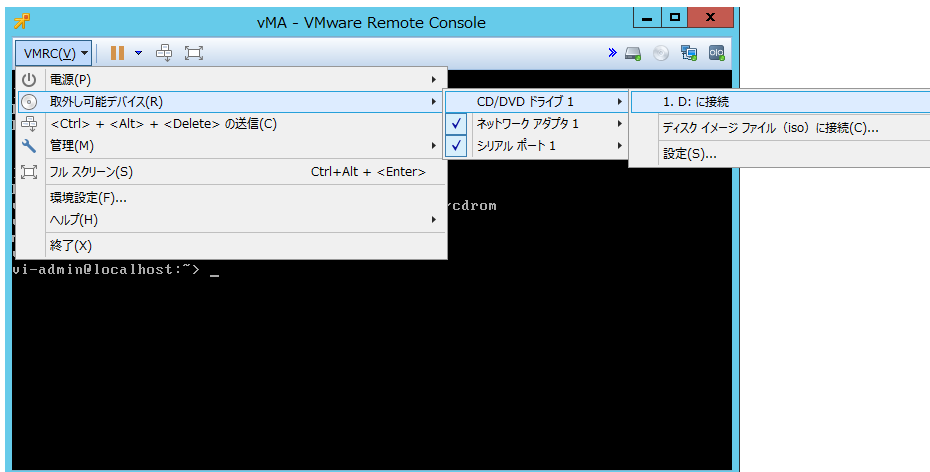

(3) Host Client を起動したサーバのドライブに CD-ROM を挿入し、リモートコンソールで以下のコマンドを 実行して CD-ROM マウントします。

\* ディレクトリがない場合は、最初にディレクトリを作成し、マウントします。

sudo mkdir /mnt/cdrom

sudo mount /dev/cdrom /mnt/cdrom

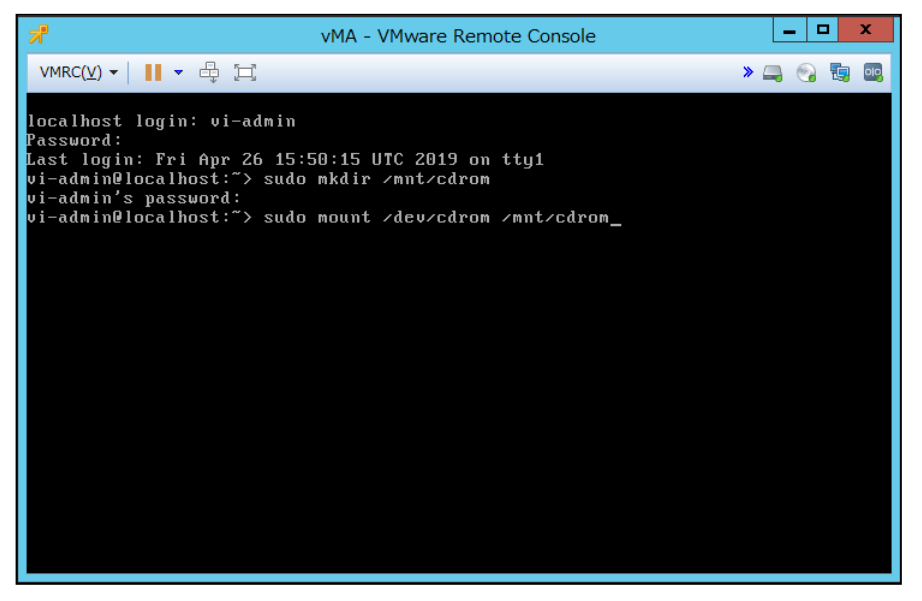

(4)CD-ROM をマウント後、以下のコマンドで vMA上の「/usr」フォルダにPCBEのインストールCD-ROM にある「Linux64」フォルダをコピーします。

sudo cp -r /mnt/cdrom/Linux64 /usr

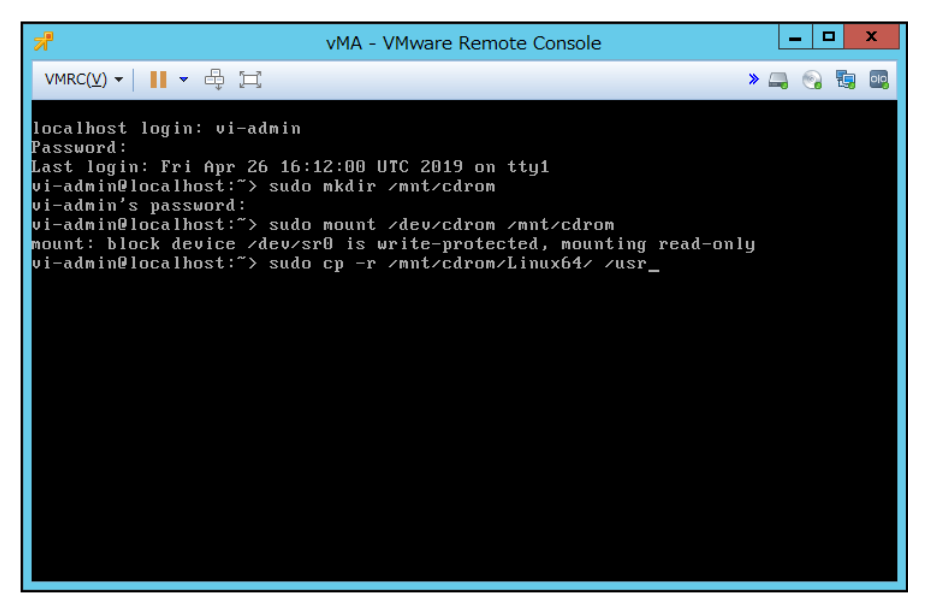

52

(5) 以下のコマンドでコピーした「Linux64」フォルダに移動し、「ls」コマンドでファイルが正常にコピー されたことを確認します。

cd /usr/Linux64

ls

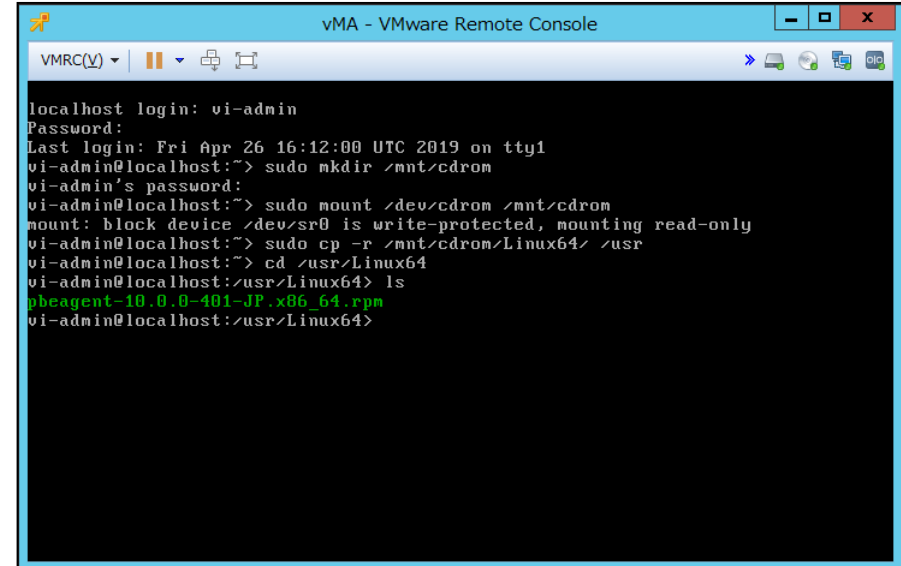

- (6) PCBE のインストールを実行する前にvMA のロケールを English に変更します。
	- ①次のコマンドを入力してプロファイルファイルを開きます。

sudo vi /etc/profile

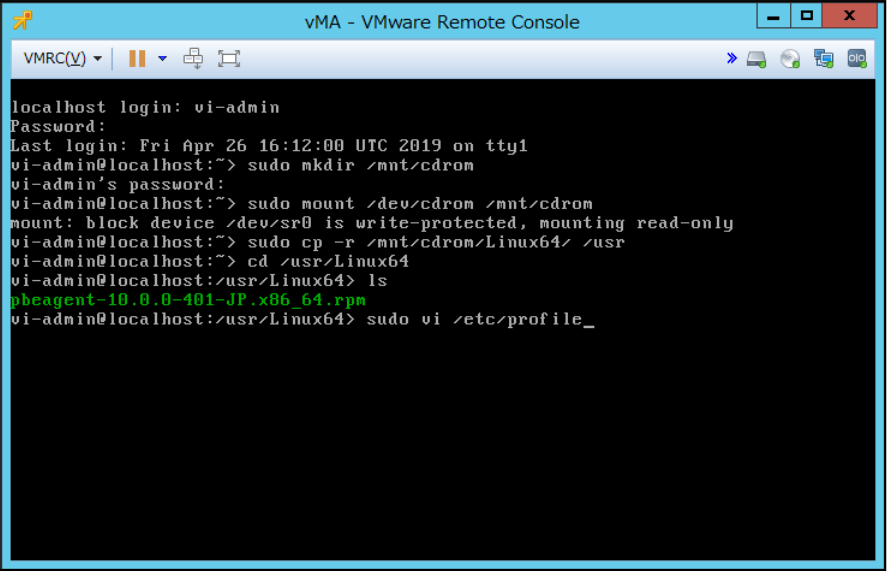

②以下をプロファイルファイルの最後の行に追加します。

export LANG=en\_US.utf8

export LC ALL=en US.utf8

export LANGUAGE=en\_US.utf8

③プロファイルファイルに"export LANG=C.utf8" を含む行がある場合には削除します。 ④プロファイルファイルを保存し、vMA を再起動します。

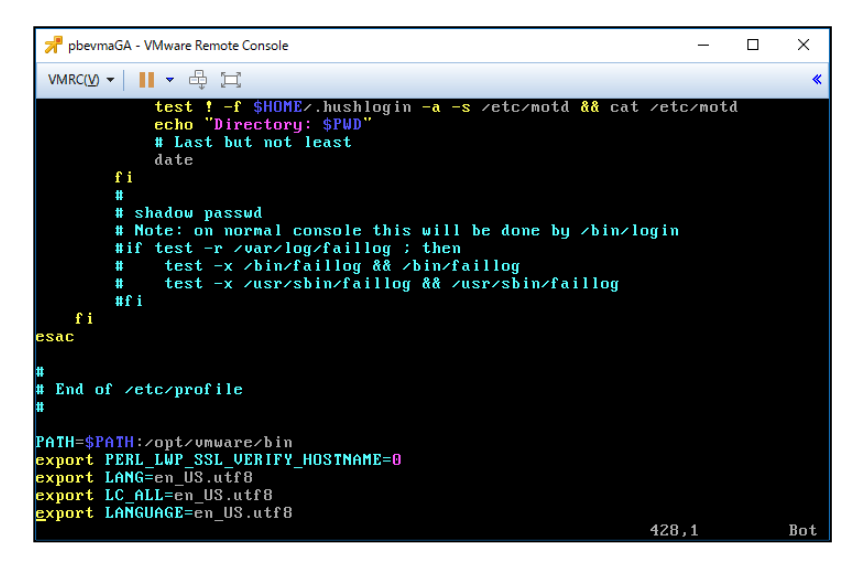

(7 )vMA 再起動後、以下のコマンドでコピーした「Linux64」フォルダに移動し、rpm コマンドを実行してイン ストールを開始します。

cd /usr/Linux64

sudo rpm -ivh pbeagent-10.0.0-401-jp.x86\_64.rpm

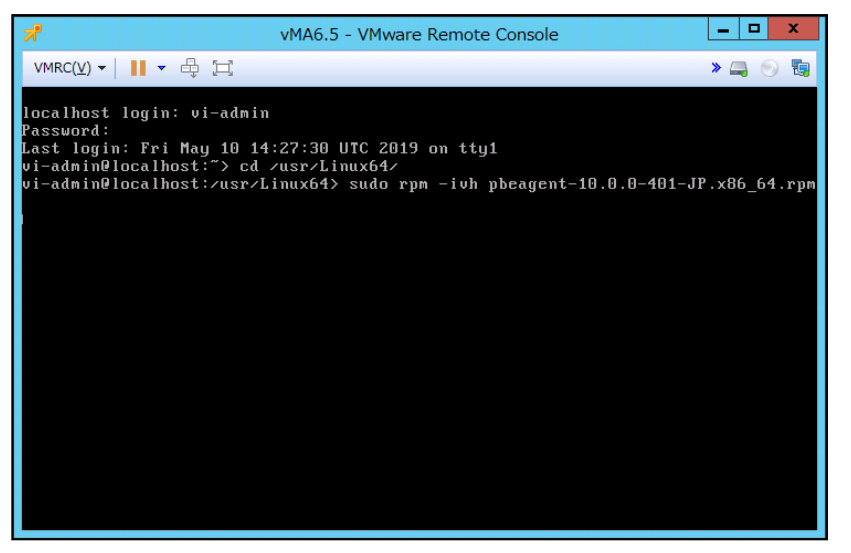

(8) PCBEのインストールが完了すると、インストールディレクトリにある設定スクリプトのconfig.sh を実行

して、PCBEの設定を行う必要があります。

以下のコマンドを実行し、PCBE の設定を開始します。

sudo /opt/APC/PowerChuteBusinessEdition/Agent/config.sh

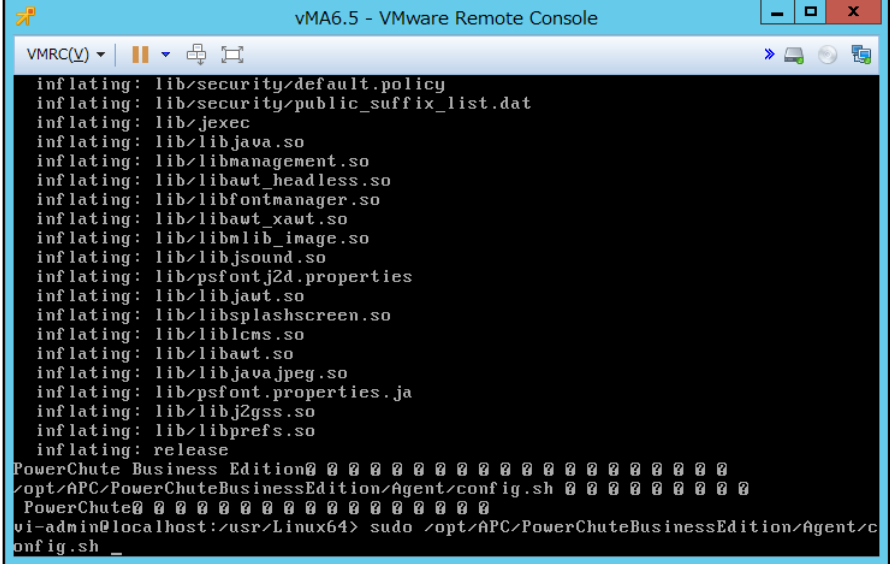

(9) 端末上に PCBE エージェントの新しいユーザ名の入力が要求されます。新しいユーザ名を入力して

「Enter」キーを押します。

ユーザ名は 6 文字以上、128 文字以内の長さが必要です。

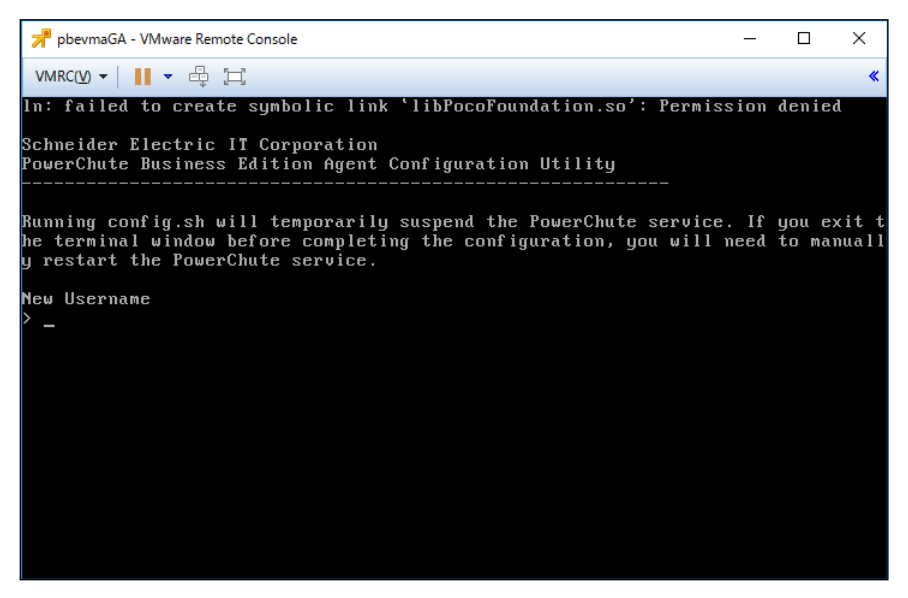

(10) ユーザ名入力後は新しいパスワード入力が要求されますので、新しいパスワードを入力して(入力 したパスワードは端末上には表示されません)、「Enter」キーを押します。

パスワードには以下の条件が必要となります。

- ・8 文字以上、128 文字以内の長さ
- ・1 つ以上の大文字と小文字
- ・1 つ以上の数字または特殊文字。
- ・ユーザ名をパスワードの一部にすることはできません。

入力したパスワードの確認が要求されますので入力したパスワードを再度入力して「Enter」キーを押 します。

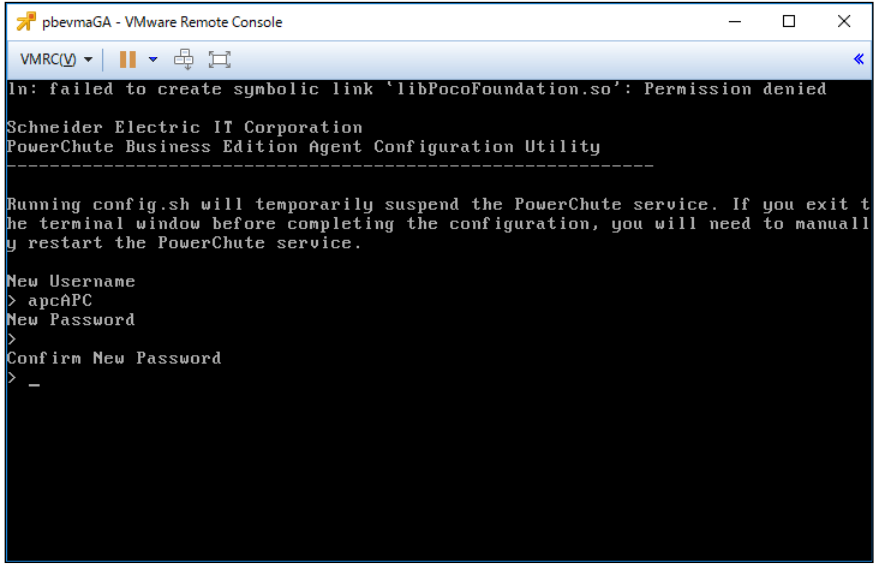

(11) 接続する UPS のモデルを要求されます。

システム装置と接続された UPS が GQ-BURA120xNNx/150xNNx、GQ-BURW122xxNx/152xxNx、 GQ-BUTA75xNNx/100xNNx/150xNNx 、GQ-BUTW072xxNx/102xxNx/152xxNx である場合は [b](SMT)を入力して「Enter」キーを押してください。

システム装置と接続された UPS が GQ-BURA3002xxx、GQ-BURW302xxxx である場合は[d](SMX)を 入力して「Enter」キーを押します。

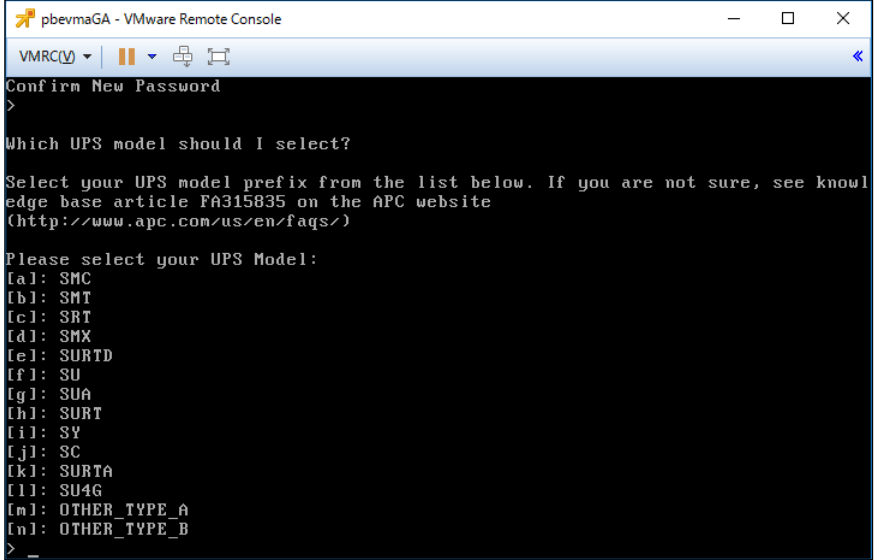

56

(12) 使用するケーブルの種類を要求されますので、[1](Smart)を入力して「Enter」キーを押します。

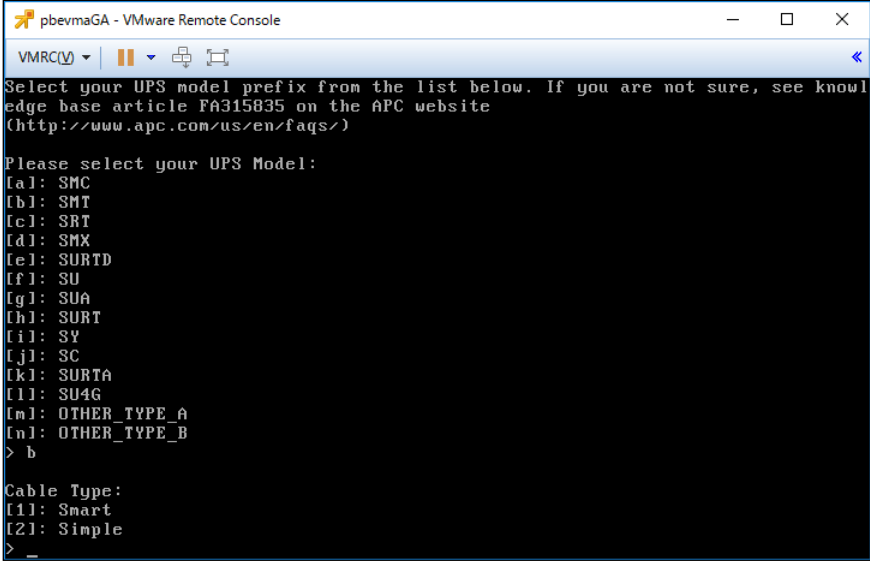

(13) シリアルケーブルが接続されたサーバのシリアルポートを要求されますので、選択肢から該当する ポートを選択して、「Enter」キーを押します。

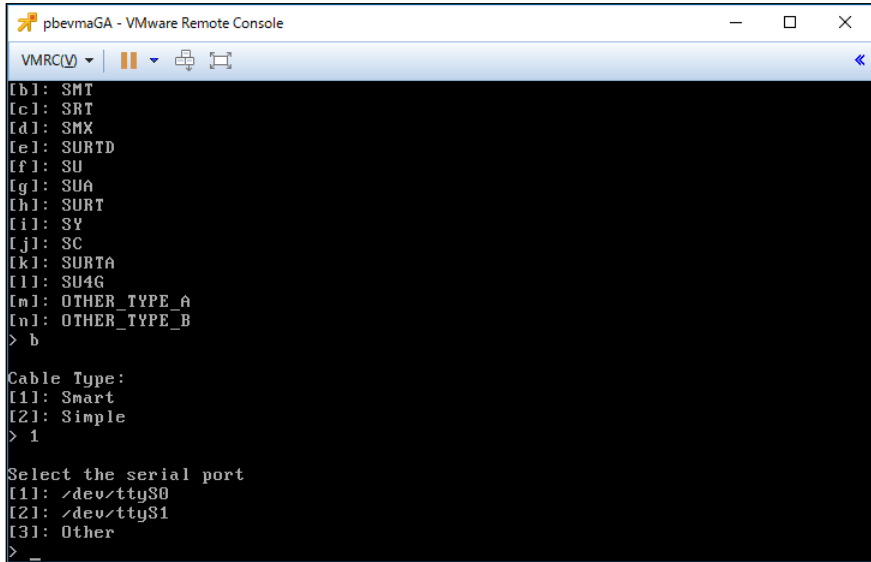

(14) 選択した構成の確認を要求されますので、問題なければ「Yes」を入力して「Enter」キーを押します。

57

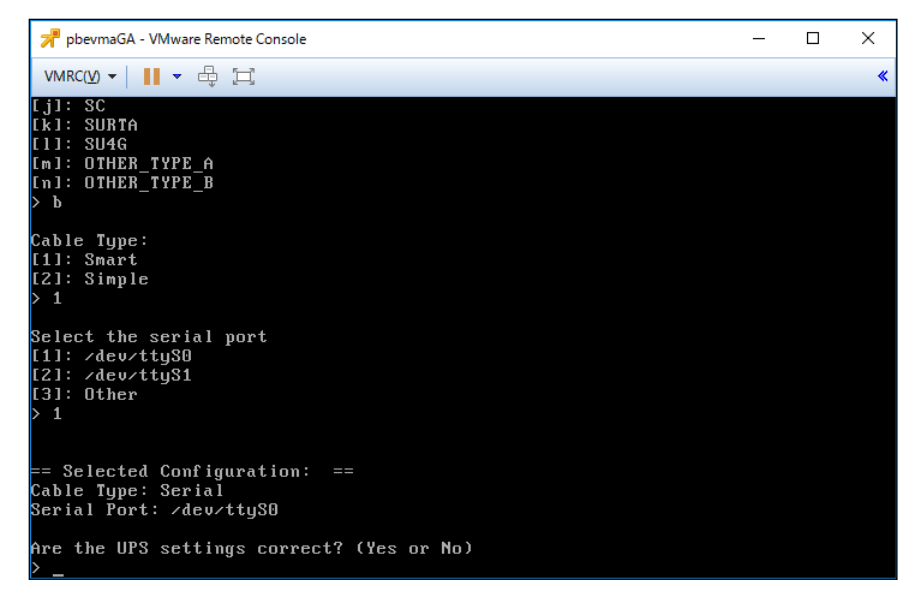

(15) ESXi ホストの IP アドレスを要求されますので、ESXi ホストの IP アドレスを入力して「Enter」キーを 押します。

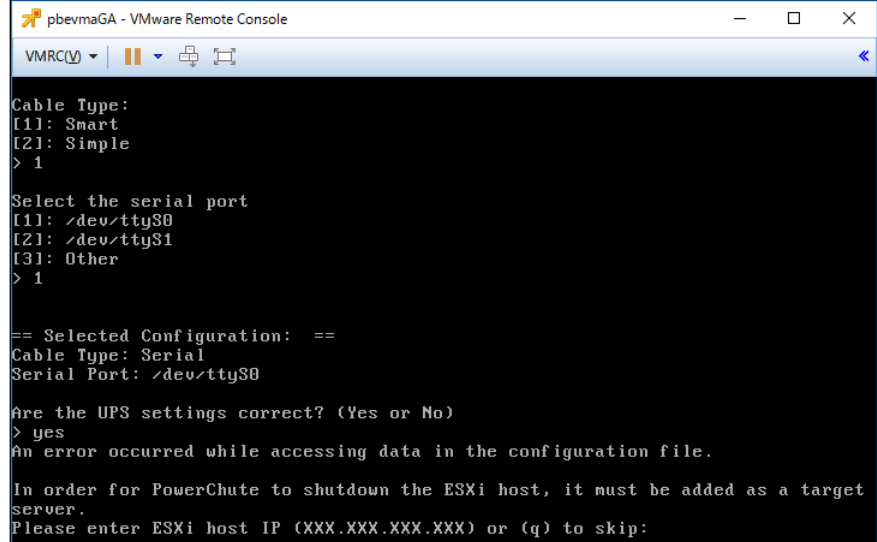

※「Enter」キー押下後にエラーメッセージ"Error: No targets have been defined for this vMA."と 出ることがありますが問題ありません。 そのまま、PCBE の設定を継続してください。

58

(16) ESXi ホストのユーザ名を要求されますので、ESXi ホストのユーザ名を入力して「Enter」キーを 押します。

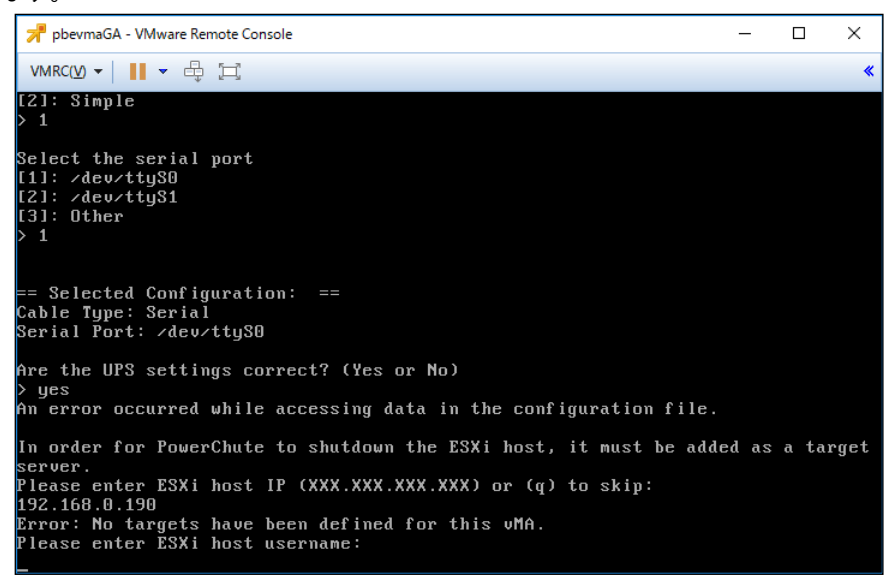

(17) ESXi ホストのパスワードを要求されますので、ESXi ホストのパスワードを入力して(入力した パスワードは端末上には表示されません)、「Enter」キーを押します。

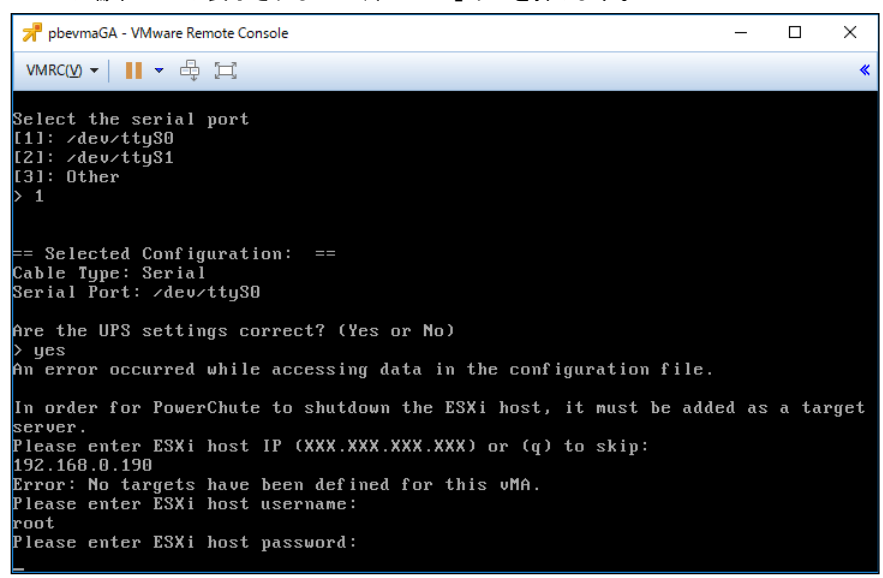

```
(18) PCBE エージェントをすぐに起動するか問われていますので no を入力して「Enter」キーを押します。
```
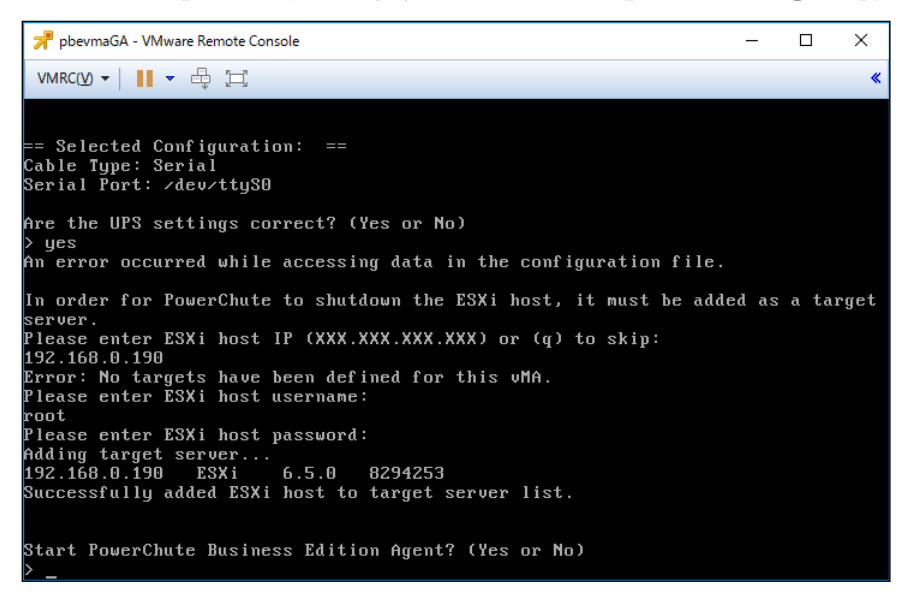

(19) PCBE を開始する前にvMA のロケールを日本語に変更します。

#### ①次のコマンドを入力してプロファイルファイルを開きます。

sudo vi /etc/profile

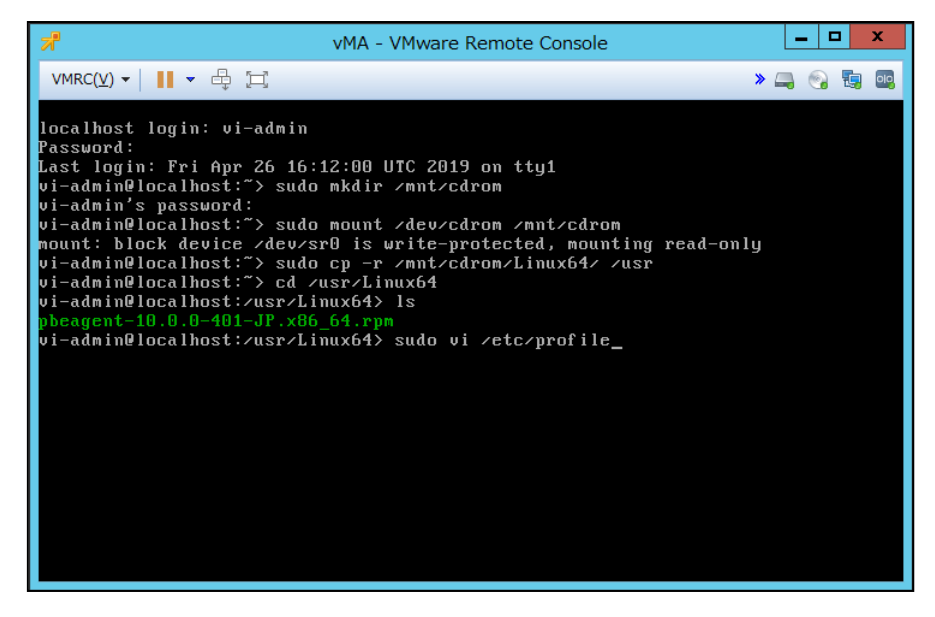

②以下をプロファイルファイルの最後の行に追加します。 export LANG=ja\_JP.utf8 export LC\_ALL=ja\_JP.utf8 export LANGUAGE=ja\_JP.utf8

59

```
③プロファイルファイルを保存し、vMA を再起動します。
```
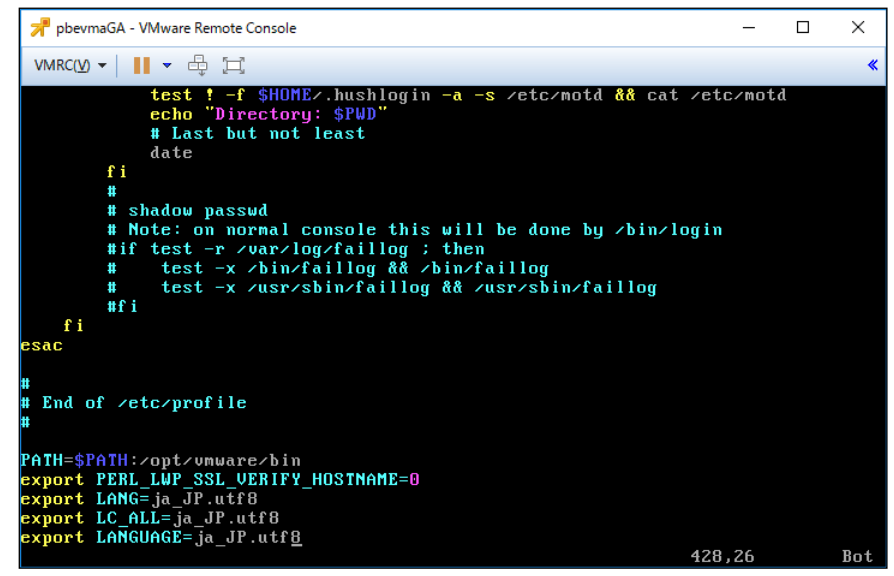

(20) PCBEエージェントインターフェースにアクセスします。

VMwareではWebブラウザに「servername(IPアドレスでも可)」と「port」を入力することでPCBE エージェントインターフェースにアクセスできます。

入力例: https://localhost:6547

PCBEエージェントインターフェースにアクセスするとユーザ名とパスワードの入力画面が表示 されますので、インストール時に設定したユーザ名とパスワードでログインします。

ログイン後のPCBEエージェントインターフェースの表示がEnglish表示となっています。 画面右上のEnglishをクリックし、日本語を選択し日本語表示に切り換えてください。

PCBEエージェントインターフェースでの設定については「9. PowerChute Business Editionの設定」を 参照ください。

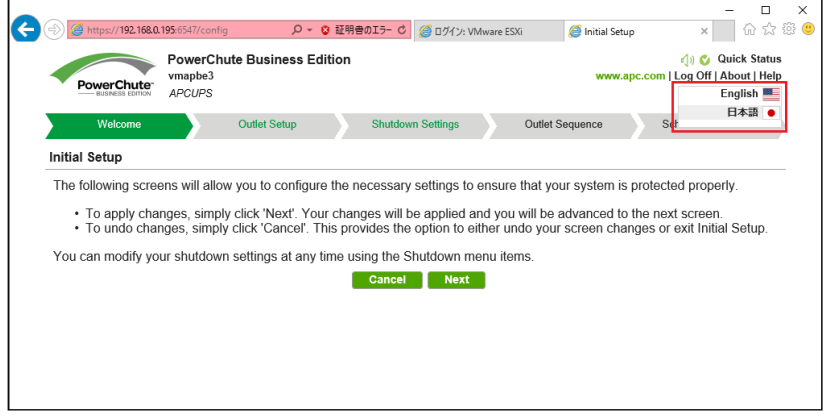

### 8.3 ゲスト OS のシャットダウンの設定方法

ゲストOSのシャットダウンはVMware ESXiの機能を使用して行ないます。 障害発生時の仮想マシンの 自動停止設定、および自動開始設定は、管理端末上で以下の方法で行なってください。

### 8.3.1 Host Client を使用する場合

(1)ESXi サーバで実行中の VM を安全にシャットダウンするために、すべての仮想マシンで VMware Tool をインストールする必要があります。インストールするには、Host Client の仮想マシンを右クリック して、[ゲスト OS]-[VMware Tools のインストール]の順に選択します。

(2)Host Client の画面左側の[ナビゲータ]で①[ホスト]-[管理]を選択し、②[システム]-③[自動起動]を 選択して、④[設定の編集]をクリックしてください。

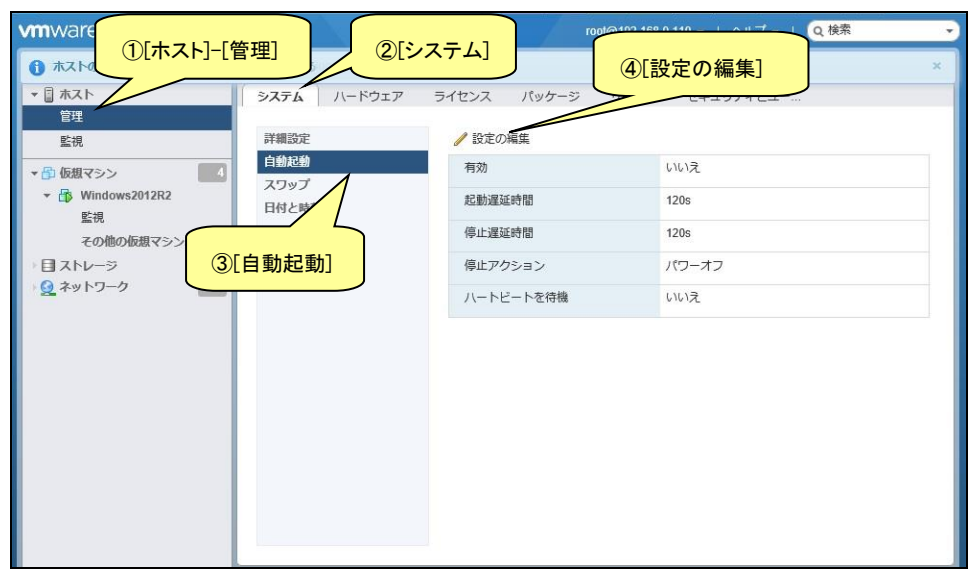

- (3)下記画面が表示されるので[有効]に[はい]を選択し、[起動遅延時間]を[0 秒]に設定し、[停止遅延時 間]は任意の値(60 秒以上)に設定してください。この値はすべてのゲスト OS がシャットダウンを完了 させるまでのホスト OS の最大待ち時間となります。
	- [停止遅延時間]にはすべてのゲスト OS がシャットダウンを完了するまでの時間よりも十分長い時間 を設定してください。

[停止アクション]にはプルダウンメニューから[シャットダウン]を選択します。

[ハートビートを待機]は[いいえ]のまま変更しないでください。

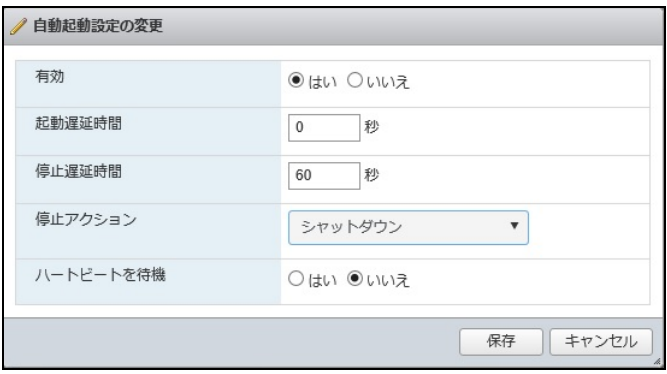

(4)次に仮想マシンの自動起動の順序を設定します。

画面左側の[ナビゲータ]で[仮想マシン]を選択します。

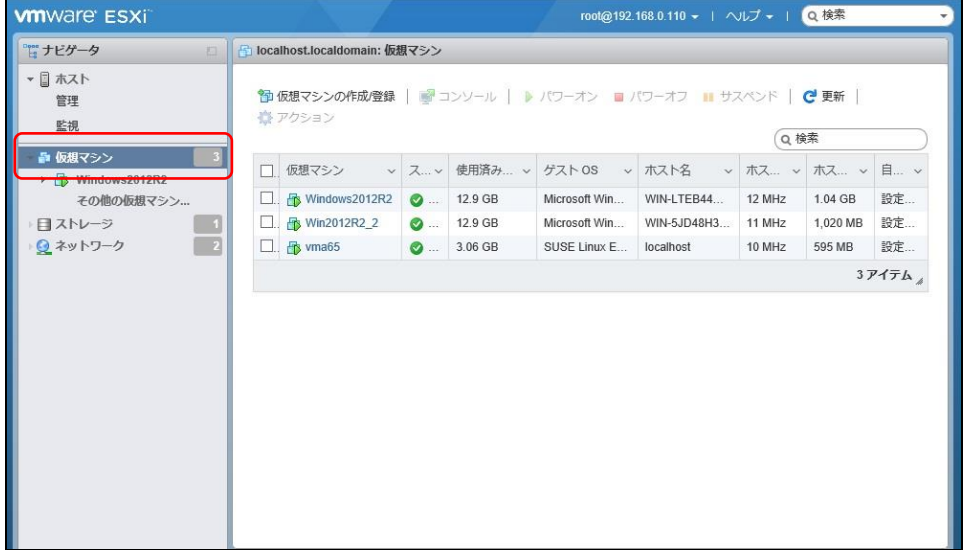

げる]をクリックします。

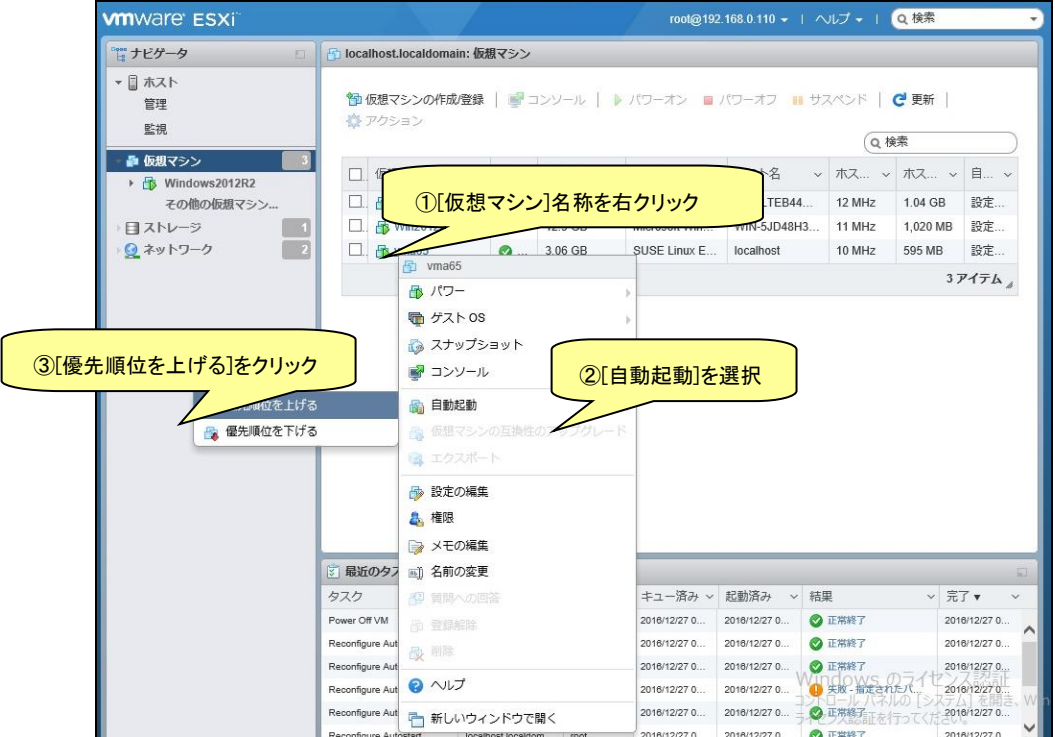

(6)[自動起動]の[優先順位を上げる]をクリックすると、[仮想マシン]画面の[自動起動の順序]に順序が

表示されます。

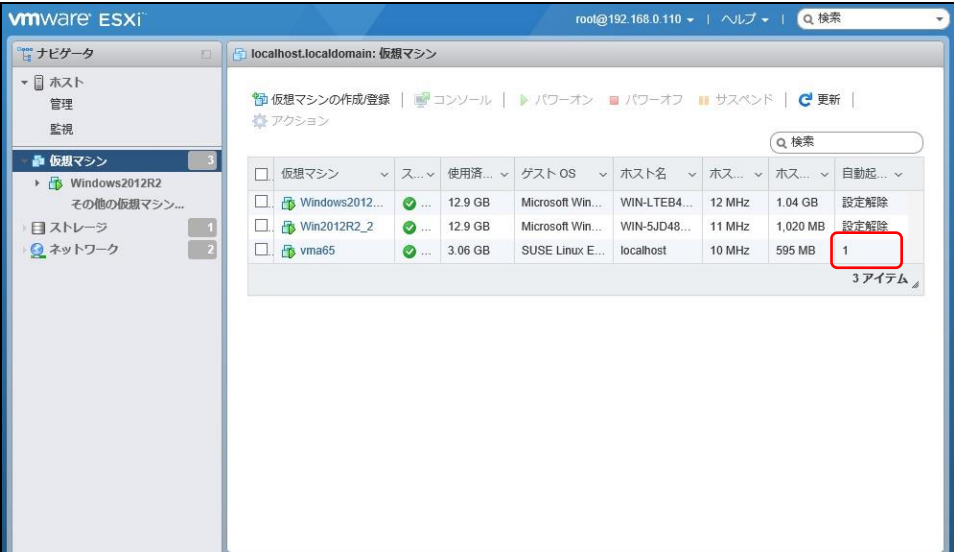

63

(7)[仮想マシン]画面に表示されている全ての仮想マシンで[自動起動]の[優先順位を上げる]をクリックし て[自動起動の順序]を設定します。その際、仮想アプライアンスまたは PCBE をインストールした vMA の仮想マシンの[自動起動の順序]が[1]になるよう設定します。

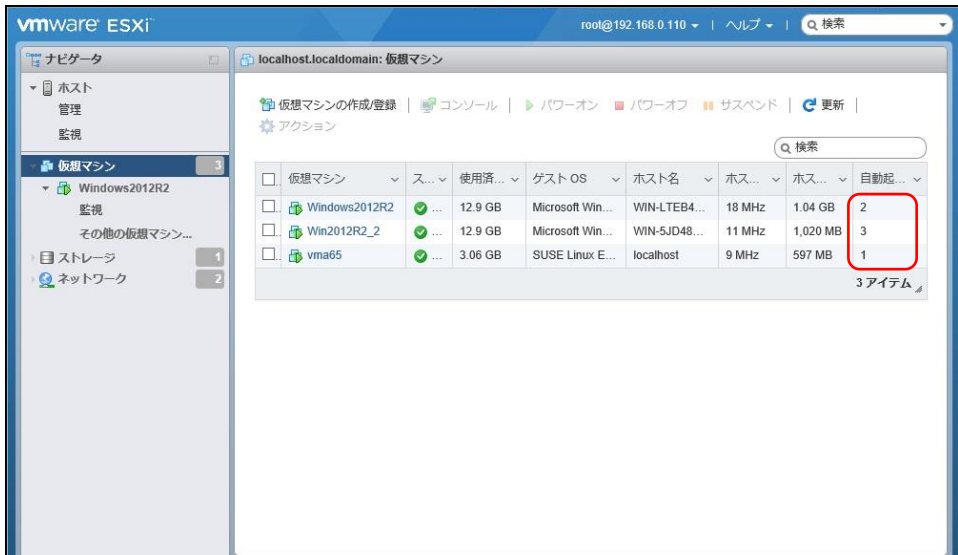

以上で、仮想マシンの自動的起動の設定は完了です。

本設定を行なうことにより、VMware サーバのシャットダウン時に、ゲスト OS もシャットダウンされます。 8.4 起動と停止

以下のコマンドを使用して ESXi で PCBE エージェントサービスの停止と起動を行います。

サービスを停止するには、コマンドラインで次のコマンドを入力します。

sudo /etc/rc.d/init.d/PBEAgent stop

PowerChute を手動で起動するには、コマンドラインで次のコマンドを入力します。

sudo /etc/rc.d/init.d/PBEAgent start

8.5 PCBE のアンインストール

アンインストールする場合は、次のコマンドを入力します。

sudo rpm -e pbeagent

## 9. PowerChute Business Edition の設定

以下の初期設定は、UPS 本体に接続しているシステム装置にインストールした PCBE の設定手順です。 IE2 に接続している保護サーバの初期設定については、9.1.4 項を参照してください。

### 9.1 初期設定

以下の手順に従い、初期設定を行ってください。初期設定の項目は全て、再設定が可能です。

#### 9.1.1 シャットダウンの設定

(1) PCBEエージェントインターフェースにアクセスします。

Windowsの場合は「スタート」-「PowerChute business Edition」-「エージェントWebインターフェース」を クリックするとPCBEエージェントインターフェースにアクセスできます。

RHELやVMware、WindowsではWebブラウザに「servername(IPアドレスでも可)」と「port」を入力 することでPCBEエージェントインターフェースにアクセスできます。

入力例: https://localhost:6547

PCBEエージェントインターフェースにアクセスするとユーザ名とパスワードの入力画面が 表示されます。インストール時に設定したユーザ名とパスワードでログインしてください。

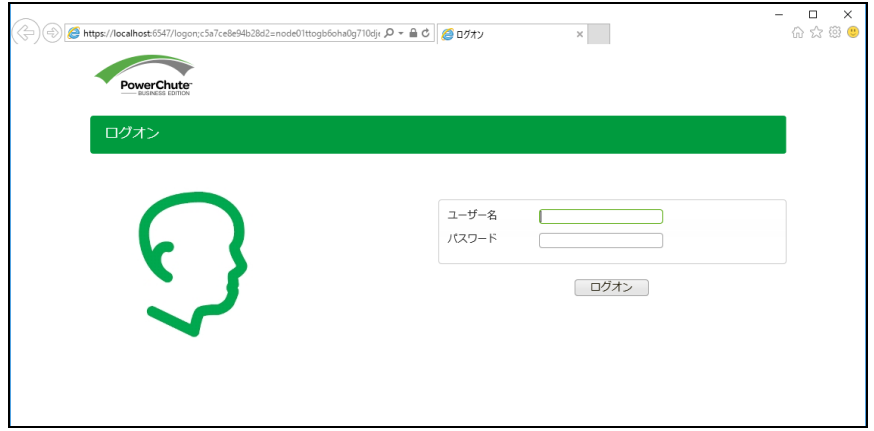

[注意事項]

エージェントに初めてアクセスすると、セキュリティ証明書を信頼できないことを示すエラーメッセージが ブラウザに表示されます。

一部のブラウザでは、ボタンをクリックして証明書の信頼性を確認するメッセージボックスが表示され ます。ボタンをクリックして、エラーメッセージが表示されないようにしてください。その他のブラウザでは、 <servername(IPアドレス)>を信頼できるサイトとして追加し、証明書を手動で追加する必要があります。

ブラウザに証明書をインストールする方法については、APC ウェブサイトのサポート技術情報項目 FA53519 [\(https://www.apc.com/jp/ja/faqs/FA53519/\)](https://www.apc.com/jp/ja/faqs/FA53519/)に 、ブラウザに証明書を追加する方法が掲載 されていますのでご参照ください。

(「PowerChute Business Edition v9.x…」のタイトルになっておりますが、PCBE v10の場合についても 適用対象となります)

(2)PowerChuteカスタマーエクスペリエンス向上プログラムについての説明が表示されますので、 「PowerChuteカスタマーエクスペリエンス…」の右側にあるチェックボックスにチェックが付いて いないことを確認してから「適用」をクリックしてください。

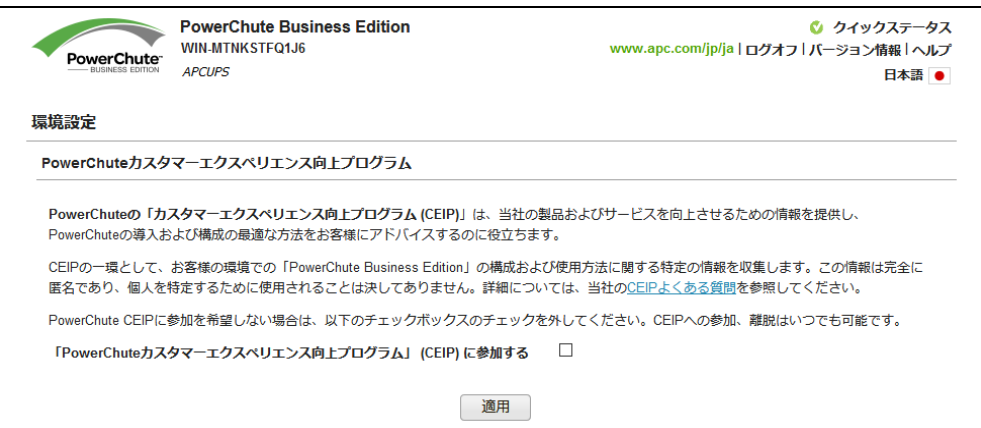

(3) 初期セットアップ画面が表示されず、UPSステータス画面が表示された場合、シャットダウンを クリックしてプルダウンメニューを表示させた後、「初期セットアップ」をクリックしてください。

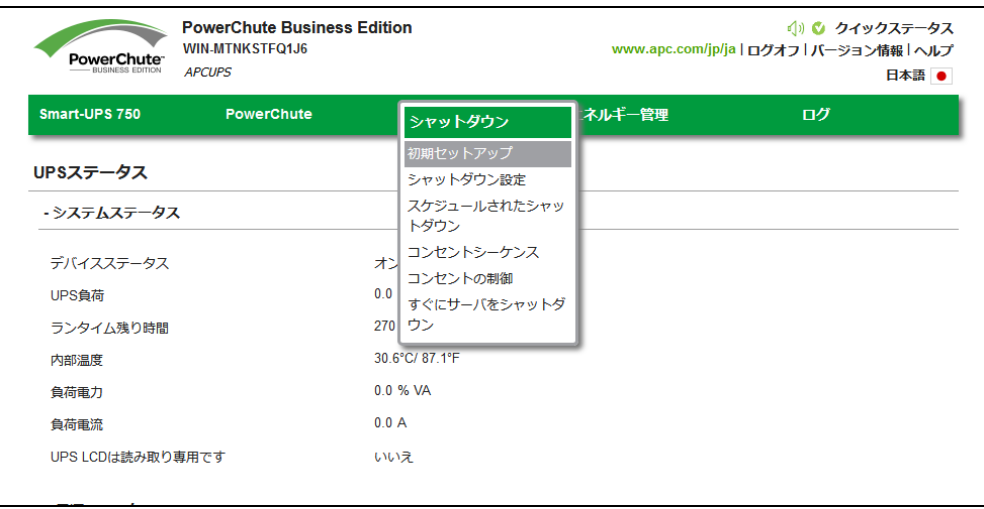

### (4)初期セットアップがスタートします。「次へ」をクリックしてください。

セットアップ完了後に、この初期セットアップをやり直したい場合は [シャットダウン]-[初期セットアップ]を選択すると、初期セットアップ画面に移行します。

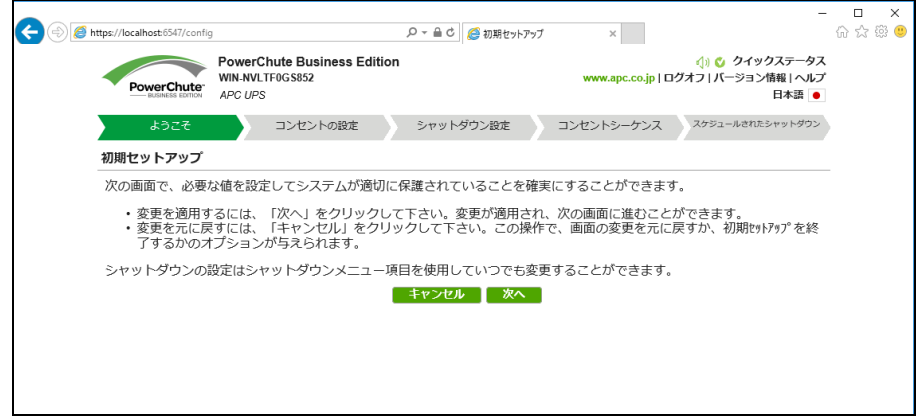

(5)コンセントの設定を行います。PCBEエージェントがインストールされたサーバが接続している アウトレットグループを選択し、チェックを入れて「次へ」をクリックしてください。

次頁以降の設定は「コンセントグループ1」を選択した場合の手順の説明になります。

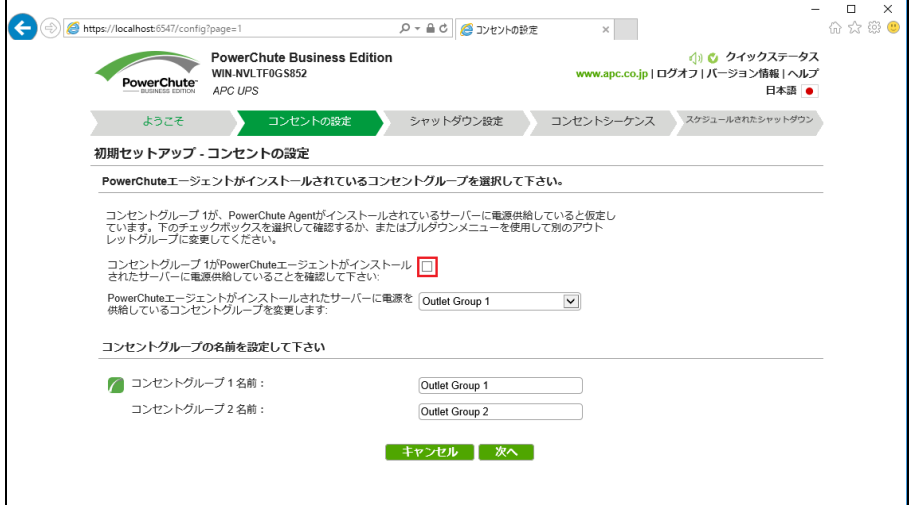

(6)シャットダウンの設定を行います

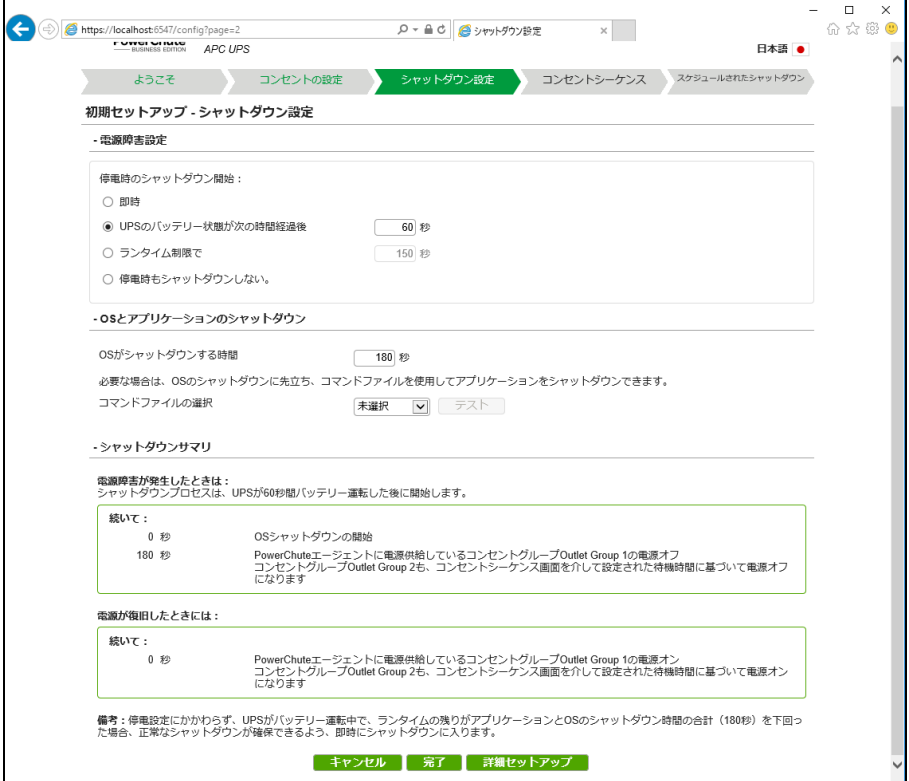

①電源障害設定

停電発生後、OSがシャットダウンを開始するまでの待機時間を設定します。

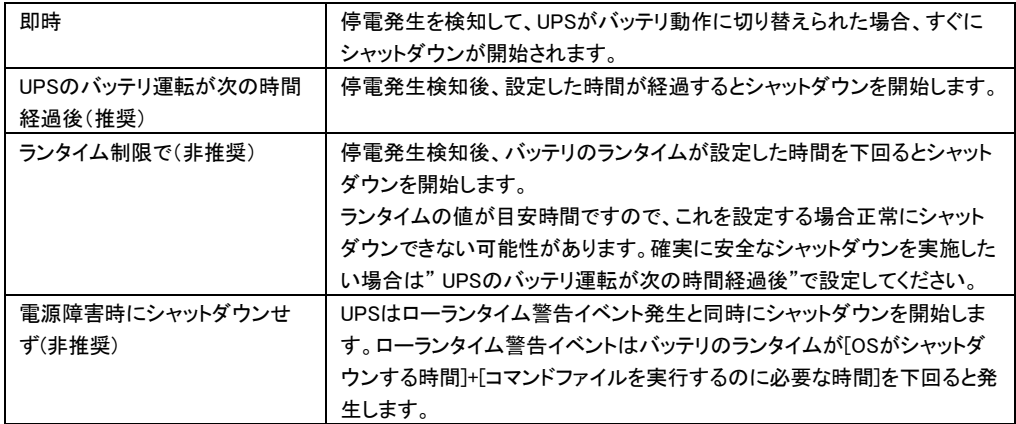

68

### ②OSとアプリケーションのシャットダウン

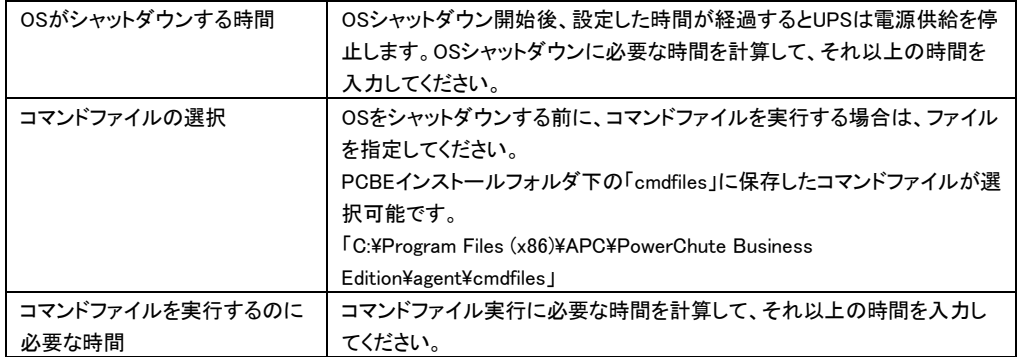

③シャットダウンサマリ

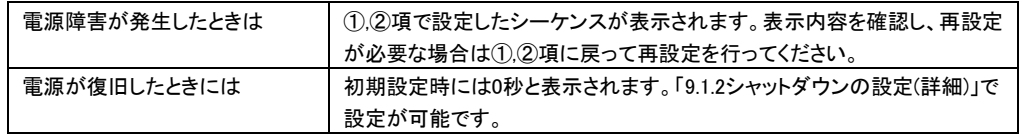

(7)続いて「コンセントシーケンス」「スケジュールされたシャットダウン」を設定したい場合は

「詳細セットアップ」をクリックしてください。いずれも、後で設定できます。

9.1.1項で設定したシャットダウンシーケンスがグラフで表示されます。

各設定項目について説明します。

[GQ-BURx1502/GQ-BUTx1002/GQ-BUTx1502/GQ-BURW152x/GQ-BUTW102x/GQ-BUTW152xの 場合]

・UPS Outlets タブ

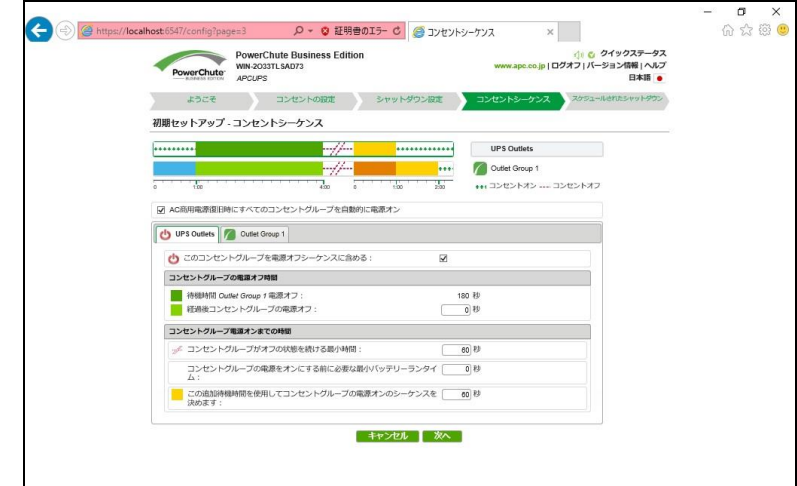

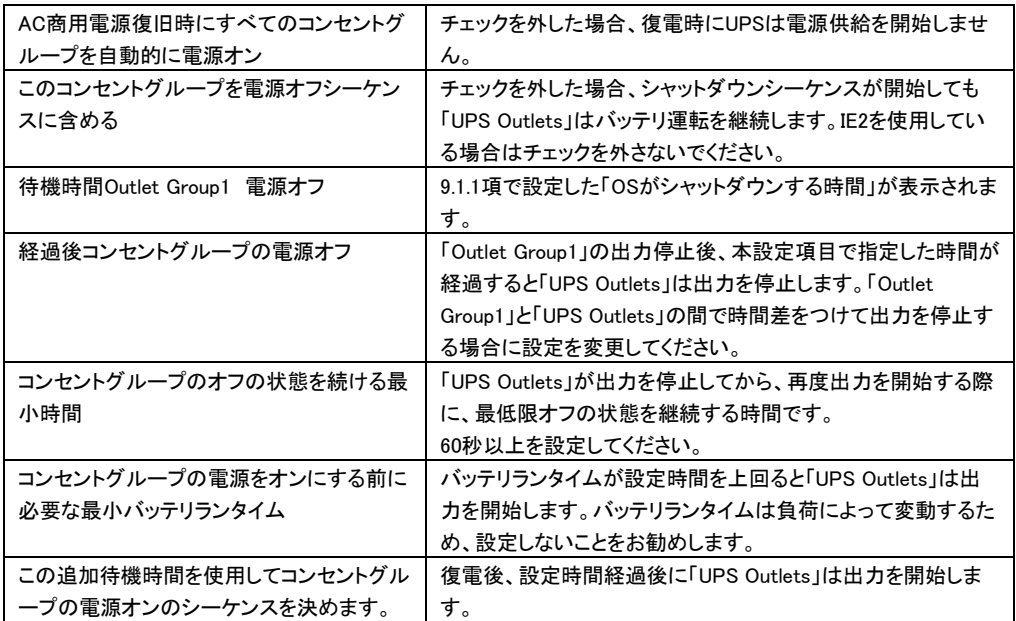

・Outlet Group1 タブ

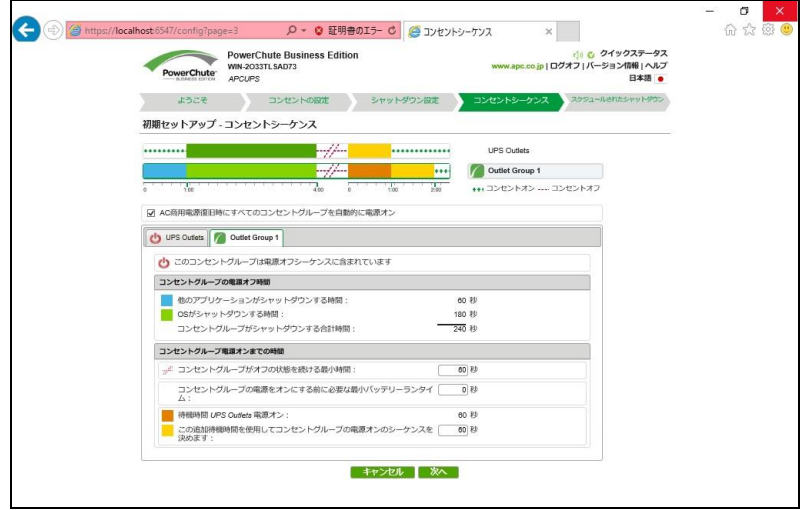

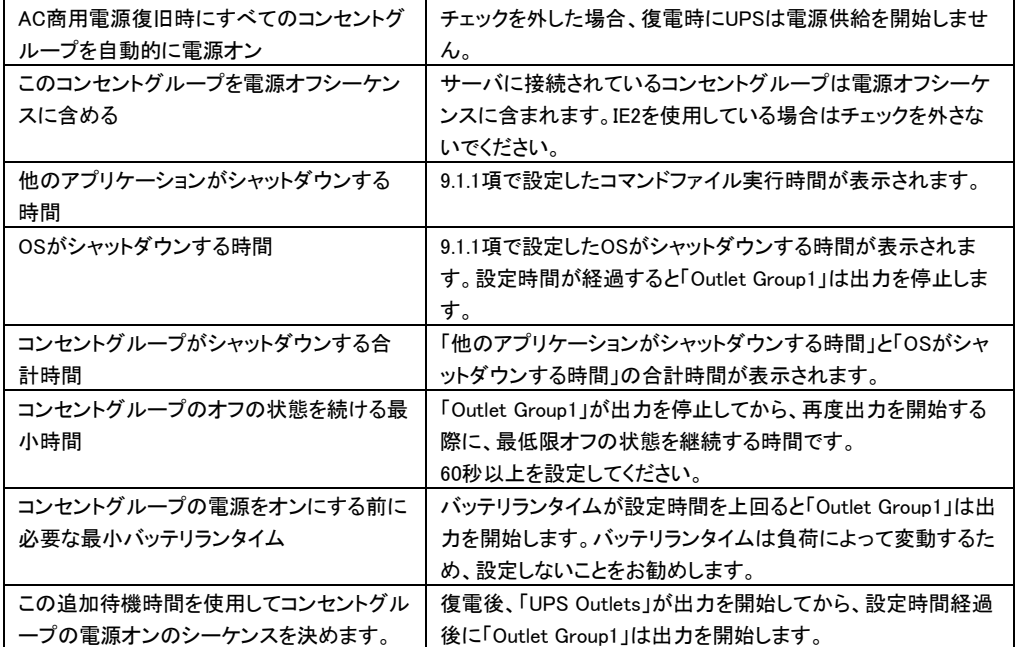

簡易シャットダウンフロー

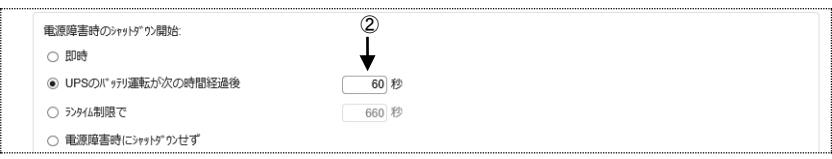

### ①停電発生

```
②60秒経過、シャットダウンシーケンスがスタート
```
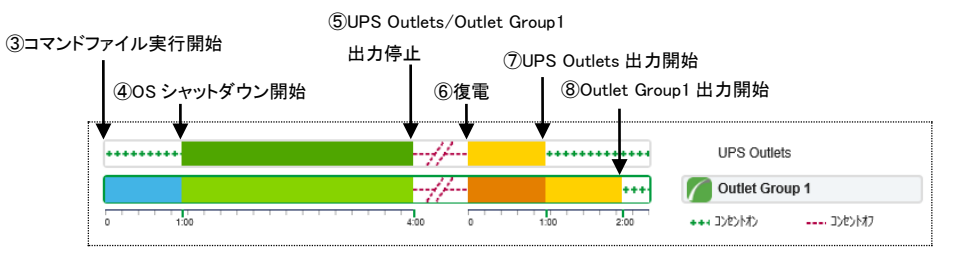

③コマンドファイル実行開始

④OSシャットダウン開始

⑤UPS Outlets/Outlet Group1出力停止

⑥復電

⑦UPS Outlets出力開始

⑧Outlet Group1出力開始

### [注意事項]

スケジュールシャットダウン時は③の動作からシーケンスが開始します。
[GQ-BURx1202/GQ-BURx3002/GQ-BUTx0752/GQ-BURW122x/GQ-BURW302x/GQ-BUTW072xの

### 場合]

・Outlet Group1 タブ

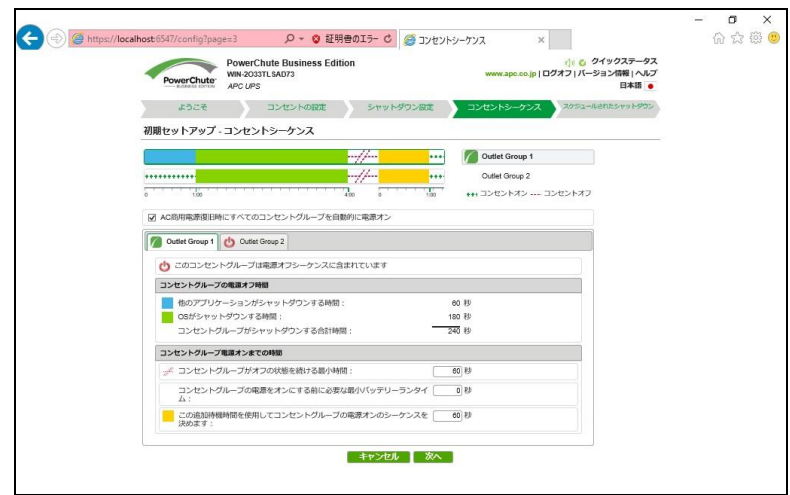

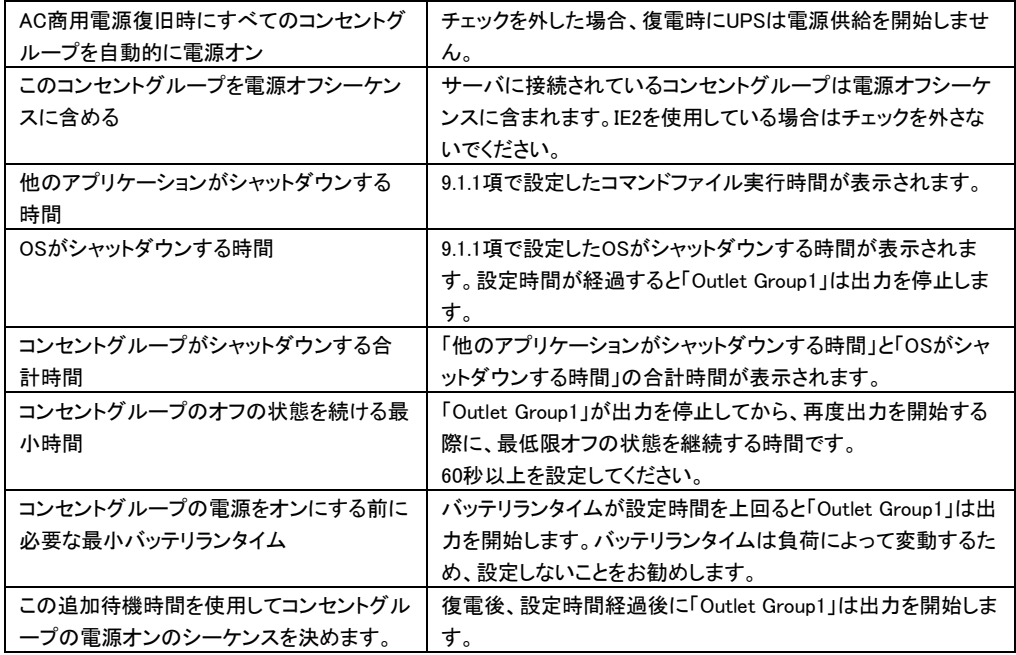

・Outlet Group2 タブ

(GQ-BUTx0752/GQ-BUTW072xの場合表示されません。また、GQ-BURx3002/GQ-BURW302xでは さらにOutlet Group3 タブが表示されますが、項目は同じです。)

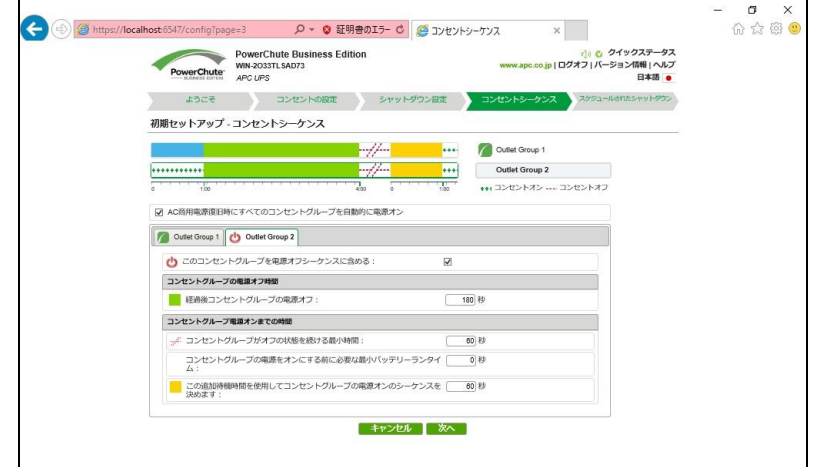

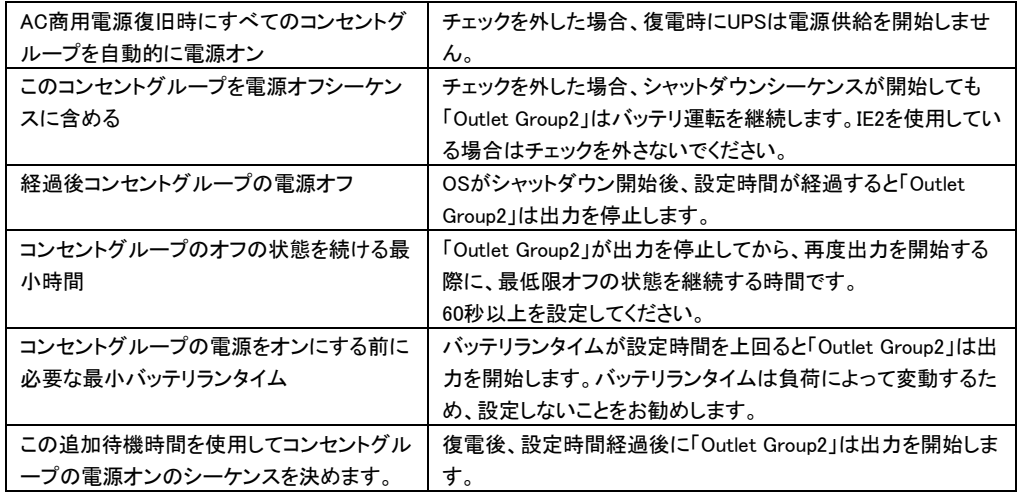

簡易シャットダウンフロー

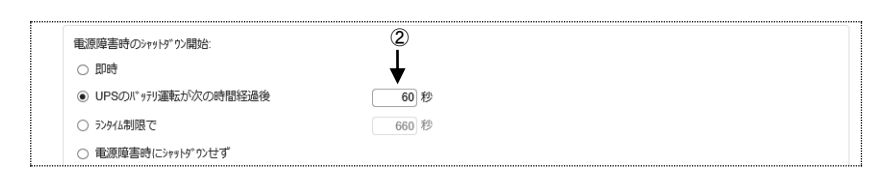

①停電発生

```
②60秒経過、シャットダウンシーケンスがスタート
```
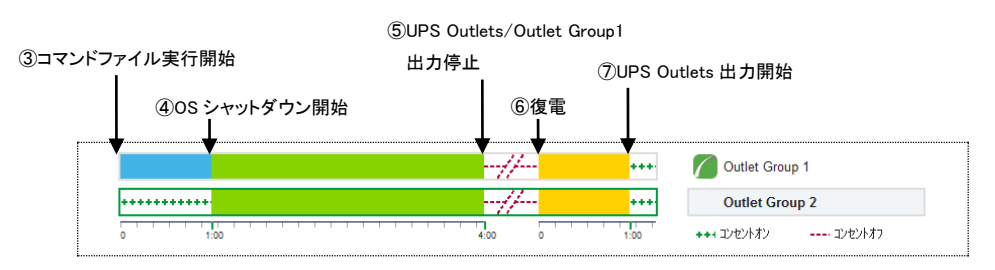

③コマンドファイル実行開始

④OSシャットダウン開始

⑤OutletGroup1/Outlet Group2出力停止

## ⑥復電

⑦OutletGroup1/Outlet Group2出力開始

#### [注意事項]

スケジュールシャットダウン時は③の動作からシーケンスが開始します。

9.1.3 スケジュールシャットダウンの設定

スケジュールシャットダウンの設定方法を説明します。

保護サーバのPCBEからスケジュールシャットダウンの設定はございません。

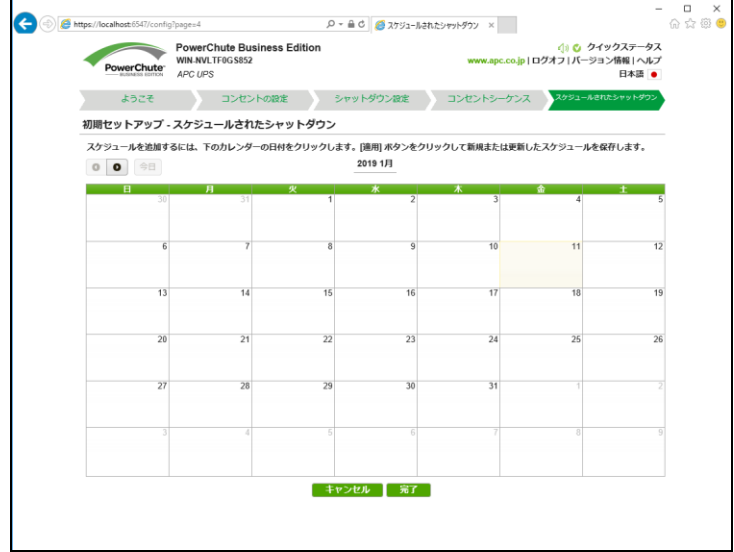

スケジュールシャットダウンを実施する日をクリックしてください。次の画面が表示されます。

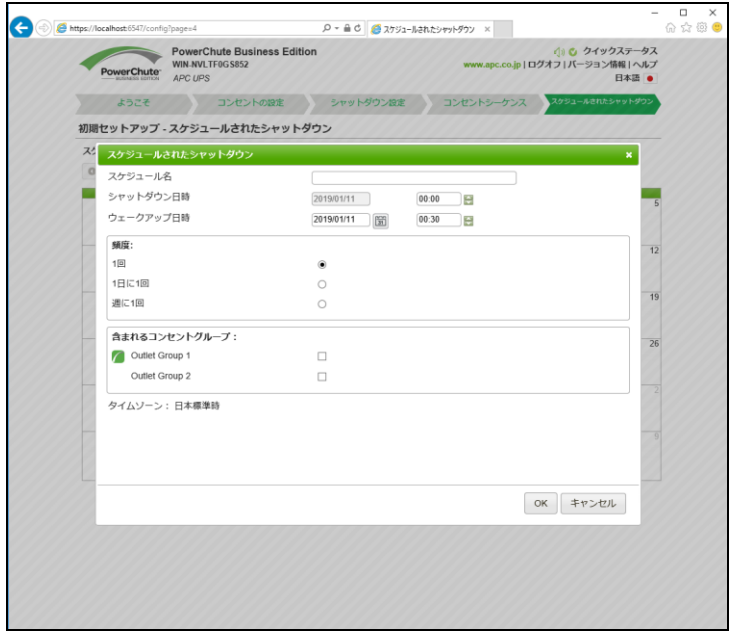

「スケジュール名」「シャットダウン日時」、「ウェークアップ日時」、「頻度」、「含まれるコンセントグループ」 を設定してください。

例) 平日の日中のみサーバを起動させる場合の設定

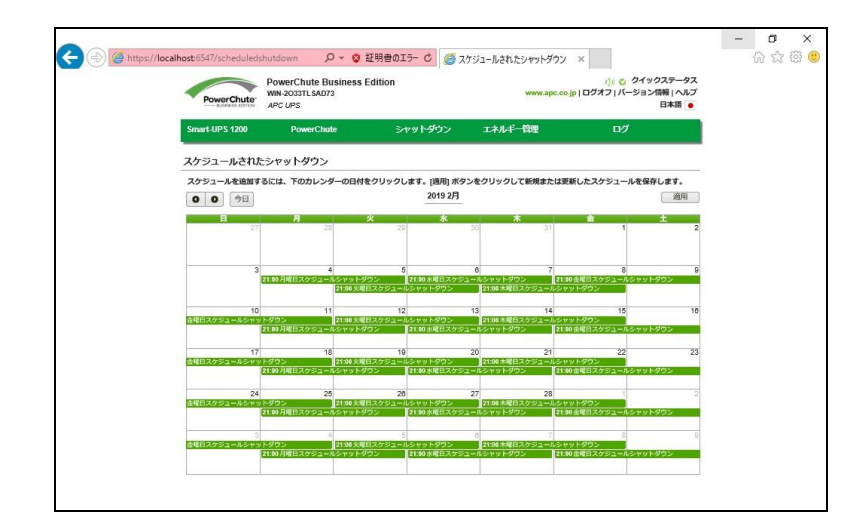

月曜日: 21:00~火曜日07:00 週に1回

火曜日: 21:00~水曜日07:00 週に1回

水曜日: 21:00~木曜日07:00 週に1回

木曜日: 21:00~金曜日07:00 週に1回

金曜日: 21:00~月曜日07:00 週に1回

スケジュール設定が完了したらスケジュール設定画面で「適用」をクリックします。

[注意事項]

- (1).赤色、または赤色の囲み線で表示されるスケジュールは10分以内に実行されます。この時点では、 スケジュールを編集できませんが、キャンセルは可能です。
- (2)重複するスケジュールが存在する場合は、次の優先順位に基づいて実行するスケジュールを決定し ます。
	- ①1回のスケジュール
	- ②週に1回のスケジュール
	- ③1日に1回のスケジュール
- (3)現在時刻より15分以上先のスケジュールを設定してください。

すぐにシャットダウンを実行する場合は11.6項「すぐにサーバをシャットダウン」をご参照ください。

## 9.1.4 IE2 に接続した保護サーバの初期設定

保護サーバのシャットダウンの設定方法を説明します(マスタサーバと設定画面が異なります)。 IE2を搭載している場合の設定例は、IE2の取扱説明書を参照してください。

(1)PCBEエージェントインターフェースにアクセスします。

Windowsの場合は「スタート」-「PowerChute business Edition」-「エージェントWebインターフェース」をクリ ックするとPCBEエージェントインターフェースにアクセスできます。

PCBEエージェントインターフェースにアクセスするとユーザ名とパスワードの 入力画面が表示されます。インストール時に設定したユーザ名とパスワードでログインしてください。

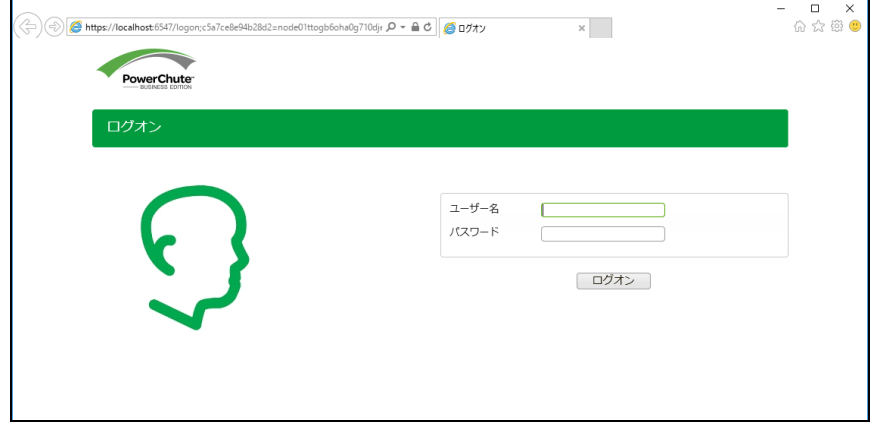

(2)PowerChuteカスタマーエクスペリエンス向上プログラムについての説明が表示されますので、

「PowerChuteカスタマーエクスペリエンス…」の右側にあるチェックボックスにチェックが付いて

いないことを確認してから「適用」をクリックしてください。

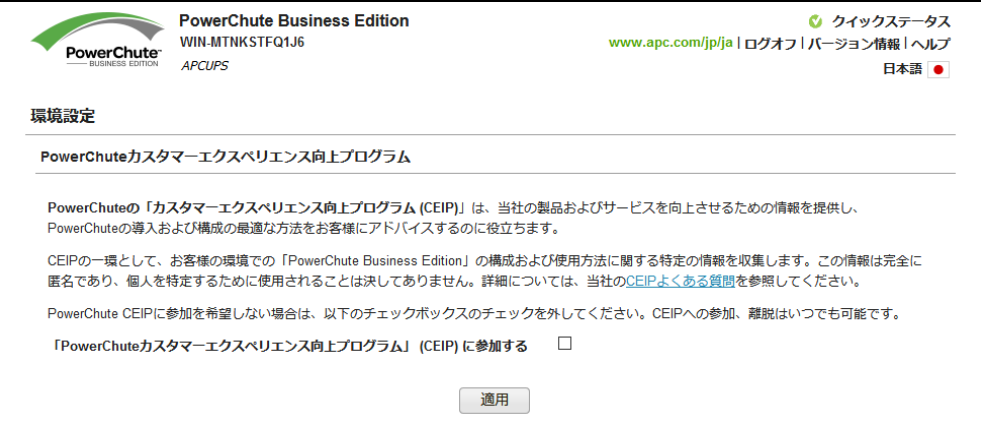

(3)PCBEエージェントインターフェースから「シャットダウン」をクリックし、シャットダウンの設定をします。

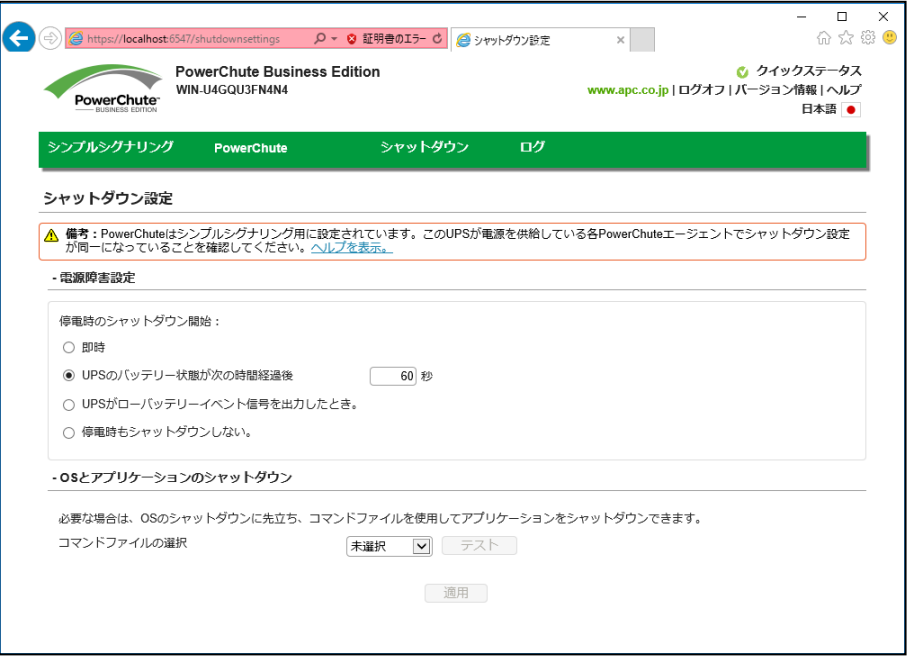

#### ①電源障害設定

#### 停電発生後、OSがシャットダウンを開始するまでの待機時間を設定します。

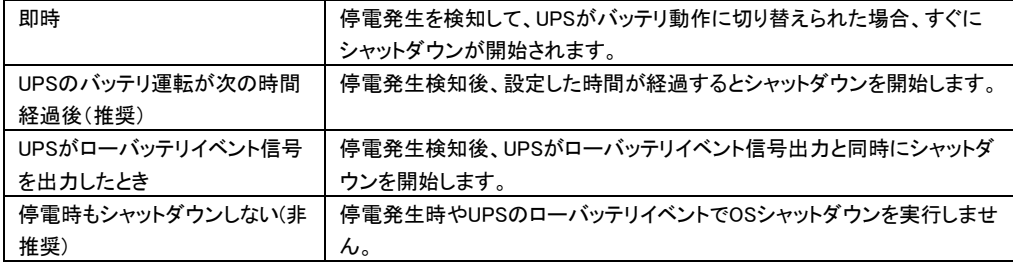

#### ②OSとアプリケーションのシャットダウン

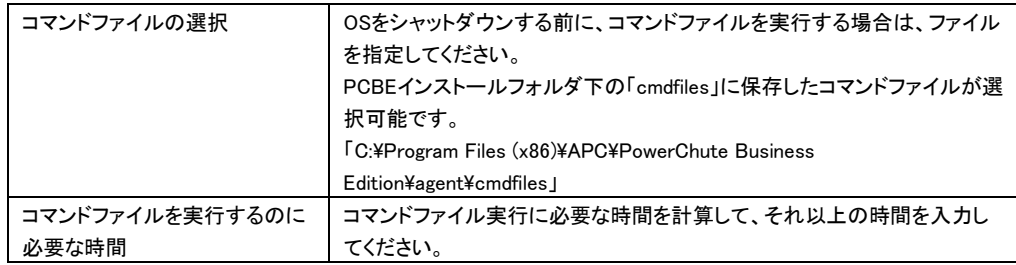

# 10. PCBE の設定

(1) PCBEエージェントインターフェースにアクセスします。

Windowsの場合は「スタート」-「PowerChute business Edition」-「エージェントWebインターフェース」を クリックするとPCBEエージェントインターフェースにアクセス出来ます。

RHELやWindowsではWebブラウザに「servername(IPアドレスでも可)」と「port」を入力することでPCBE エージェントインターフェースにアクセス出来ます。

入力例: https://localhost:6547

PCBEエージェントインターフェースにアクセスするとユーザ名とパスワードの

入力画面が表示されます。インストール時に設定したユーザ名とパスワードでログインしてください。

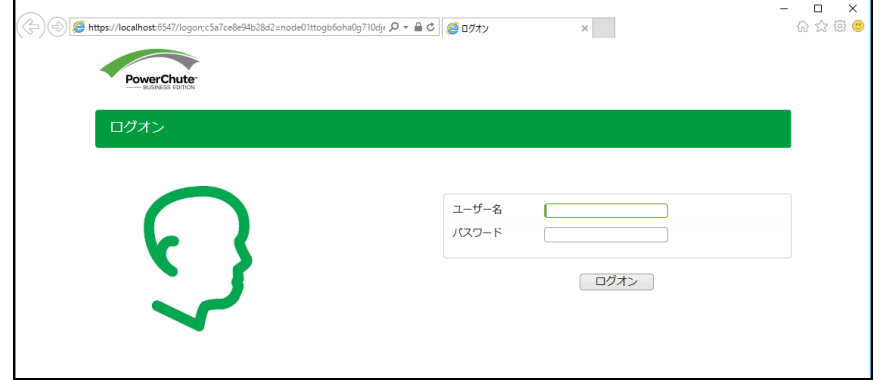

PCBE エージェントインターフェースが表示されます。

保護サーバの PCBE の場合、使用できるメニュー項目が異なります。

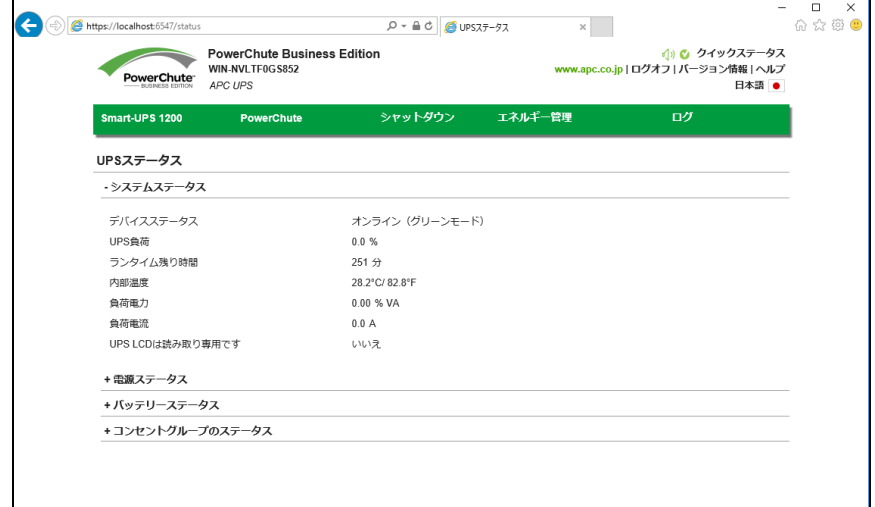

## 10.1 セルフテスト

[UPS モデル名]-[診断]を選択すると、設定画面に移行します。

保護サーバ上の PCBE には、本機能がありません。

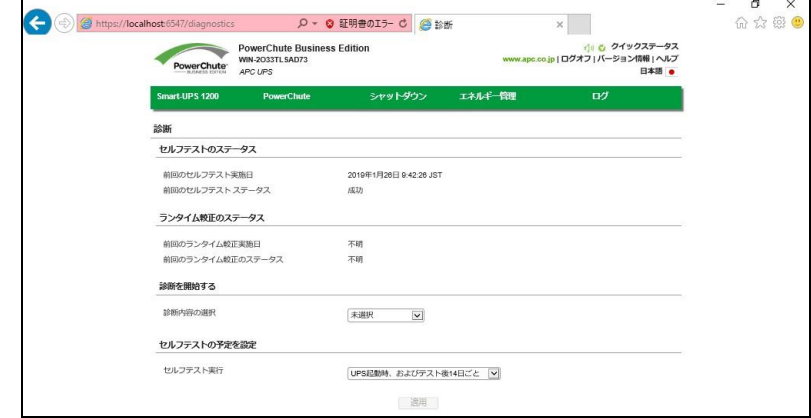

・セルフテストのステータス

前回のセルフテスト実施日とステータス

・ランタイム較正のステータス

前回のランタイム較正実施日とステータス

・診断を開始する

セルフテスト:UPS の内部診断を行います。

ランタイム較正:現在の負荷に基づいて利用可能なランタイムを算出し直します。

[注意事項]

- (1)ランタイム構成を実行すると、UPS バッテリを大幅に消耗します。そのため、UPS は一時的に、 停電が発生してもサーバをサポートできなくなる可能性があります。
- (2)ランタイム較正はバッテリの容量が 100%の場合にのみ実行できます。また、UPS の負荷が 15% 以上でなければ実行できません。

アラームのテスト:アラームテストを実行します。

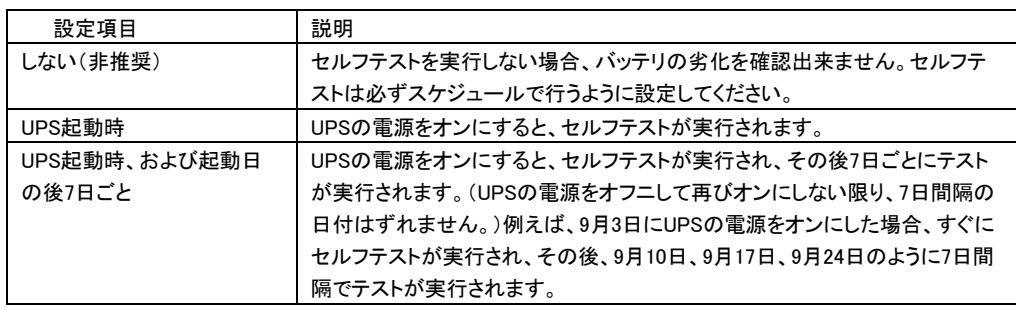

・セルフテストの予定を設定

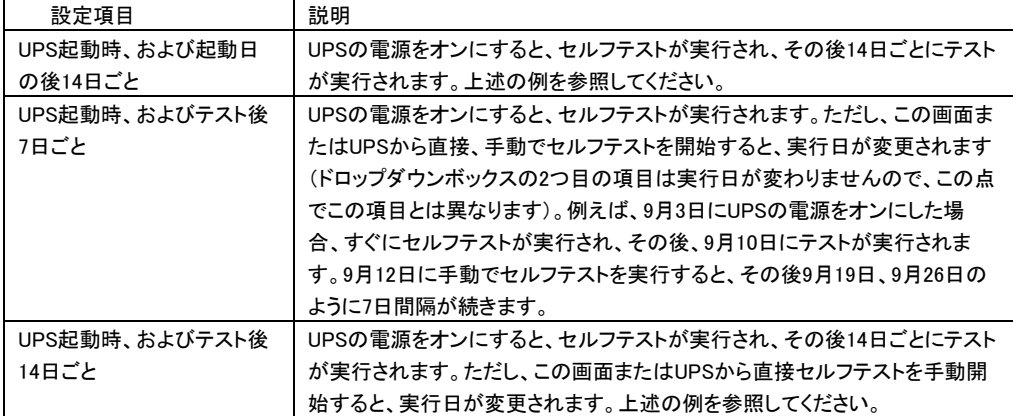

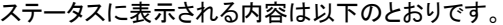

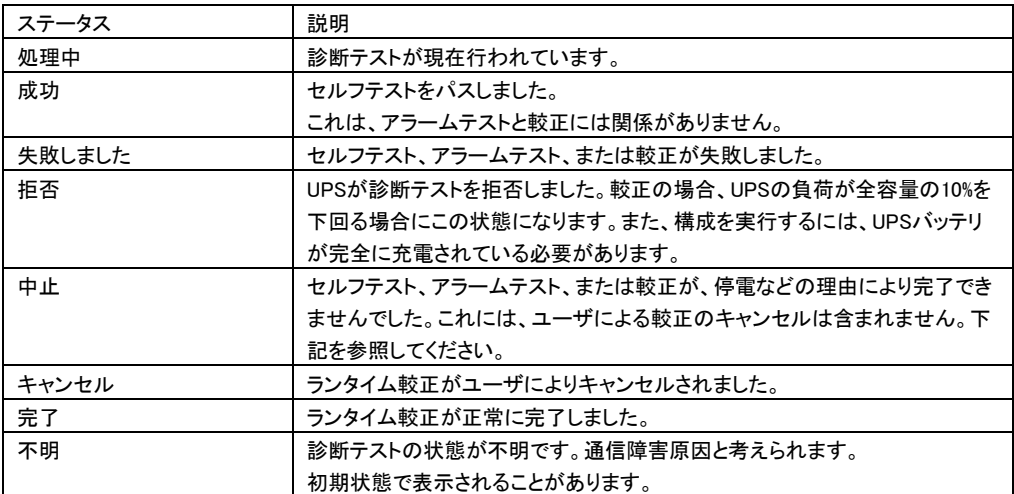

## 10.2 UPS 設定

[UPS モデル名]-[UPS 設定]を選択すると、設定画面に移行します。

保護サーバ上の PCBE には、本機能がありません。

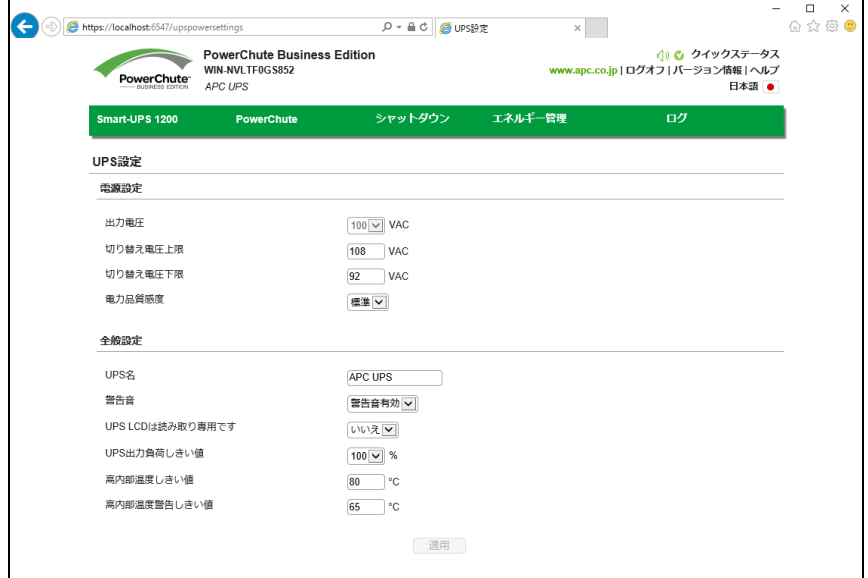

## ・電源設定

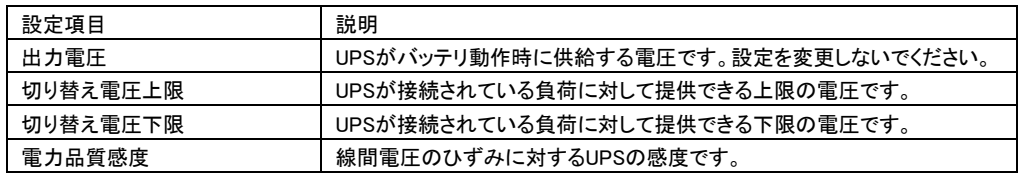

#### ・全般設定

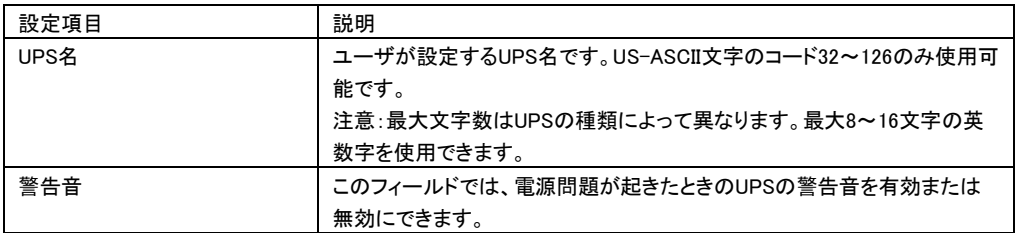

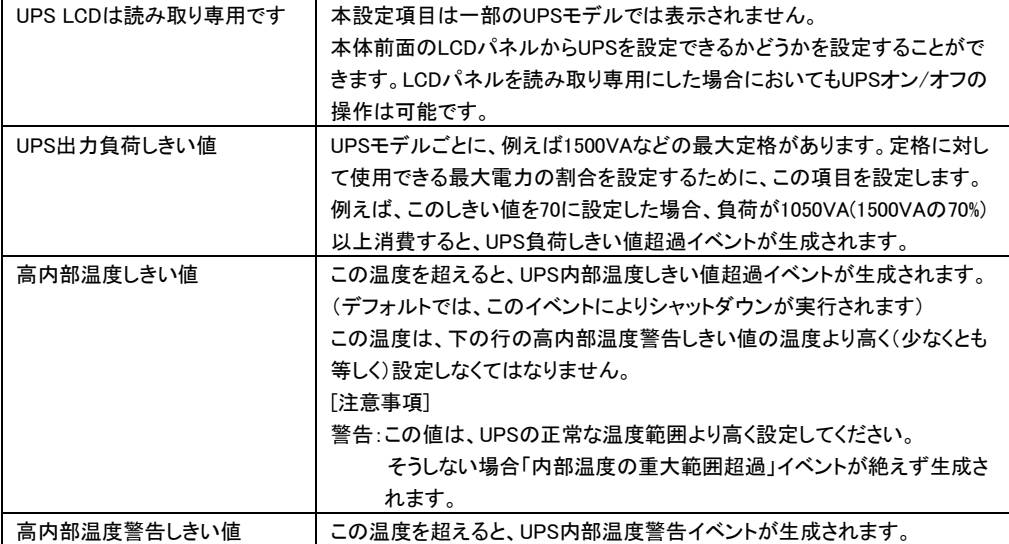

## 10.3 イベントの設定

[PowerChute]-[イベントの設定]を選択すると、設定画面に移行します。 保護サーバ上の PCBE では、UPS 本体に接続されているサーバの PCBE に対して、設定できる 項目が限定されます。

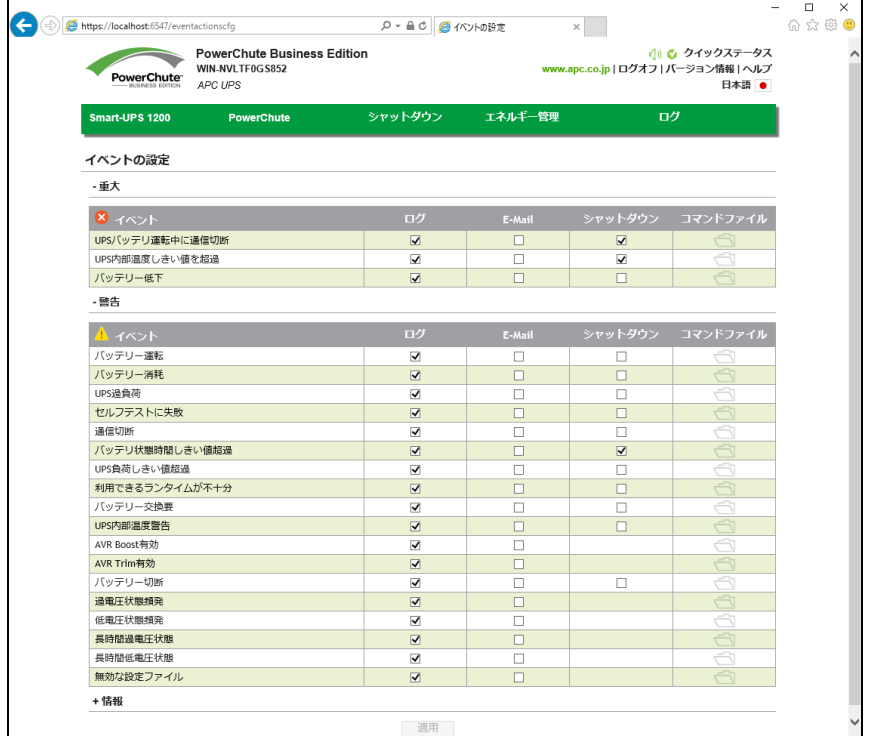

イベントの設定画面には、発生しうるイベントが重大(緊急)、警告、および情報の3種類に分類されて表 示されます。イベントごとにログ通知の有無、Eメール通知の有無、シャットダウン条件とコマンドファイル 実行について設定することが可能です。Eメール通知の宛先については10.4項の「電子メールの設定」を ご確認ください。また、各イベントの詳細については14項の「イベントリスト」を参照してください。 デフォルト時は、情報イベントは非表示になっています。情報イベントを表示するには「情報」の横の+ア イコンをクリックしてください。

[注意事項]

HA8000V(USB接続)で使用する場合、USBケーブルが抜けたときのイベント(通信切断)に 対し、該当する電子メールのイベントにチェックを入れるか、SNMPトラップ最小重大度を警告 あるいは情報に設定し、異常が必ず通知されるように設定してください。

## 10.4 電子メールの設定

[PowerChute]-[電子メール設定]を選択すると、設定画面に移行します。

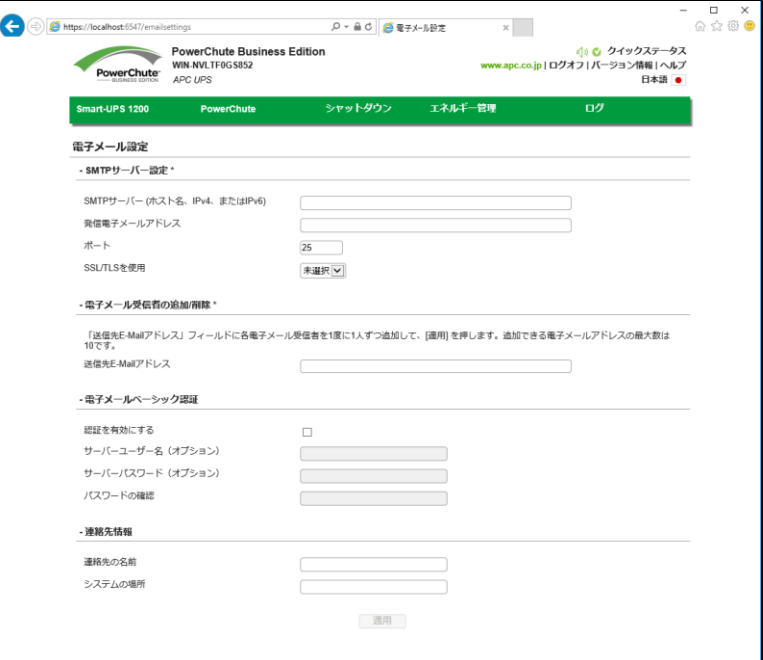

電子メールの設定画面では、イベント発生時に通知する宛先を設定することができます。

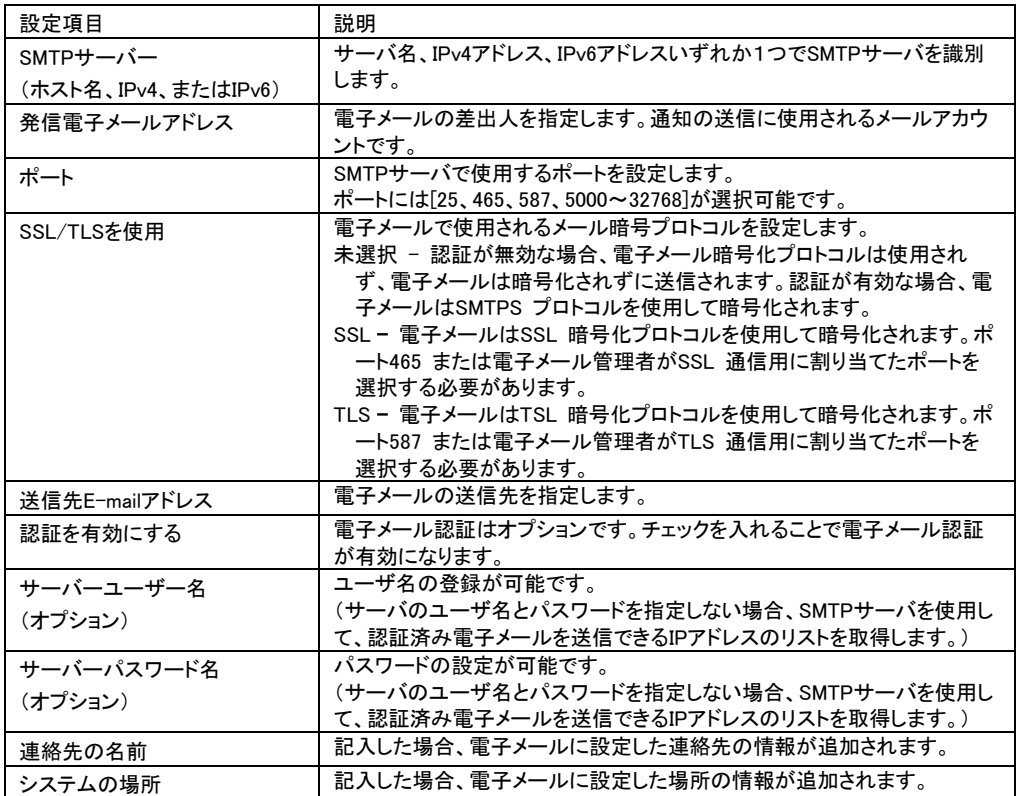

## 10.5 SNMP 設定

[PowerChute]-[SNMP 設定]を選択すると、設定画面に移行します。

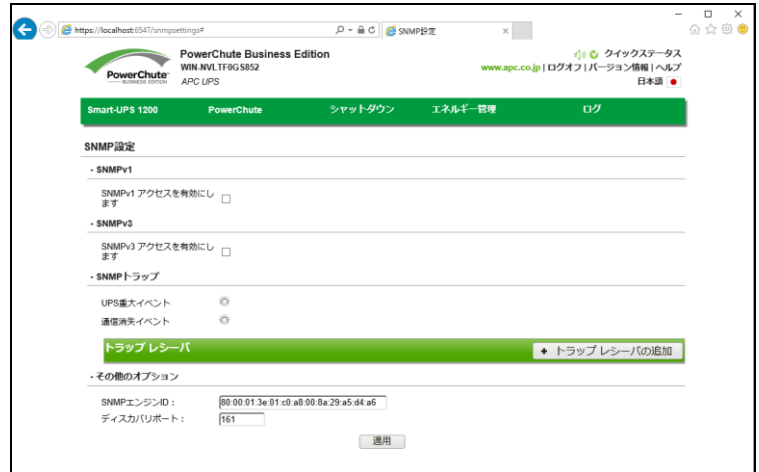

#### ・SNMPv1アクセスを有効にします

SNMPv1アクセスを有効に設定すると、Network Management System(NMS)からPCBEにSNMPv1通信 でアクセス可能になり、PCBEの設定を照会および設定変更することができます。

使用可能なSNMPオブジェクト識別子(OID)についてはSNMPデータポイントを参照。

チェックを付けるとユーザープロファイルが表示されますので、「プロファイルの追加」をクリックまたは、 デフォルトのユーザープロファイル(PCBEUser)を編集してください。

編集後は「適用」ボタンをクリックします。

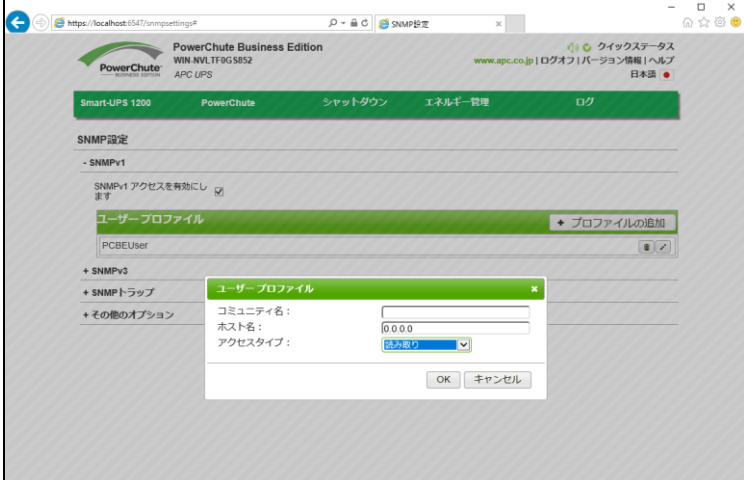

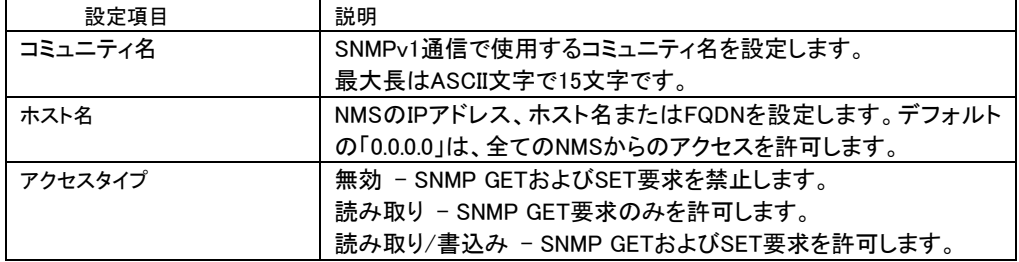

SNMPv3アクセスを有効に設定すると、Network Management System(NMS)からPCBEにSNMPv3通信 でアクセス可能になり、PCBEの設定を照会および設定変更することができます。

使用可能なSNMPオブジェクト識別子(OID)についてはSNMPデータポイントを参照。

チェックを付けるとユーザープロファイルが表示されますので、「プロファイルの追加」をクリックまたは、 デフォルトのユーザープロファイル(PCBEUser)を編集してください。

編集後は「適用」ボタンをクリックします。

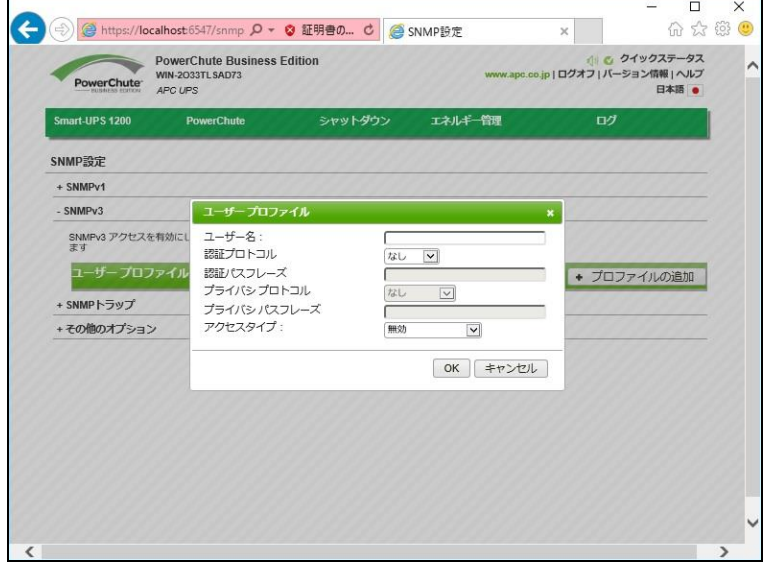

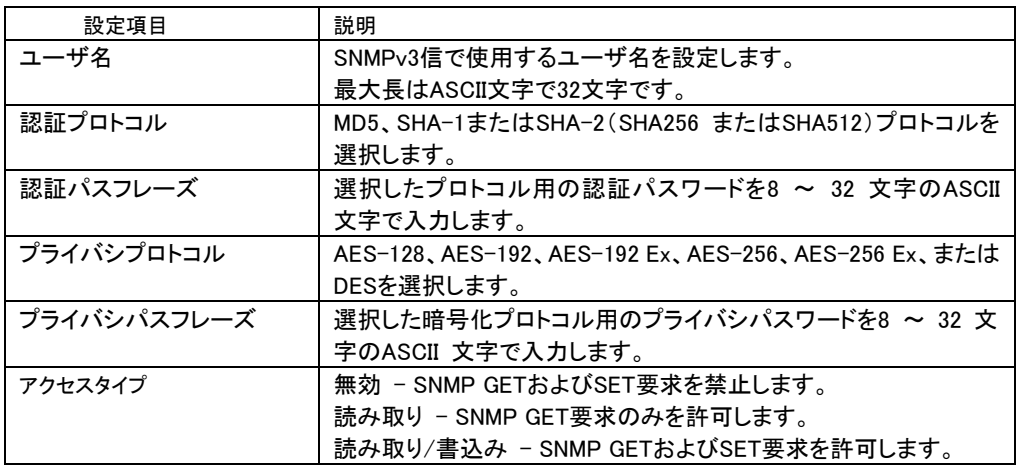

・SNMPトラップ

トラップレシーバでSNMPトラップの送信先を設定する必要があります。

トラップレシーバの追加をクリックします。トラップレシーバレシーバ設定画面が表示されるので、 設定します。

使用可能なSNMPオブジェクト識別子(OID)についてはSNMPデータポイントを参照。

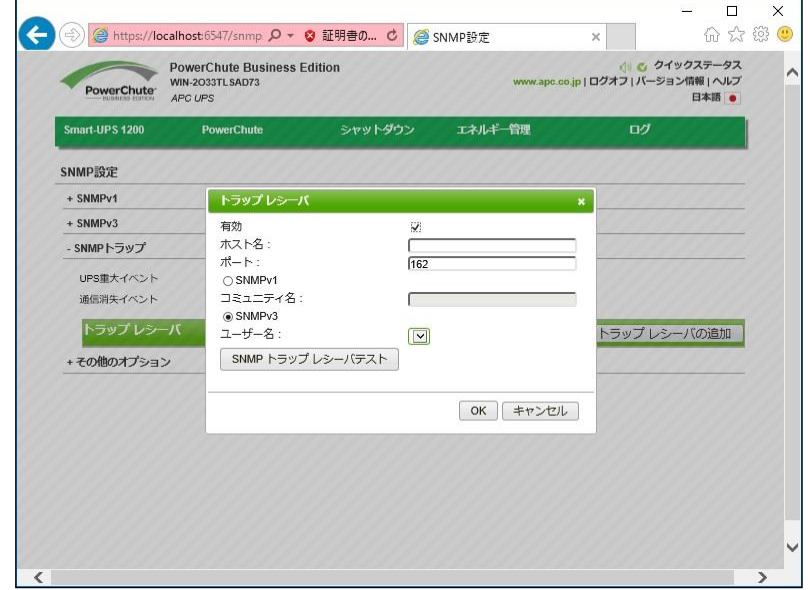

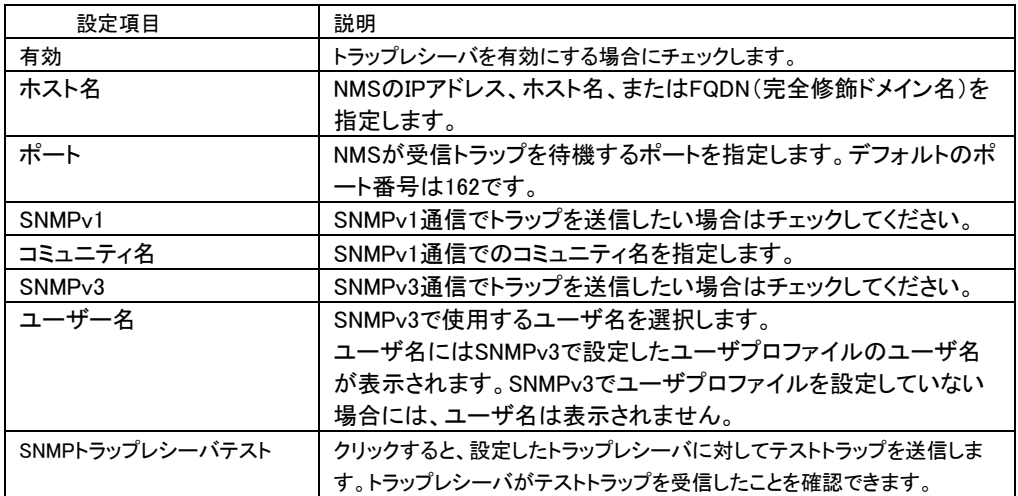

UPS重大イベント および 通信消失イベント発生時にSNMPトラップを送信するためには、SNMPトラッ プ設定を有効にする必要があります。

UPS重大イベント および 通信消失イベントを選択するとUPS重大イベントのSNMPトラップ設定画面が 表示されますのでSNMPトラップ設定を設定してください。

トラップレシーバ、UPS重大イベント および 通信消失イベントのトラップ設定が完了したら、「適用」ボ タンをクリックします。

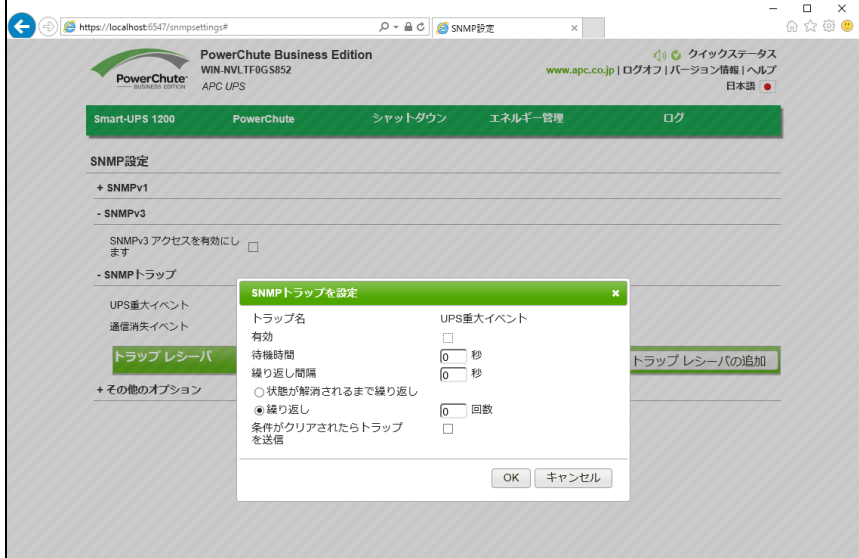

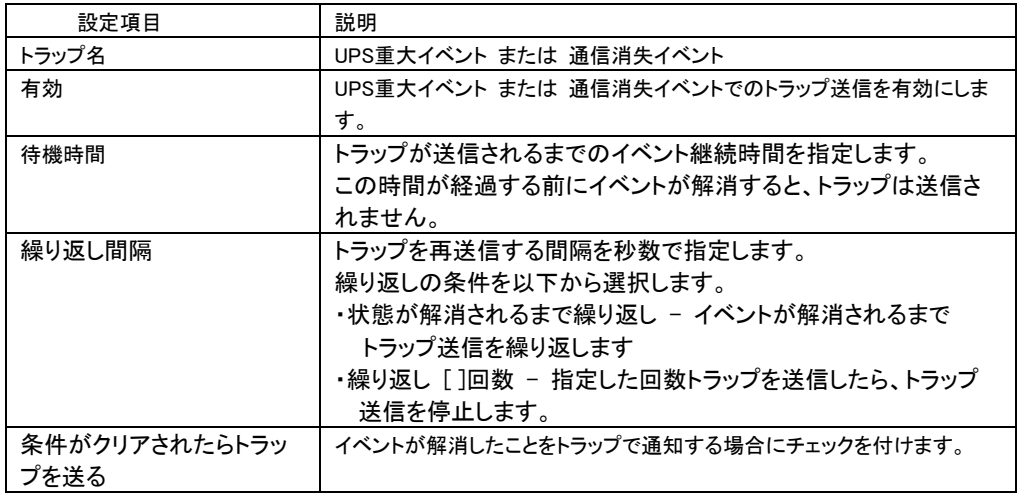

・SNMPデータポイント

以下の表に、PowerChute Business EditionでサポートされているSNMPオブジェクト識別子(OID)を 示します。

注意: ご使用のUPSは、リストされているすべてのSNMP OIDをサポートしていない場合があります。 保護サーバ上のPCBEでは、リストされているすべてのSNMP OIDをサポートしておりません。

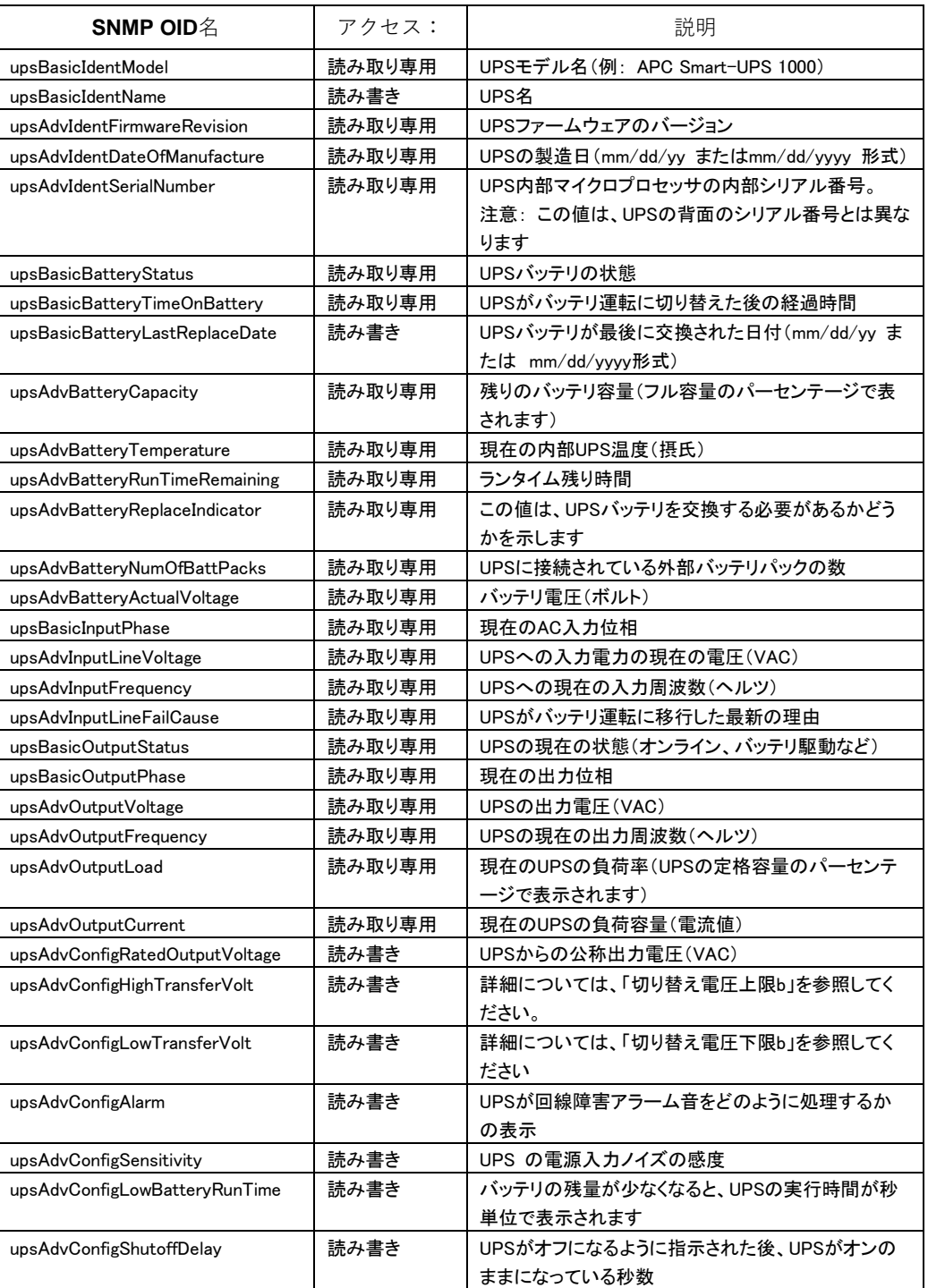

#### UPS情報

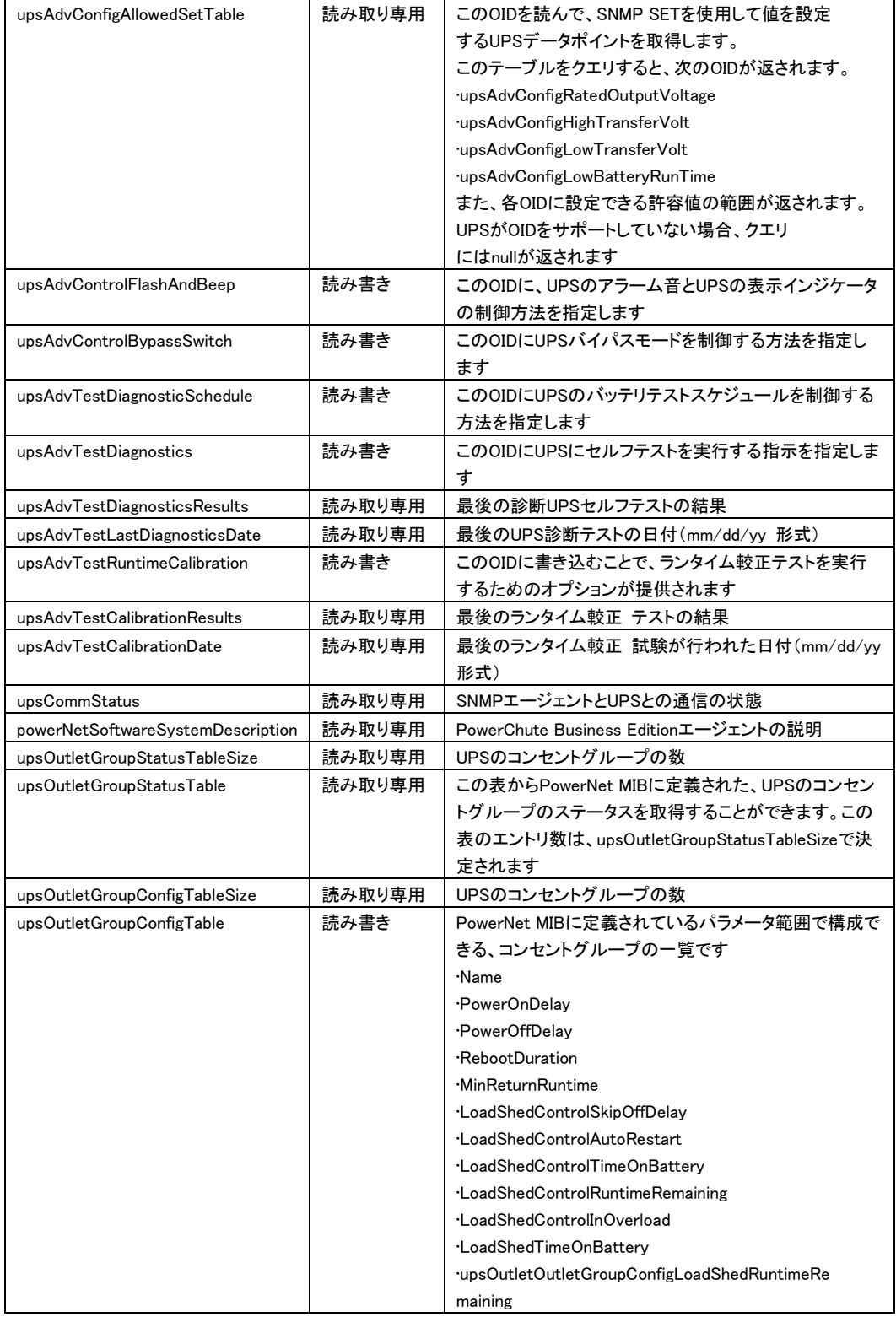

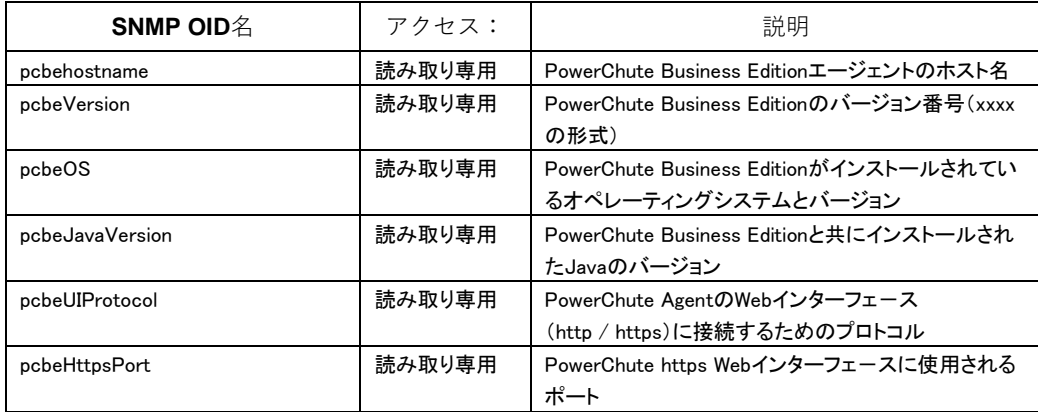

## PowerChute Business EditionのID情報

### PowerChute Business Editionのアラーム情報

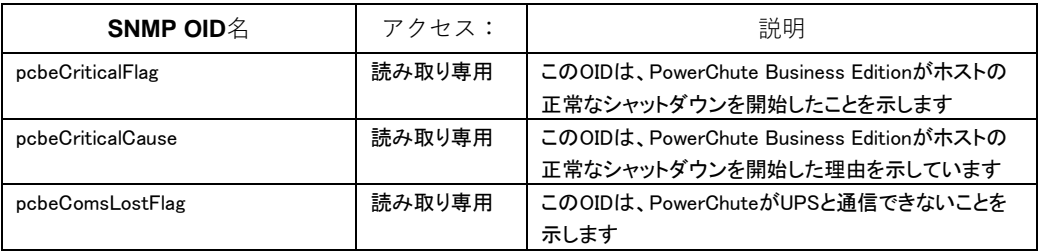

#### **SNMP** トラップ

下の表は、通信イベントの致命的および消失にPowerChute が送信するSNMP トラップのOID 名の詳 細を示しています。

#### UPS 重大イベント

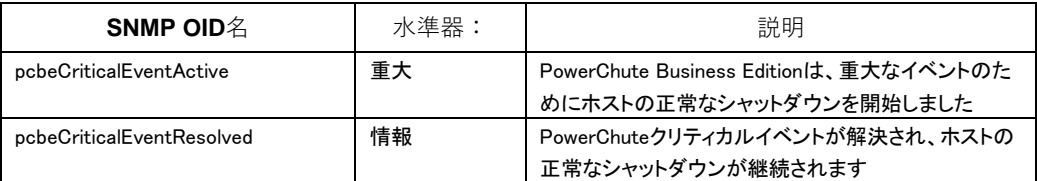

## 通信消失イベント

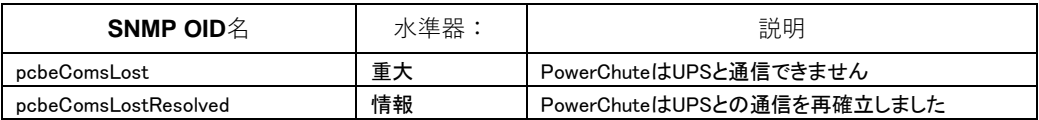

## その他イベント

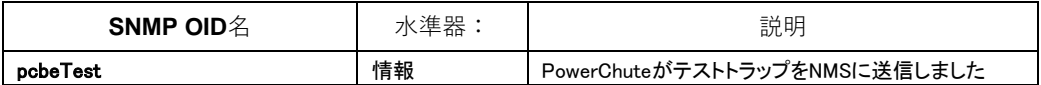

# 11. PCBE から UPS を制御する

#### 11.1 シャットダウンの設定

[シャットダウン]-[シャットダウンの設定]を選択すると、設定画面に移行します。 ここではシャットダウンシーケンスが実行される条件、OS シャットダウン待機時間 コマンドファイルの設定をすることができます。

各項目については 9.1.1 項の(4)を参照してください。

保護サーバの PCBE については、9.1.4 項の(2)を参照してください。

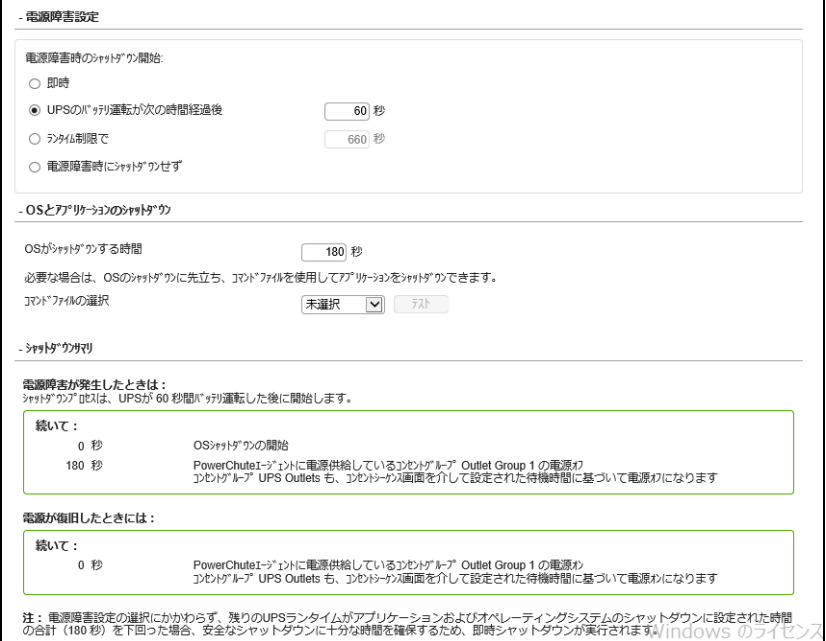

## 11.2 スケジュールされたシャットダウン

[シャットダウン]-[スケジュールされたシャットダウン]を選択すると、設定画面に移行します。

保護サーバ上のPCBEには、本機能がありません。

各設定項目に関しては9.1.3項を参照してください。設定の適用は「適用」をクリックしてください。

(下図参照)

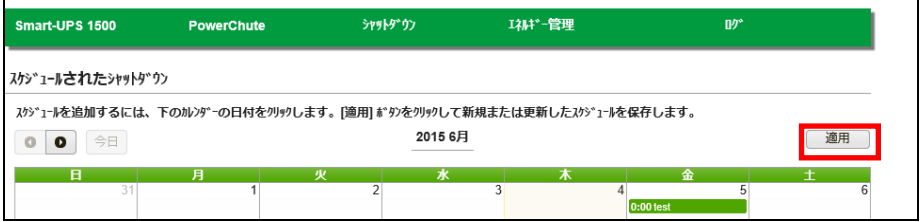

## 11.3 コンセントシーケンス

[シャットダウン]-[コンセントシーケンス]を選択すると、設定画面に移行します。

各設定項目に関しては9.1.2項を参照してください。

保護サーバ上のPCBEでは、本設定を変更できません。

設定の適用は「適用」をクリックしてください。(下図参照)

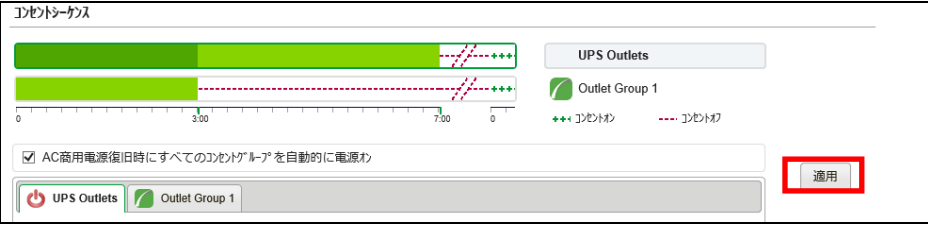

## 11.4 負荷制限機能

[シャットダウン]-[負荷制限機能]を選択すると、設定画面に移行します。

UPS がバッテリ運転で稼動している時や過負荷状態になっているとき、負荷制限機能を使用するとモニ ターなどの重要でない負荷機器の電源をオフにすることができます。これによって、バッテリの残量と重 要な負荷機器のランタイムが節約されます。

保護サーバ上の PCBE では、本設定を変更できません。

[注意事項]

以下の UPS モデルでは負荷制限機能を使用しないで下さい。サーバがシャットダウンする可能性が あります。

・GQ-BURx1502/GQ-BURW152x

・GQ-BUTx0752/GQ-BUTx1002/GQ-BUTx1502/GQ-BUTW072x/GQ-BUTW102x/GQ-BUTW152x

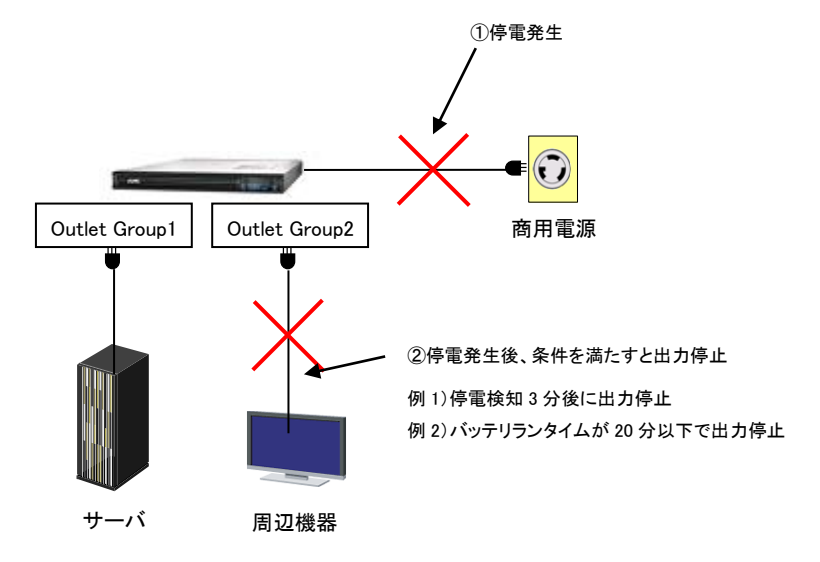

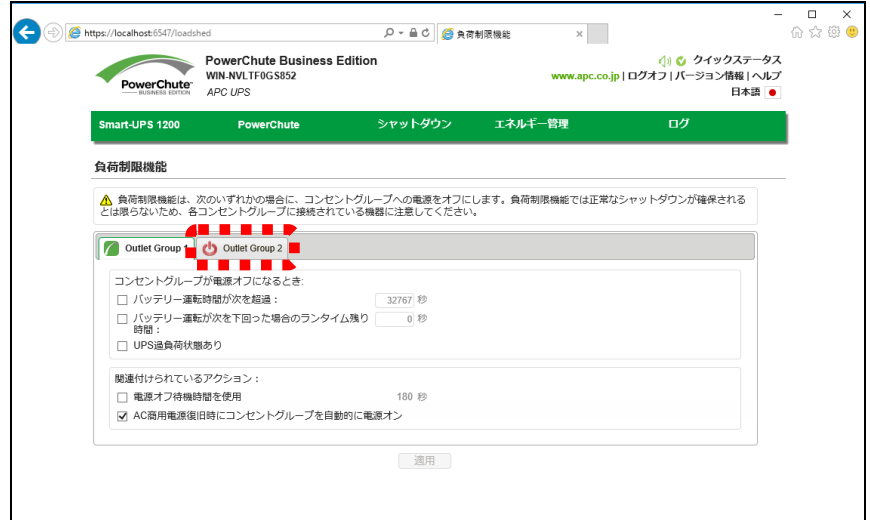

#### [注意事項]

PCBEエージェントがインストールされたサーバが接続しているアウトレットグループの設定は行わないこ

| 設定項目            | 説明                                     |
|-----------------|----------------------------------------|
| バッテリ運転時間が次を超過   | バッテリ運転時間が設定した時間以上継続すると、負荷制限機能が動作し      |
|                 | ます。                                    |
| バッテリ運転が次を下回った場  | バッテリランタイムが設定した時間を下回ると、負荷制限機能が動作しま      |
| 合のランタイム残り時間     | す。                                     |
| UPS過負荷状態あり      | UPSが過負荷状態を検出すると、負荷制限機能が動作します。          |
| 雷源オフ待機時間を使用     | チェックを入れると、負荷制限機能でコンセントグループが雷源オフになる     |
|                 | 時に、遅延時間経過後に電源がオフになります。9.1.2項で設定した値から   |
|                 | 取得されます。                                |
| AC商用電源復旧時にコンセント | チェックを入れると、復電時にコンセントグループが出力を開始します。9.1.2 |
| グループを自動的に電源オン   | 項で設定した値から取得されます。                       |

と。(該当サーバはアウトレットグループ名の左に緑色のマークが表示されています。)

## 11.5 コンセント管理

[シャットダウン]-[コンセントの制御]を選択すると、操作画面に移行します。 コンセントの制御画面には、お使いの UPS の各コンセントグループの名前と現在のステータスが表示さ れます。さらに、ドロップダウンボックスからただちに実行するアクションを指定することができます。 保護サーバ上のPCBEには、本機能がありません。

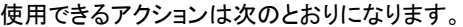

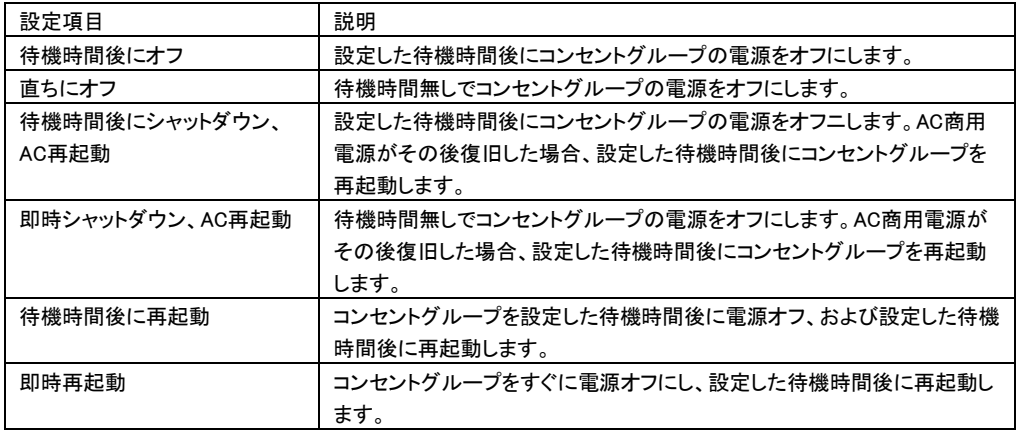

#### [注意事項]

以下の UPS モデルではコンセント管理機能を使用しないで下さい。

・GQ-BURx1502/GQ-BURW152x

・GQ-BUTx0752/GQ-BUTx1002/GQ-BUTx1502/GQ-BUTW072x/GQ-BUTW102x/GQ-BUTW152x

97

[シャットダウン]-[すぐにサーバをシャットダウン]を選択すると、操作画面に移行します。

保護サーバ上のPCBEには、本機能がありません。

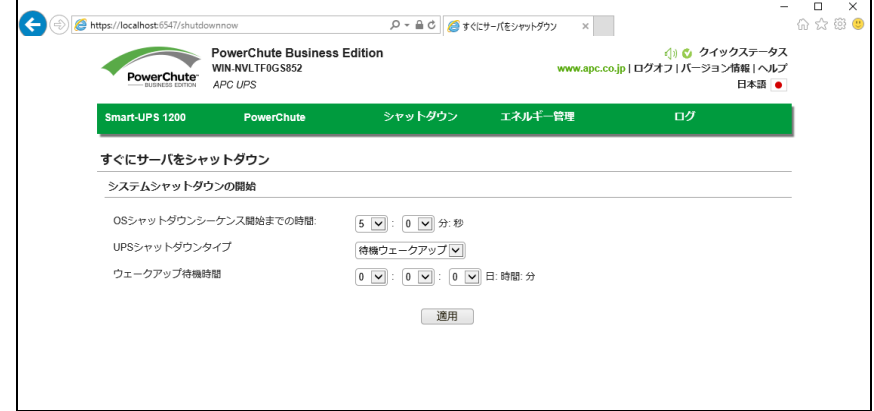

すぐにサーバをシャットダウン画面では、すぐにまたは 15 分以内にシャットダウンシーケンスを開始でき

| 設定項目            | 説明                                    |
|-----------------|---------------------------------------|
| OSシャットダウンシーケンス開 | 0~14分59秒を指定することが可能です。(1秒単位)           |
| 始までの時間          |                                       |
| UPSシャットダウンタイプ   | このドロップダウンボックスにある「待機ウェークアップ]と「手動再起動]のど |
|                 | ちらのオプションでも、9.1.1項で設定した電源オフ待機時間が適用されま  |
|                 | す。ただし、雷源オン待機時間は、「待機ウェークアップ」には適用されます   |
|                 | が、「手動再起動]には適用されません                    |
| ウェークアップ待機時間     | この項目は、「待機ウェークアップが選択された場合に限り表示されます。    |
|                 | UPSを電源オフのままにしている時間を指定します。]            |

ます。シャットダウン後に UPS をいつどのように電源オンにするか制御することも可能です。

# 12. PCBE から UPS を監視する

## 12.1 UPS ステータス

[UPS モデル名]-[UPS ステータス]を選択すると、次の画面に移行します。

保護サーバの PCBE からは、「システムステータス」中の「デバイスステータス」のみ確認できます。

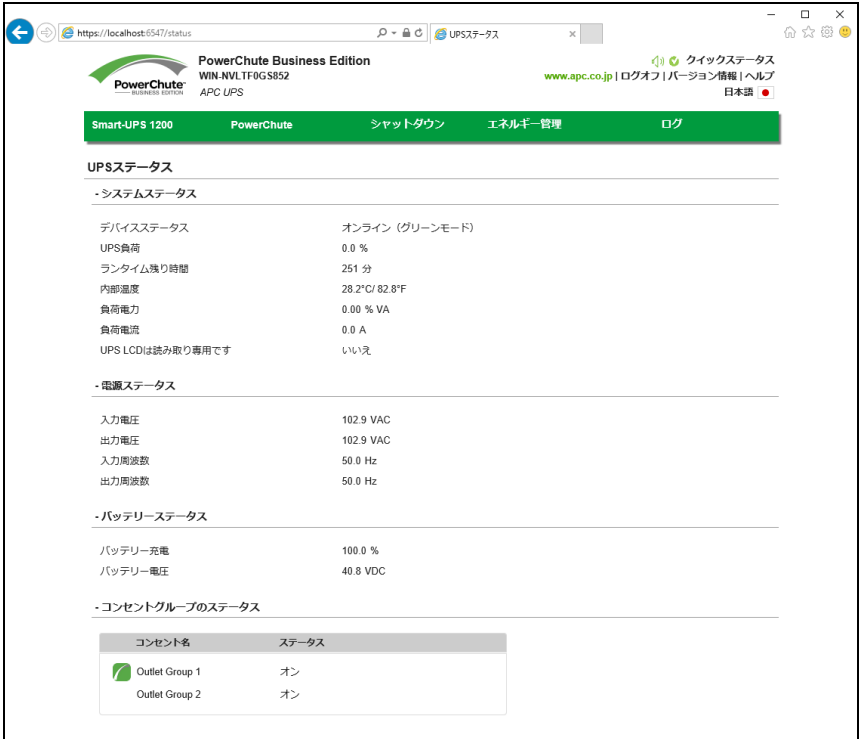

(1) システムステータス

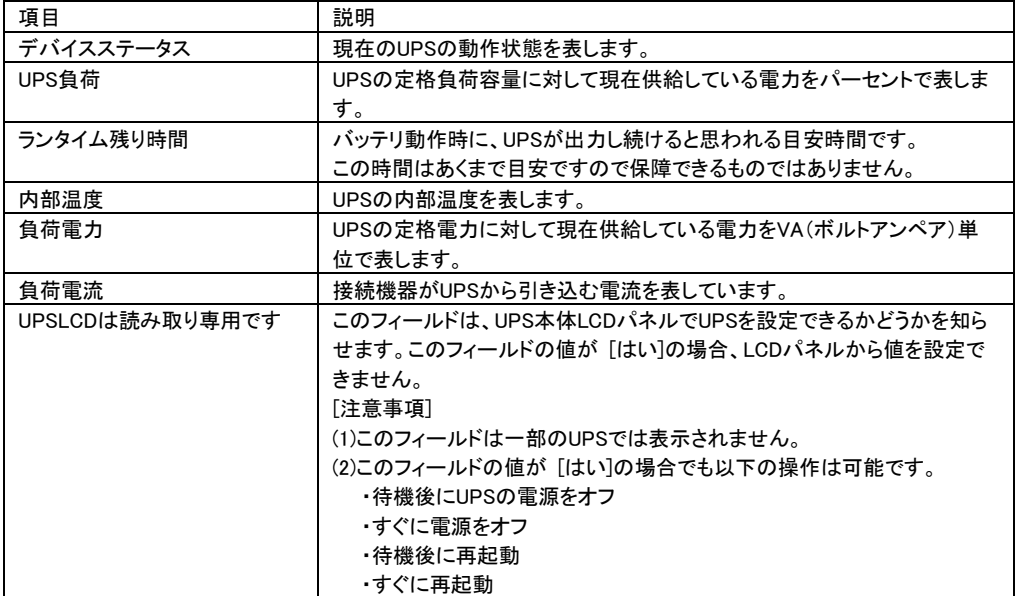

(2) 電源ステータス

UPS の電源電圧と周波数が表示されます。

(3) バッテリステータス

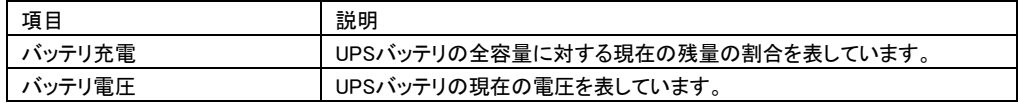

(4) コンセントグループステータス

ご使用中の UPS の各コンセントグループの名前と現在の状態を表示します。

## 12.2 バッテリ管理

[UPS モデル名]-[バッテリー管理]を選択すると、次の画面に移行します。

保護サーバの PCBE からは、バッテリのステータスを確認することができません。

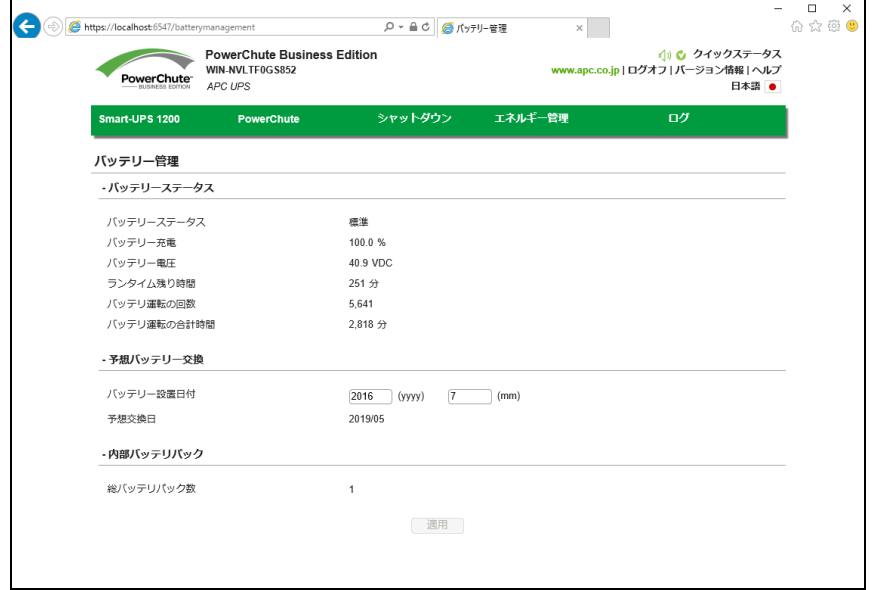

(1) バッテリーステータス

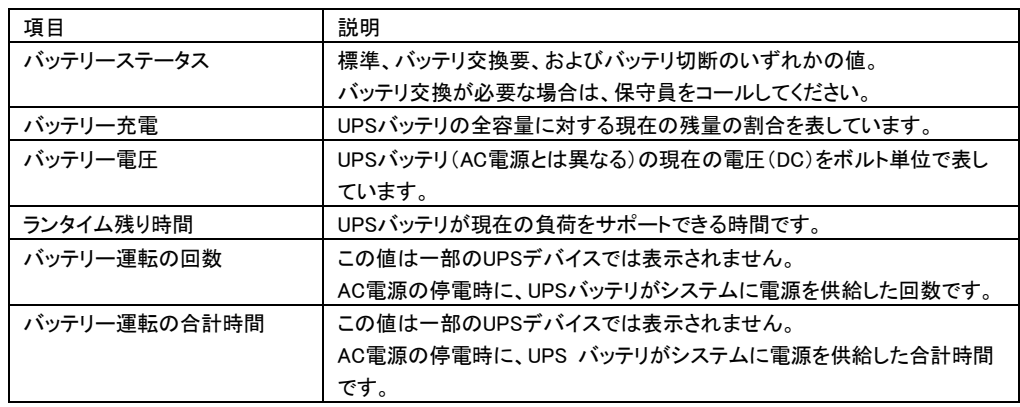

#### (2) 予想バッテリー交換

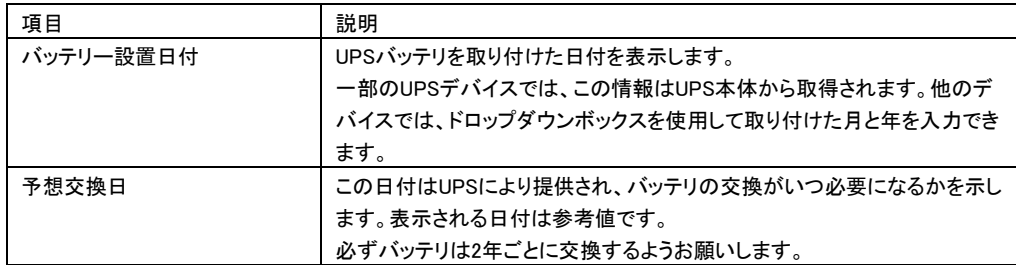

```
12.3 ログの設定
```
12.3.1 イベントログ

[ログ]-[イベントログ]を選択すると、次の画面に移行します。

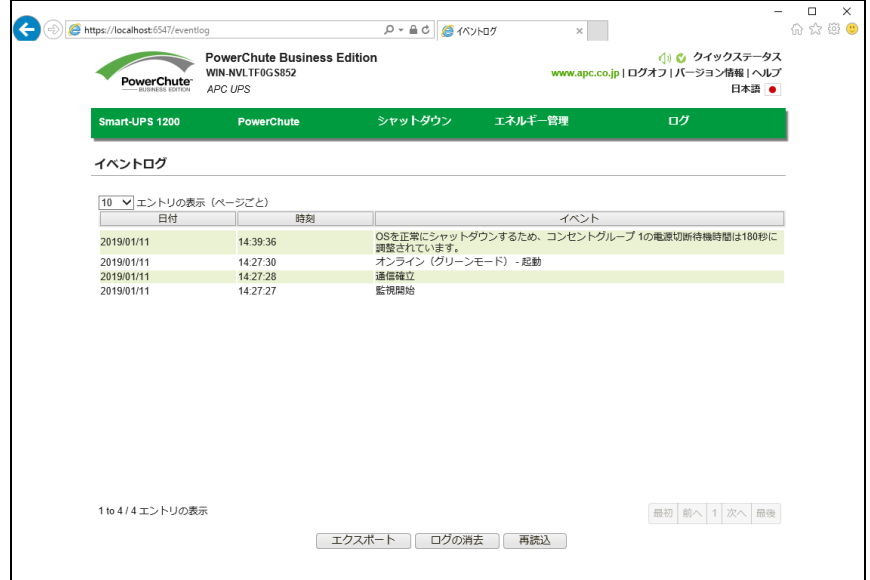

イベントログ画面では、最新の UPS イベント、および各イベントの発生した日付と時刻が、一覧表示およ び分類されています。イベントは新しいものから順に表示されます。イベントの説明については 14 項の 「イベントリスト」をご参照ください。

・ログをエクスポートする時は、画面下部のエクスポートボタンをクリックしてください。

エクスポートされたログは画面に表示されるパスにあります。

・イベントログの内容を削除する時は、画面の下部にあるログの消去をクリックしてください。

・画面の表示後に発生したイベントを表示する時は、画面下部にある再読込をクリックしてください。

## 12.3.2 データログ

[ログ]-[データログ]を選択すると、次の画面に移行します。

保護サーバの PCBE からは、データログを確認することができません。

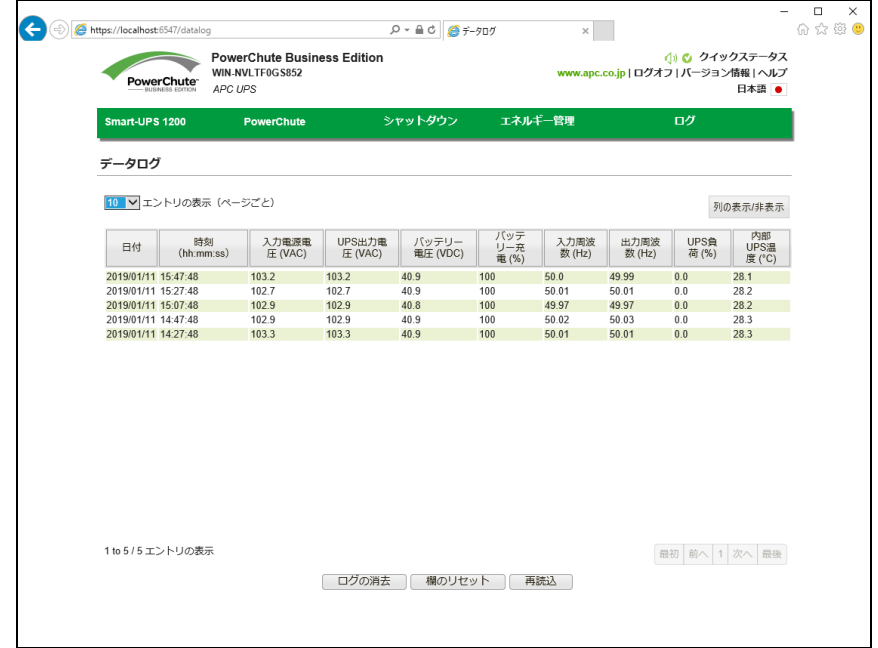

画面のログは、日付、次に時刻の順にソートされています。画面の上部に最新のデータが表示されます。

また、画面右側の「列の表示/非表示」をクリックして表示項目をカスタムすることが可能です。

| 項目           | 説明                             |
|--------------|--------------------------------|
| 入力電源電圧(VAC)  | UPSへ電力を供給している入力電源の電圧(AC)です。    |
| UPS出力雷圧(VAC) | UPSがサポートする機器に供給する電圧(AC)です。     |
| バッテリー電圧(VDC) | UPSデバイスのバッテリの電圧(AC)です。         |
| バッテリー充電(%)   | UPSバッテリ容量に対する充電率です。            |
| 入力周波数(Hz)    | UPSへの入力電圧の周波数(Hz)です。           |
| 出力周波数(Hz)    | 出力電圧の周波数(Hz)です。                |
| UPS負荷(%)     | 記録期間内に、機器が使用したUPS負荷の割合(%)です。   |
| 内部UPS温度(°C)  | UPS温度(摂氏または華氏)です。              |
|              | [注意事項]                         |
|              | UPSに内部温度センサーがない場合、この欄は表示されません。 |

列の見出し(例:出力周波数(Hz))をクリックしてドラッグすることで、列を移動したり配置を変えられます。 元のデフォルト位置に戻す時は、画面下部にある列のリセットをクリックしてください。

データログ中の全ての記録を削除する時は、画面の下部にあるログの消去をクリックしてください。

画面の表示後に新しいデータを表示する時は、画面下部にある再読込をクリックしてください。

## 12.3.3 ログの設定

[ログ]-[ログの設定]を選択すると、次の画面に移行します。

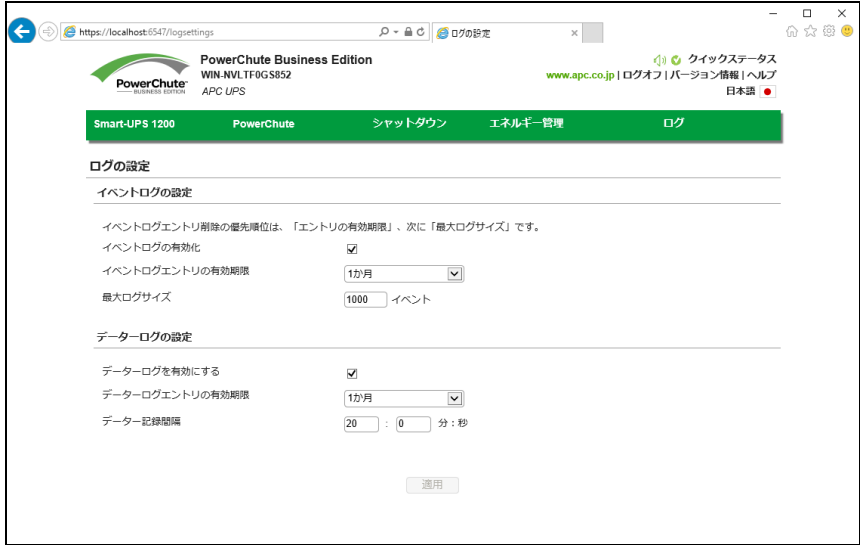

ログの設定画面では、イベントログとデータログの記録パラメータを設定することができます。またログを 無効にすることもできます。

保護サーバの PCBE からは、イベントログの記録パラメータのみ設定および無効にすることができます。 イベントログには個々の発生回数が記録されます。データログでは定期的な時間間隔で集められた値 が記録され、システム全体のスナップショットが提供されます。

ログエントリを削除する時間間隔を選択するには、イベントログエントリの有効期限とデータログエントリ の有効期限を使用します。1 ヶ月を選択すると、1 ヶ月経過したエントリは削除されます。

また、どちらのログファイルも、ディスク領域を必要とします。画面のオプションを設定する際には注意し てください。各設定についてはデフォルト設定を推奨します。

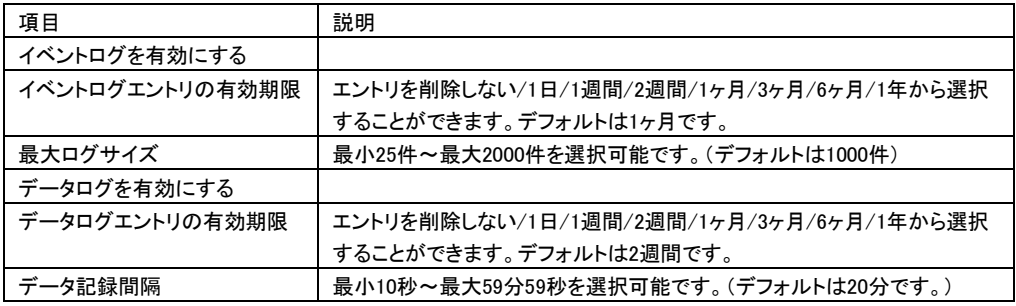

## 13. PCBE ユーティリティ

#### 13.1 UPSSleep

UPSSleep は、Windows のコマンドラインインターフェース(CLI)から UPS をシャットダウンおよび再起動す るための実行ファイルです。このユーティリティは、例えば、特定の日時にお使いの UPS をシャットダウ ンおよび 再起動するジョブスケジューリングのコマンドファイルと併用できます。

UPSSleep ユーティリティは、PowerChute インストールフォルダの下の utils フォルダにあります。

デフォルトでは、次のパスになります。 C:\Program Files (x86)\APC\PowerChute Business Edition¥agent¥utils.

UPSSleep の使用方法については、

C:¥Program Files (x86)¥APC¥PowerChute Business Edition¥agent¥utils.¥UPSSleep Users Guide

( Japanese ).pdf

をご覧ください。

[注意事項]

同じフォルダには、UPSSleep.log ファイルもあります。これは、UPSSleep を実行した時のアクティビティを 記録します。

## 14. Java Update

PCBE のインストール時に PCBE 実行環境として Java (OpenJDK 17)がインストールされます。

PCBE で使用する Java を更新する場合、以下の手順で実施します。

なお、Java を更新している間は PCBE が停止しているため、UPS がバッテリ動作に切り替わっても システム装置などは自動的にシャットダウンは実施されませんので、停電などにより UPS がバッテリ 動作に切り替わった場合、手動にてシャットダウン処理をしてください。

(1) Java アップデート用 OpenJDK のダウンロード

OpenJDKWEB サイト[\(https://jdk.java.net/\)](https://jdk.java.net/)より、PCBE をインストールしているシステムに適合した OpenJDK ファイル(2023 年 3 月現在、バージョン 18.0.1.1 までの Java で検証済み、Windows では Windows / x64 版(zip 型式)、Linux/VMware では Linux / x64(tar.gz 型式)をダウンロードします。

- (2) OpenJDK アップデート用フォルダを作成 PCBE をインストールしているシステムにて、PCBE をインストールしているディレクトリに移動した 状態で、「Updates」ディレクトリを作成します。 (Windows の場合、「C:\Program Files (x86)\APC\PowerChute BusinessEdition\」上、 Linux/VMware の場合、「/opt/APC/PowerChuteBusinessEdition/」上に「Updates」ディレクトリを 作成してください)
- (3) 上記(1)でダウンロードしたファイルを(2)で作成したディレクトリ上へ格納する
- (4) PCBE のホーム画面よりバージョン情報ダイアログを表示

WEB ブラウザより PCBE エージェントインターフェースにアクセス、ホーム画面右上にある 「バージョン情報」をクリックします。

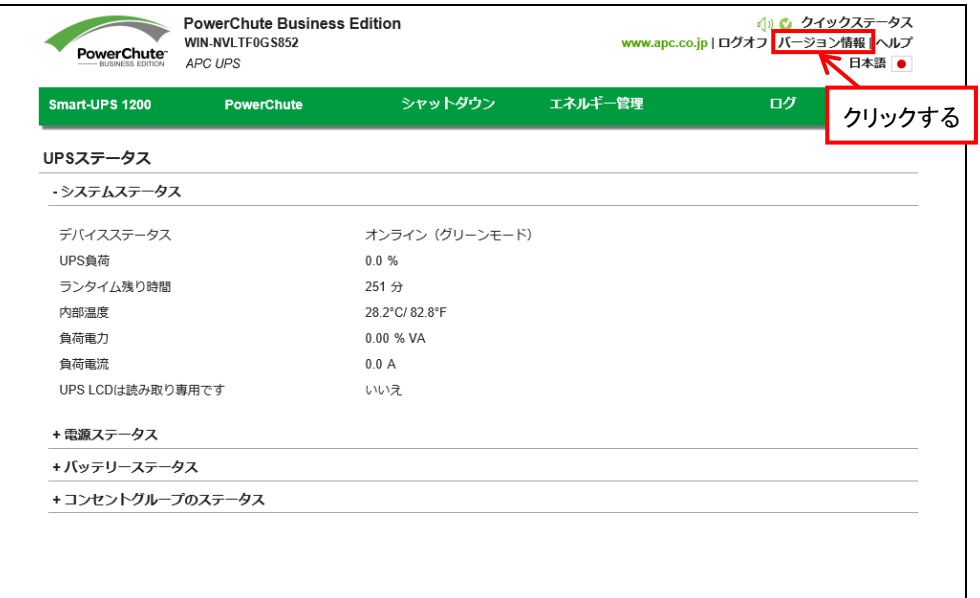

- (5) アップデートに使用する OpenJDK のファイルの確認およびアップデートの開始指示
	- 「バージョン情報」をクリックすると、PCBE で現在使用している「Java バージョン」と、(3)で格納した ファイル名が「Java の更新があります」の行に表示されますので、使用するファイル名であるか 確認した後、ファイル名右側にある「Java を更新」のボタンを押してください。 なお、OpenJDK アップデート用フォルダに複数の OpenJDK のファイルが格納されている場合、 プルダウン(ファイル名右側「∨」をクリック)にてアップデートに使用するファイルを選択してください。

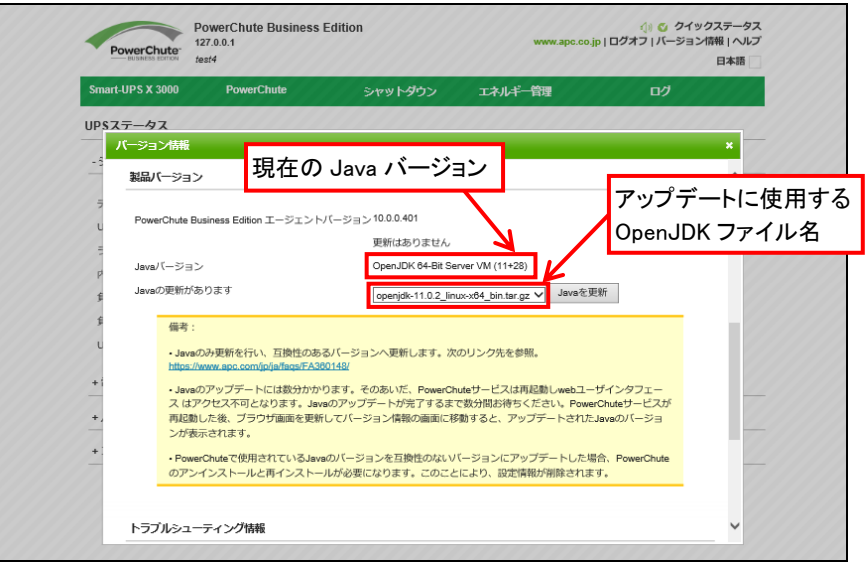

(6) Java アップデート開始を指示してアップデートを開始します

Java をアップデートし、PCBE を再起動させる確認メッセージが表示されますので、 「OK」ボタンを押してアップデートを開始してください。

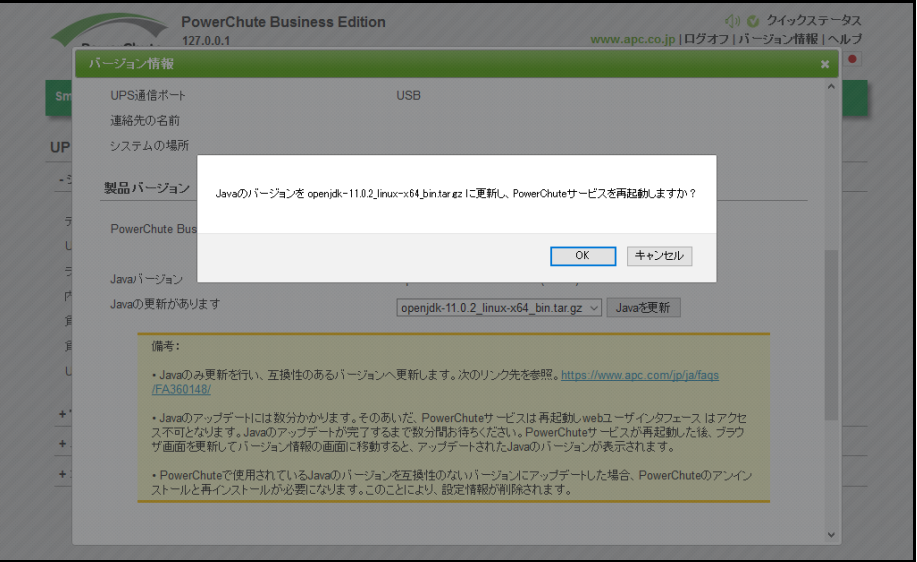

Java アップデート開始直後に PCBE のユーザ名とパスワードの入力を要求されるますので、 PCBE のユーザ名とパスワードを入力(PCBE にログインしている間の場合、ユーザ名と パスワードが入った状態になっております)した後、[OK]をクリックしてください。

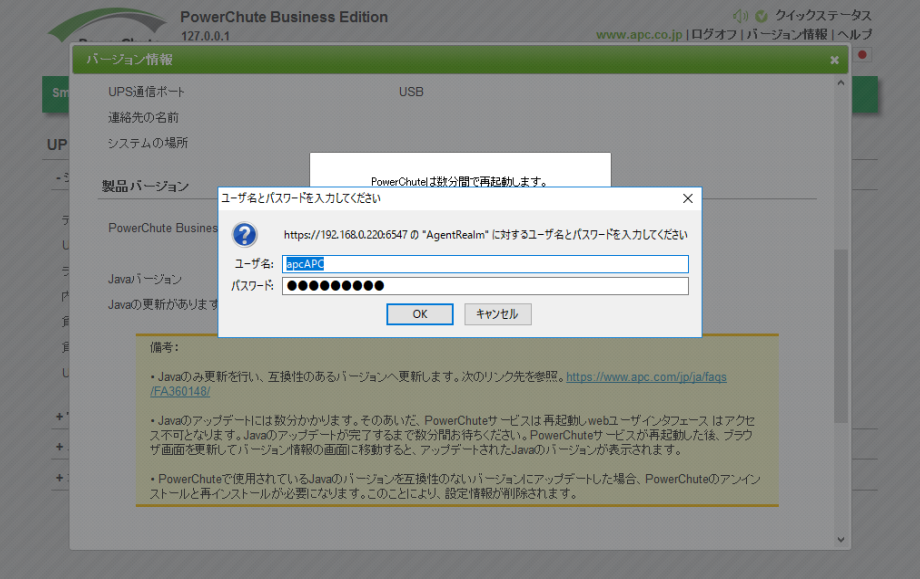

「PowerChute は数分間で再起動します」のメッセージが表示されましたら、[OK]ボタンを押して しばらくお待ちください。

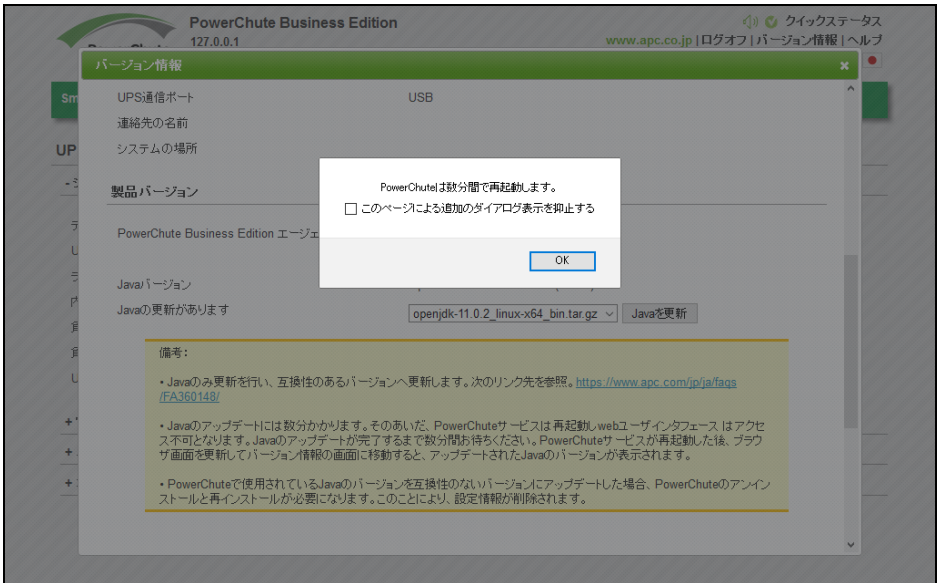
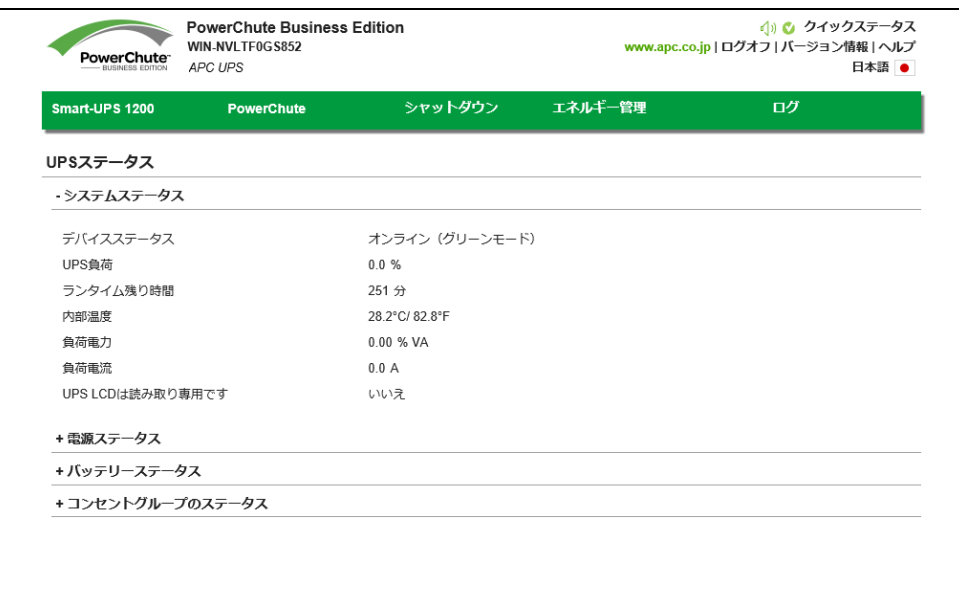

Java のアップデートが完了し、PCBE が再起動すると、バージョン情報の表示が消えます。

(7) Java がアップデートされたか確認する

再度 WEB ブラウザより PCBE ホーム画面右上にある「バージョン情報」をクリックし、PCBE で 現在使用している「Java バージョン」が更新されていることを確認してください。

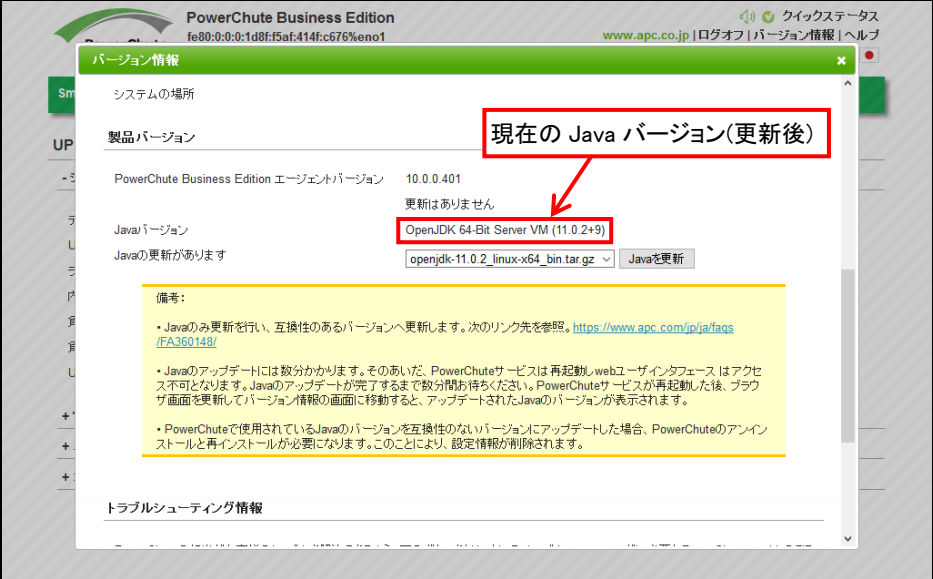

# 15. イベントリスト

PCBE のイベントログに記録されるイベント一覧表です。

## ■重大イベント

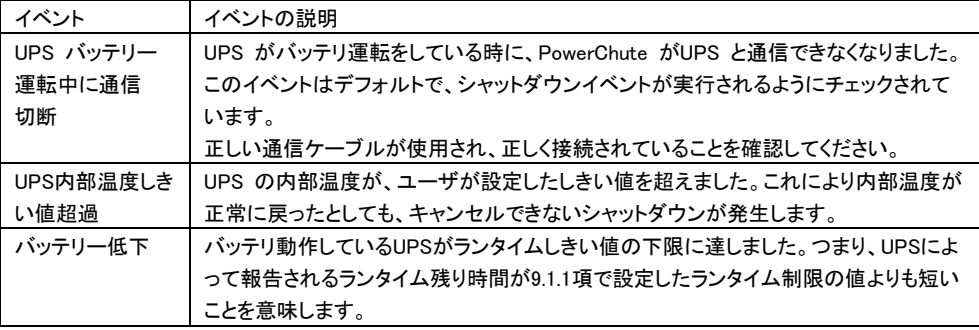

## ■警告イベント

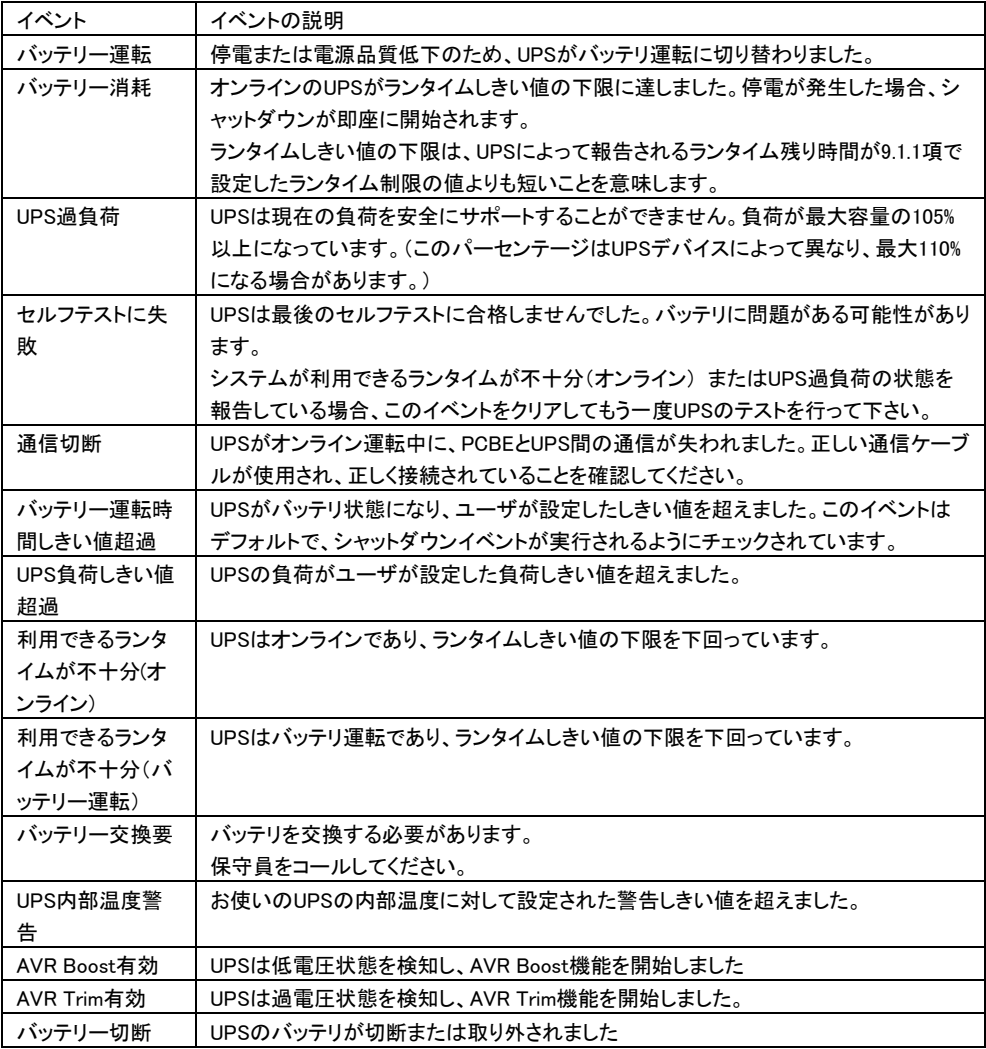

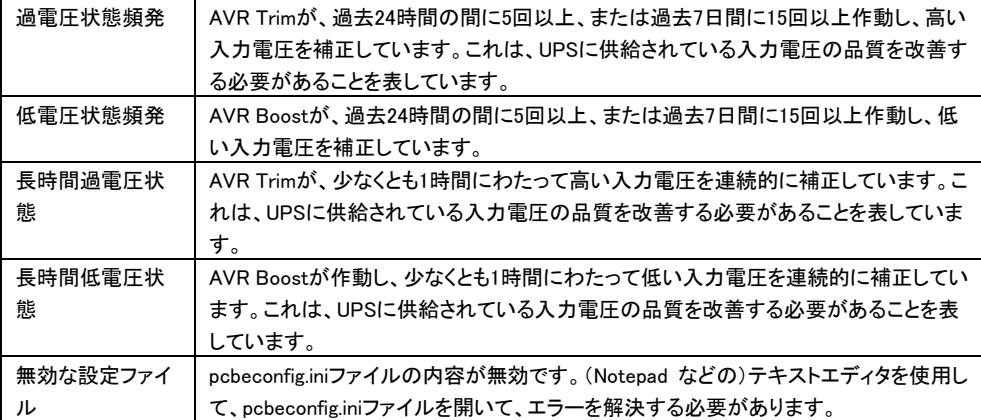

## ■情報イベント

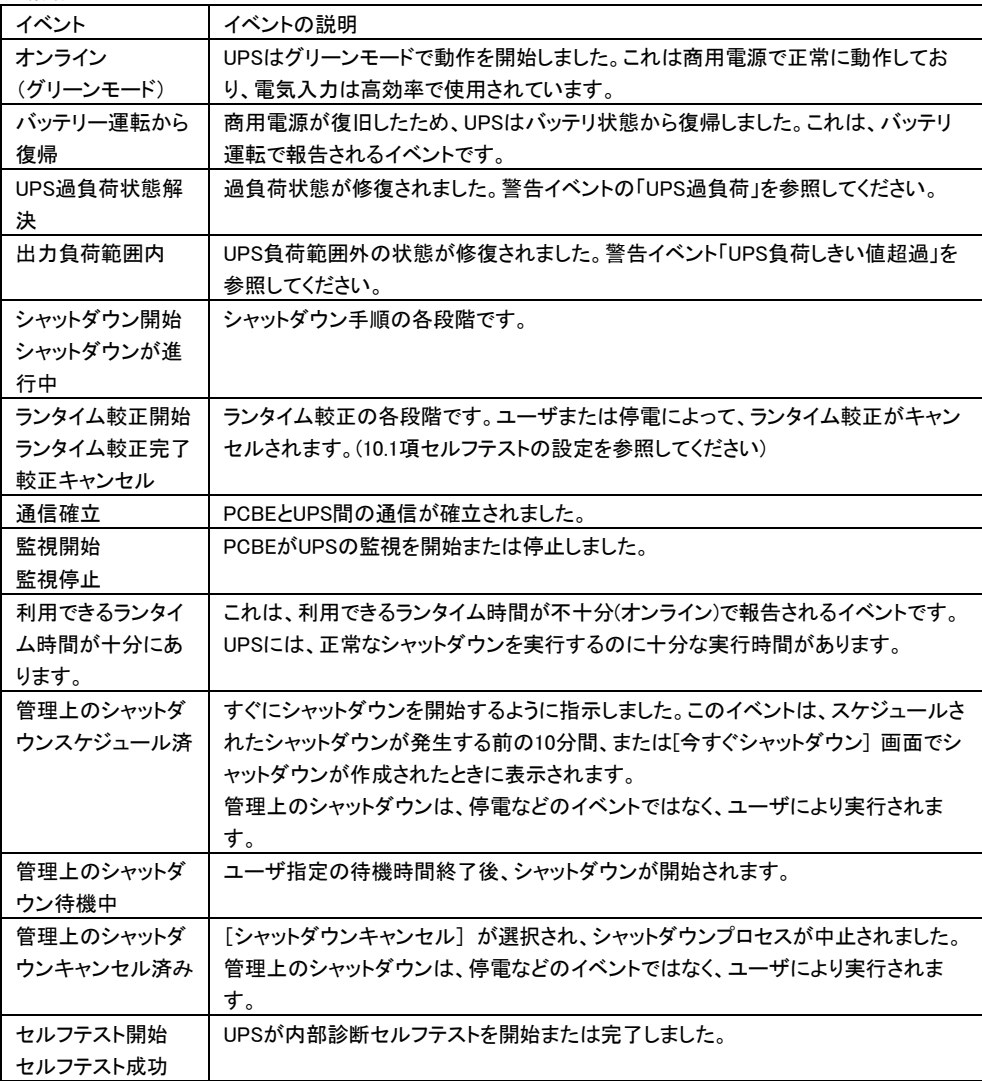

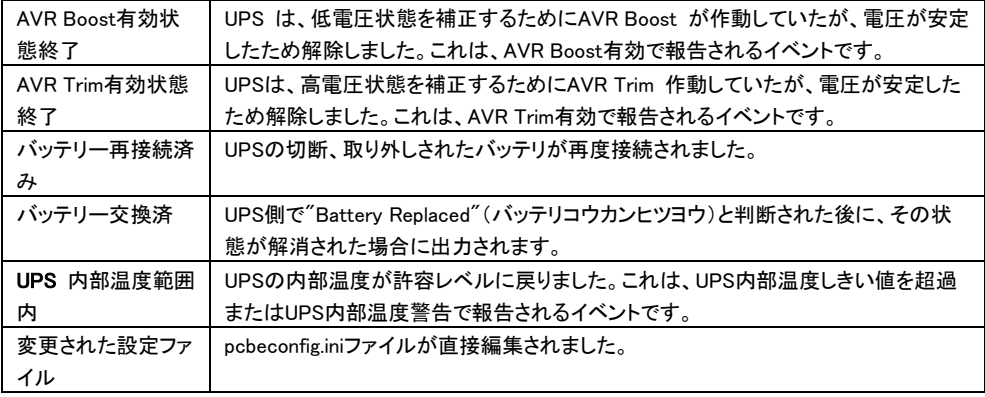

## 16. よくある質問

この章では、PCBE でよくある質問について回答します。

## [質問 1] PCBE のユーザ名、パスワードを忘れた場合

PCBE はインストール時にエージェントに対して、任意のユーザ名とパスワードをユーザ様にて設定いた だきます。このユーザ名、パスワードにデフォルト値はありません。従いまして PCBE のユーザ名、パス ワードが分からなくなった場合には、エージェントの再インストールとなります。 そのため、設定されたユーザ名、パスワードについては慎重に管理いただくようお願い致します

[質問 2] スケジュールシャットダウン中に停電が発生した場合の動作を確認したい

スケジュールシャットダウンが開始すると、UPS は次回起動までのカウントを開始します。 カウント表示中に停電状態になった場合もカウントは継続します。

カウント終了時に入力電源が復旧していない場合スリープ状態は継続し、バッテリ運転で出力が開始し ます。ただし、スリープ状態においても UPS は電力を消費しますので、長時間の停電で、スリープ中にバ ッテリ容量が大きく低下した場合の動作については保証できません。

#### [質問 3] UPS を交換する場合の手順を確認したい

UPS を同じ形名の UPS と交換を行う場合、PCBE の再インストールは必要ありません。交換後に UPS 本 体側に設定されているパラメータの再設定を行ってください。 [設定項目]

・「エージェント Web インターフェース」-「UPS 名」-「UPS 設定」の全て

・「エージェント Web インターフェース」-「シャットダウン」-「初期セットアップ」の全て

UPS を異なる形名の UPS と交換を行う場合には、PCBE エージェントの再インストールを行ってください。

## 17. 困ったときには

この章では、PCBE 使用時に発生した問題に対して、適切にご対処いただけるよう、対処方法と参照先に ついて記載しています。

## [トラブルシューティング]

## [現象 1] 短時間の「バッテリー運転」イベントが頻発する

[対処方法]

商用電源の入力電圧波形に歪みがある場合、商用電源の設備を見直すか、10.2 項「UPS 設定」 にて「電力品質感度」を下げてください。

#### [現象 2] PCBE をインストールしてから 7300 日(約 20 年)が経過した場合

[対処方法] PCBE サーバの再インストールを行ってください。

### [現象 3] USB 接続している UPS が PCBE インストール時に自動検出されない

[対処方法]

以下の方法で、PCBE がインストール時の認識に使用するバッテリデバイスをインストールした後、 PCBE を再度インストールしてください。

- (1) Windows デスクトップ画面左下のスタートアイコンを右クリックして、「デバイス マネージャー(M)」を 選択、デバイス マネージャー(M)」を選択、右クリックでデバイス マネージャーを起動し、 "バッテリ" を選択します。
- (2) "HID UPS Battery"エントリを右クリックし "ドライバソフトウェアの更新" を選択してください。
- (3) ハードウェアの更新ウィザードが表示されましたら下記を選択ください。
	- ① "コンピュータを参照してドライバソフトウェアを検索します" を選択してください。
	- ② "コンピュータ上のデバイスドライバの一覧から選択します" を選択してください。
	- ③ デバイスドライバ一覧から "APC UPS" または "APC Battery BackUP" を 選択してください。

#### [現象 4] マスタサーバの PCBE が起動中に保護サーバの PCBE がシャットダウン開始する

[対処方法 1]

マスタサーバ側の PCBE サービス(Windows)のスタートアップの種類を、自動から自動(遅延開始)に 設定を変更してください。

[対処方法 2]

保護サーバ側の PCBE エージェントインターフェースから「シャットダウン」をクリックし、シャットダウン 設定の電源障害設定で、停電時のシャットダウン開始を「ランタイム制限で」に変更する。

(UPS Interface Expander 2 のシャットダウンモードをタイマモードに設定している場合のみ有効。 この変更により、UPS のバッテリ運転が UPS Interface Expander 2 のディップスイッチで設定した 時間継続すると、保護サーバ側の PCBE エージェントにてシャットダウンが開始されます)

## [現象 5] PCBE エージェントインターフェースのアクセスに失敗する (ブラウザに「HTTP ERROR 400 Host does not match SNI」のメッセージが表示される)

[対処方法 1] PCBE エージェントサービスを再起動します。

<Windows の場合>

(1)[Windows] ―[コントロールパネル]―[システムとセキュリティ]―[管理ツール]―[サービス] を開 きます。

(2)「APC PCBE Agent」サービスを右クリックして再起動を選択します。

<RHEL の場合>

(1)端末を開きます。

- (2) PCBE エージェントサービスを次のコマンドを入力して停止します。 # systemctl stop PBEAgent
	- 上記コマンドで PCBE エージェントサービスが停止しない場合は、次のコマンドを入力して停止します。 # /etc/init.d/PBEAgent stop
- (3) PCBE エージェントサービスを次のコマンドを入力して開始します。
	- # systemctl PBEAgent start
	- 上記コマンドで PCBE エージェントサービスが停止しない場合は、次のコマンドを入力して停止します。 # /etc/init.d/PBEAgent start

[対処方法 2]

現象が頻発する場合には、サーバ起動時の PCBE エージェントサービスの自動起動を遅延起動させる よう設定変更します。

<Windows の場合>

(1) [Windows] ― [コントロールパネル] ― [システムとセキュリティ] ― [管理ツール] ― [サービス] を開 きます。

(2)「APC PCBE Agent」サービスのプロパティを開き、[スタートアップの種類]を「自動」から「自動(遅延開 始)」に変更します。

(3)PCBE エージェントサービスの再起動または、サーバの再起動を実行して下さい。

<RHEL の場合>

(1)端末を開きます。

(2)次のコマンドを入力して「PBEAgent.service」ファイルを開きます。

# vi /etc/systemd/system/PBEAgent.service

(3)「ExecStart=/usr/bin/PBEAgent start」の行をコピーします。

(4)コピー元の「ExecStart=/usr/bin/PBEAgent start」の先頭に「#」を追加し、コメントアウトします。

(5)コピーした「ExecStart=/usr/bin/PBEAgent start」を次のように編集して、PCBE エージェントサービス が 60 秒スリープしてから自動移動するように設定します。

ExecStart=/usr/bin/bash -c "sleep 60;/usr/bin/PBEAgent start"

- (6)編集が終わったら「PBEAgent.service」ファイルを保存します。
- (7)次のコマンドを入力し、編集した「PBEAgent.service」ファイルの設定を反映します。 # systemctl daemon-reload
- (8)PCBE エージェントサービスの再起動または、サーバの再起動を実行して下さい。

### [調査資料一覧および採取方法] Ī

障害が発生した場合は、弊社サポートサービスにて原因調査などの問題解決に向けたご支援をいたし ます。 お問合せの際には、以下の資料を予め準備いただきますと、よりスムーズに受け付けさせてい ただきます。

| #              | 項目         | 情報                    |         |       | 備考                 |  |
|----------------|------------|-----------------------|---------|-------|--------------------|--|
| 1              | <b>OS</b>  | $\square$ Windows     | (バージョン: |       | 記入例: Windows2012R2 |  |
|                |            | <b>ORHEL</b>          | (バージョン: |       |                    |  |
|                |            | $\square$ VMware      | (バージョン: |       |                    |  |
|                |            | L vMA                 | (バージョン: |       |                    |  |
| $\mathfrak{p}$ | <b>UPS</b> | $\Box$ GQ-BURx120xNNx |         | (F/W: | PCBE コンソールプロパティ画面  |  |
|                |            | $\Box$ GQ-BURW122xxNx |         | (F/W) | 右上の「バージョン情報」に      |  |
|                |            | $\Box$ GQ-BURx150xNNx |         | (F/W: | 記載されている F/W とシリアル  |  |
|                |            | $\Box$ GQ-BURW152xxNx |         | (F/W) | 番号をメモしてください。       |  |
|                |            | $\Box$ GQ-BURx300xENx |         | (F/W: |                    |  |
|                |            | $\Box$ GQ-BURx300xHNx |         | (F/W: |                    |  |
|                |            | $\Box$ GQ-BURW302xxxx |         | (F/W: |                    |  |
|                |            | $\Box$ GQ-BUTx075xNNx |         | (F/W) |                    |  |
|                |            | $\Box$ GQ-BUTW072xxNx |         | (F/W: |                    |  |
|                |            | $\Box$ GQ-BUTx100xNNx |         | (F/W) |                    |  |
|                |            | $\Box$ GQ-BUTW102xxNx |         | (F/W: |                    |  |
|                |            | $\Box$ GQ-BUTx150xNNx |         | (F/W: |                    |  |
|                |            | $\Box$ GQ-BUTW152xxNx |         | (F/W: |                    |  |
| 3              | シリアル番号     |                       |         |       |                    |  |
| 4              | バッテリ       | 最終交換日(納入日)            | 日付:     |       |                    |  |
|                | 交換日時       |                       |         |       |                    |  |

【システム構成情報】

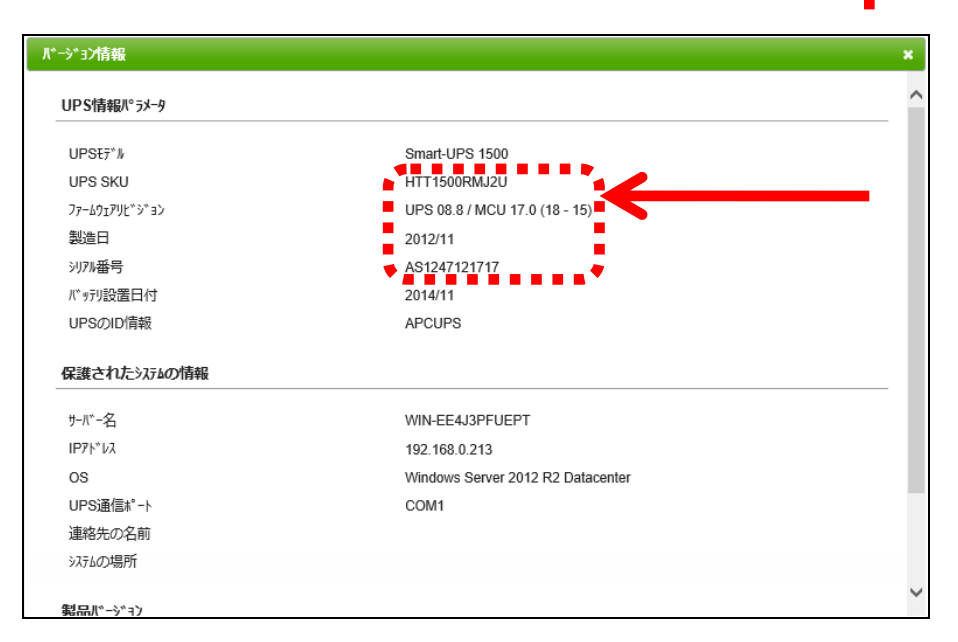

1. PowerChute ファイル ZIP アーカイブの取得

お客様のトラブルの解決に役立てるために、PowerChute ファイルZIP アーカイブ機能を使って、トラブ ルシューティングに必要なPowerChute 設定ファイルのZIP アーカイブを作成します。

この機能はバージョン情報ダイアログのトラブルシューティングセクションにあります。この ZIP アーカイ ブは、インストールされた PowerChute ディレクトリの Agent ディレクトリに保管されます。インストール時 にデフォルトの場所を選択した場合、PcbeFiles-< タイムスタンプ>.zip ファイルは、次の場所にあります ので取得してください。

· Windows システムでは C:¥Program Files (x86)¥APC¥PowerChute BusinessEdition¥agent

• Linux システムや VMware システムの vMA では/opt/APC/PowerChuteBusinessEdition/Agent/

ZIP アーカイブにエクスポートされた PowerChute 設定ファイルは、次の通りです。

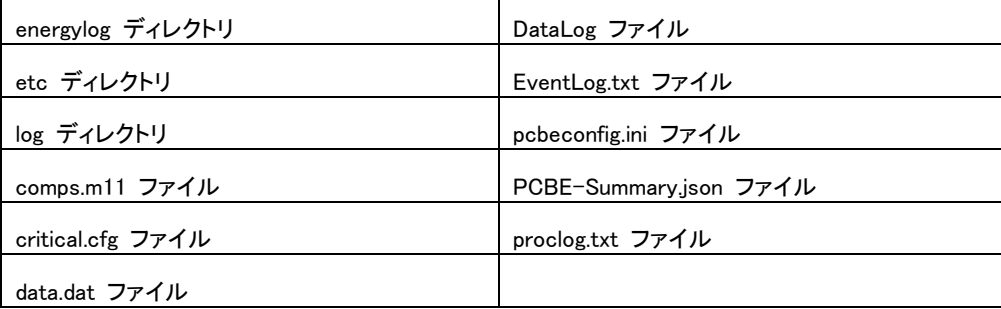

PowerChute® Business Edition 補足説明書 日立編 第8版 2023年 5月

無断転載を禁じます

株式会社 日立製作所

 $118$